# **GARMIN.**

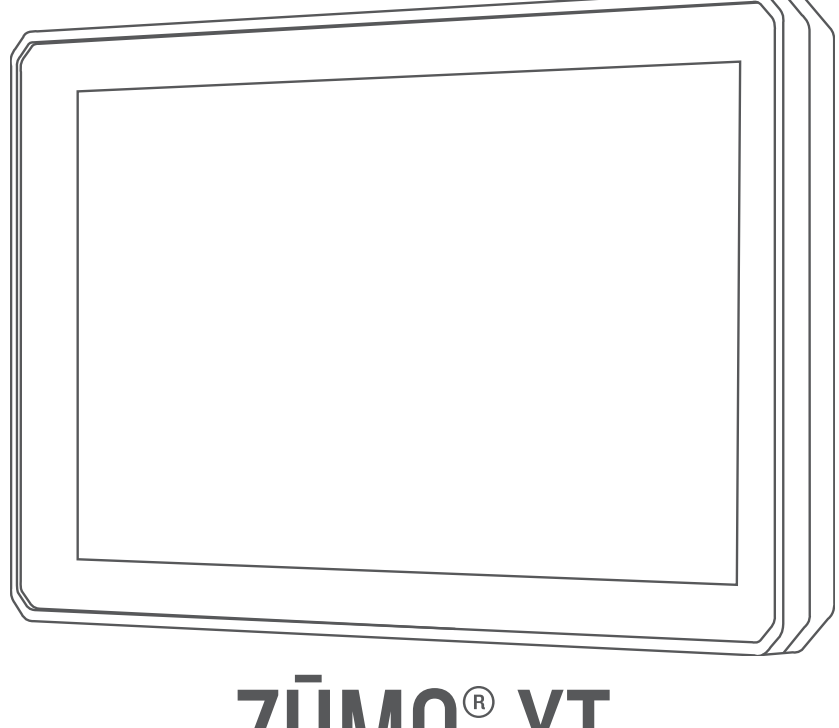

# ZŪMO® XT

# Benutzerhandbuch

#### © 2021 Garmin Ltd. oder deren Tochtergesellschaften

Alle Rechte vorbehalten. Gemäß Urheberrechten darf dieses Handbuch ohne die schriftliche Genehmigung von Garmin weder ganz noch teilweise kopiert werden. Garmin behält sich das Recht vor, Änderungen und Verbesserungen an seinen Produkten vorzunehmen und den Inhalt dieses Handbuchs zu ändern, ohne Personen oder Organisationen über solche Änderungen oder Verbesserungen informieren zu müssen. Unter [www.garmin.com](http://www.garmin.com) finden Sie aktuelle Updates sowie zusätzliche Informationen zur Verwendung dieses Produkts.

Garmin®, das Garmin Logo, zūmo®, inReach® und TracBack® sind Marken von Garmin Ltd. oder deren Tochtergesellschaften und sind in den USA und anderen Ländern eingetragen. BaseCamp™, Garmin Adventurous Routing™, Garmin Drive™, Garmin Explore™, Garmin Express™, Garmin PowerSwitch™ und myTrends™ sind Marken von Garmin Ltd. oder deren Tochtergesellschaften. Diese Marken dürfen nur mit ausdrücklicher Genehmigung von Garmin verwendet werden.

Android™ ist eine Marke von Google LLC. Apple® und Mac® sind Marken von Apple Inc. und sind in den USA und anderen Ländern eingetragen. Die Wortmarke BLUETOOTH® und die Logos sind Eigentum von Bluetooth SIG, Inc. und werden von Garmin ausschließlich unter Lizenz verwendet. Foursquare® ist in den USA und anderen Ländern eine Marke von Foursquare Labs, Inc. HISTORY® und das H Logo sind Marken von A+E Networks und sind in den USA und anderen Ländern geschützt. Alle Rechte vorbehalten. Verwendet mit Erlaubnis. microSD® und das microSD Logo sind Marken von SD-3C, LLC. Tripadvisor® ist eine eingetragene Marke von TripAdvisor LLC. Windows® ist eine in den USA und anderen Ländern eingetragene Marke der Microsoft Corporation. Wi-Fi® ist eine eingetragene Marke der Wi-Fi Alliance. Weitere Marken und Markennamen sind Eigentum ihrer jeweiligen Inhaber.

# Inhaltsverzeichnis

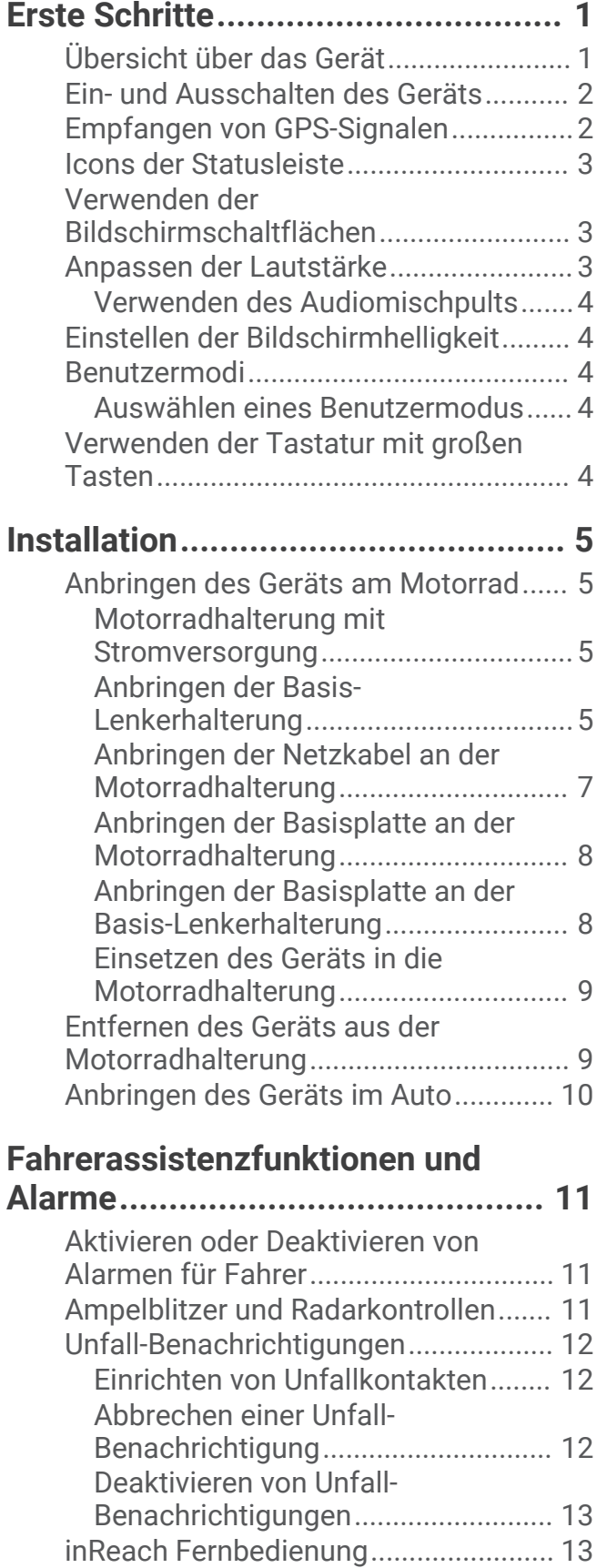

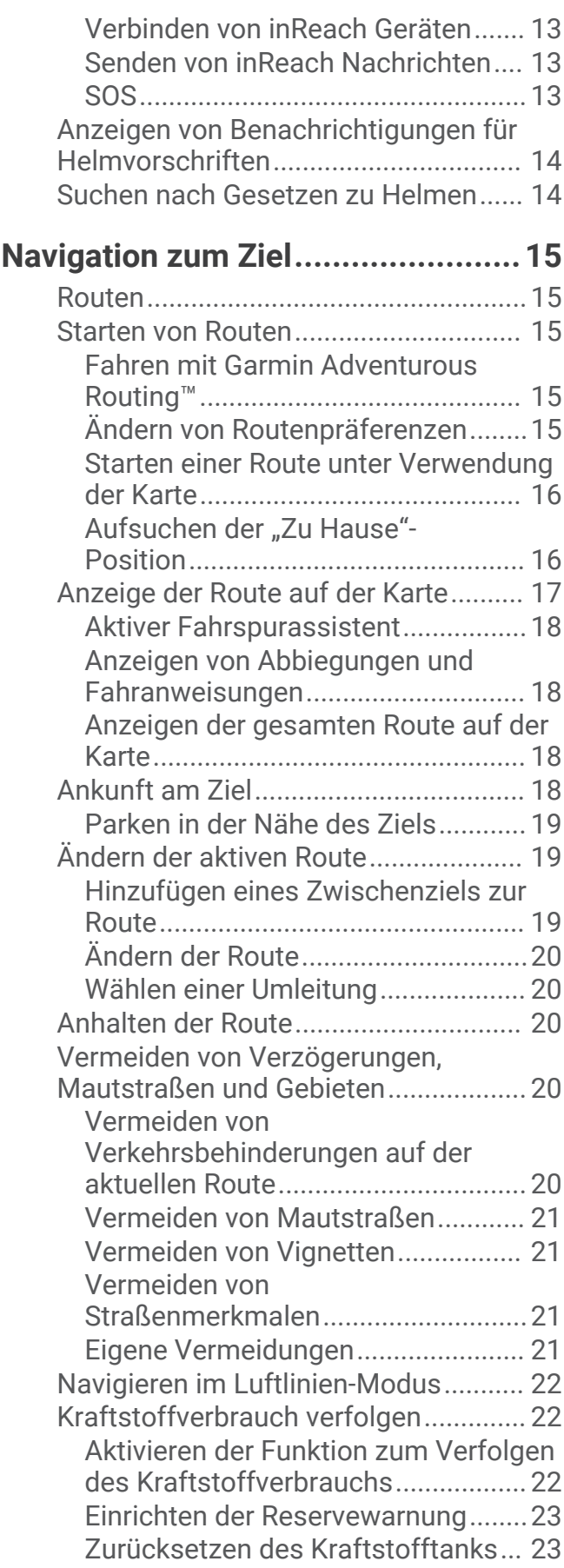

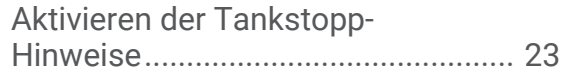

# **[Suchen und Speichern von](#page-30-0)**

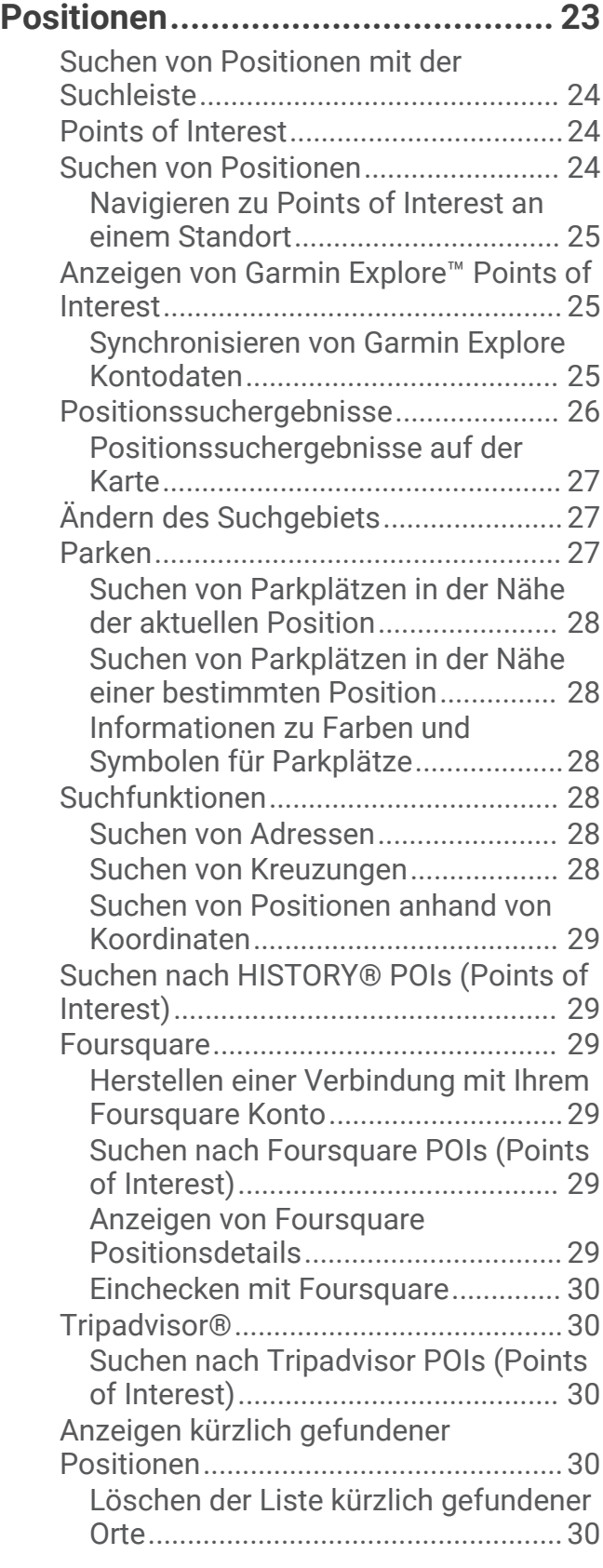

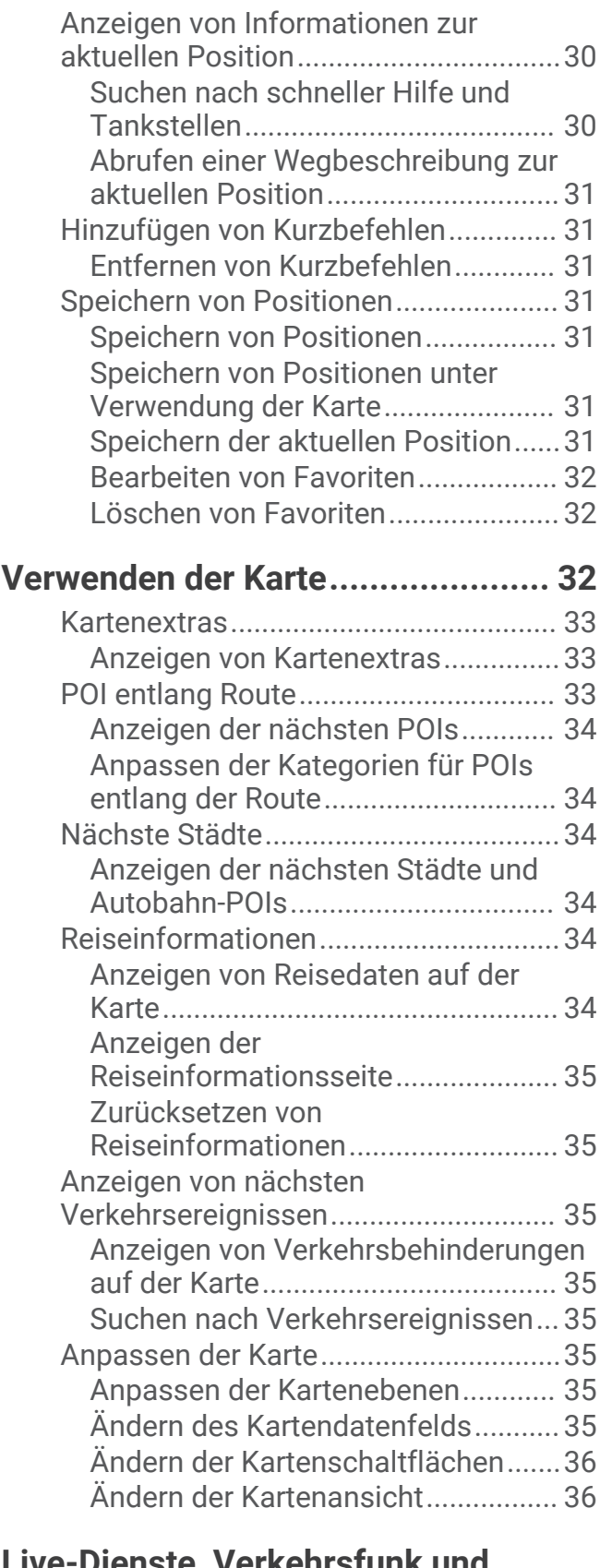

#### **[Live-Dienste, Verkehrsfunk und](#page-43-0) [Smartphone-Funktionen.................](#page-43-0) 36** [Statussymbole für die Bluetooth](#page-44-0)  [Funktion.................................................](#page-44-0) 37

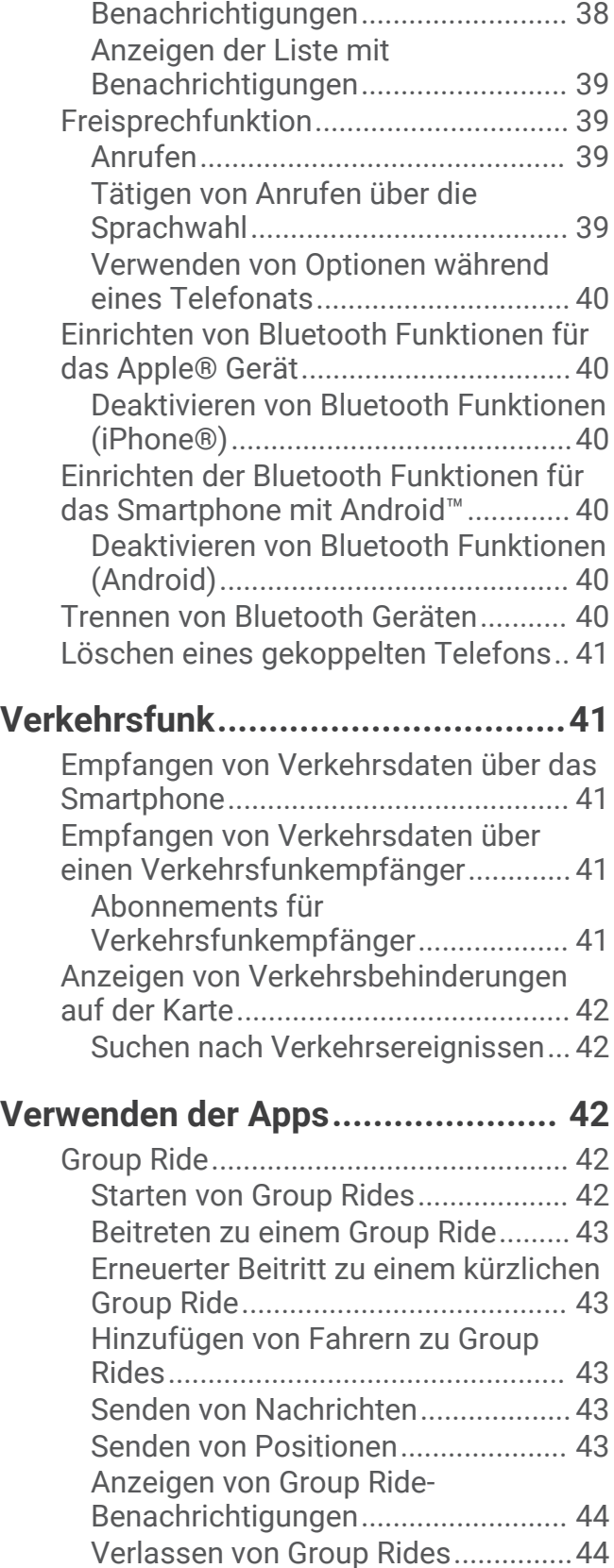

[Group Ride-Einstellungen.................](#page-51-0) 44

[Koppeln von Telefon und Headset.......37](#page-44-0) [Smart Notifications...............................](#page-44-0) 37

[Empfangen von](#page-45-0)

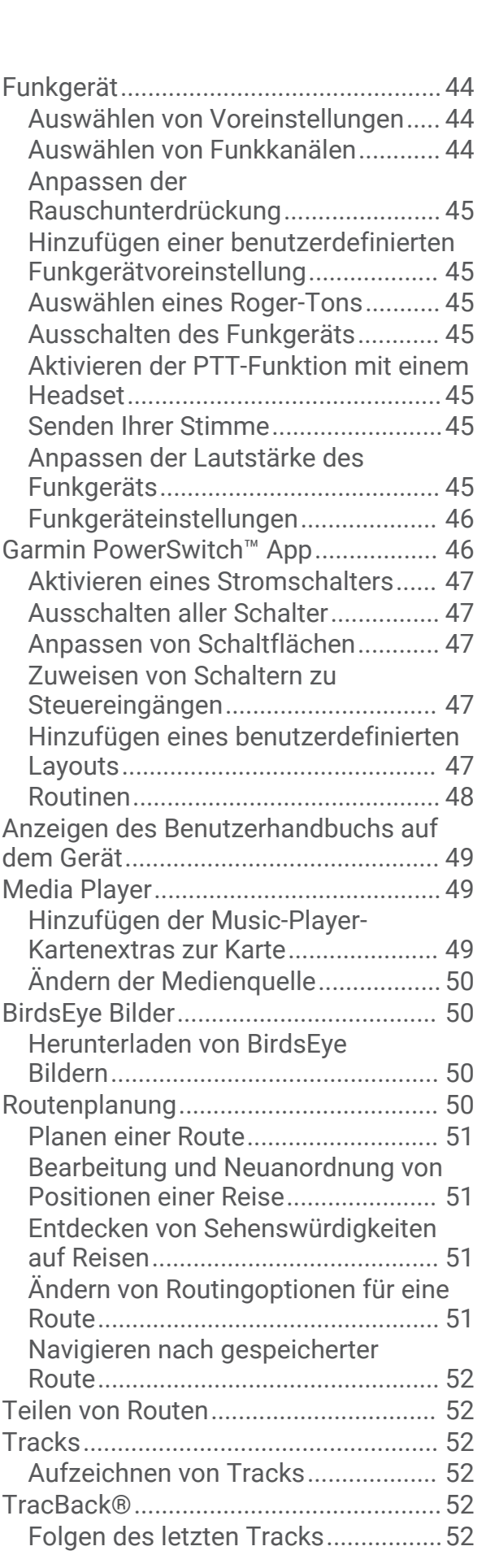

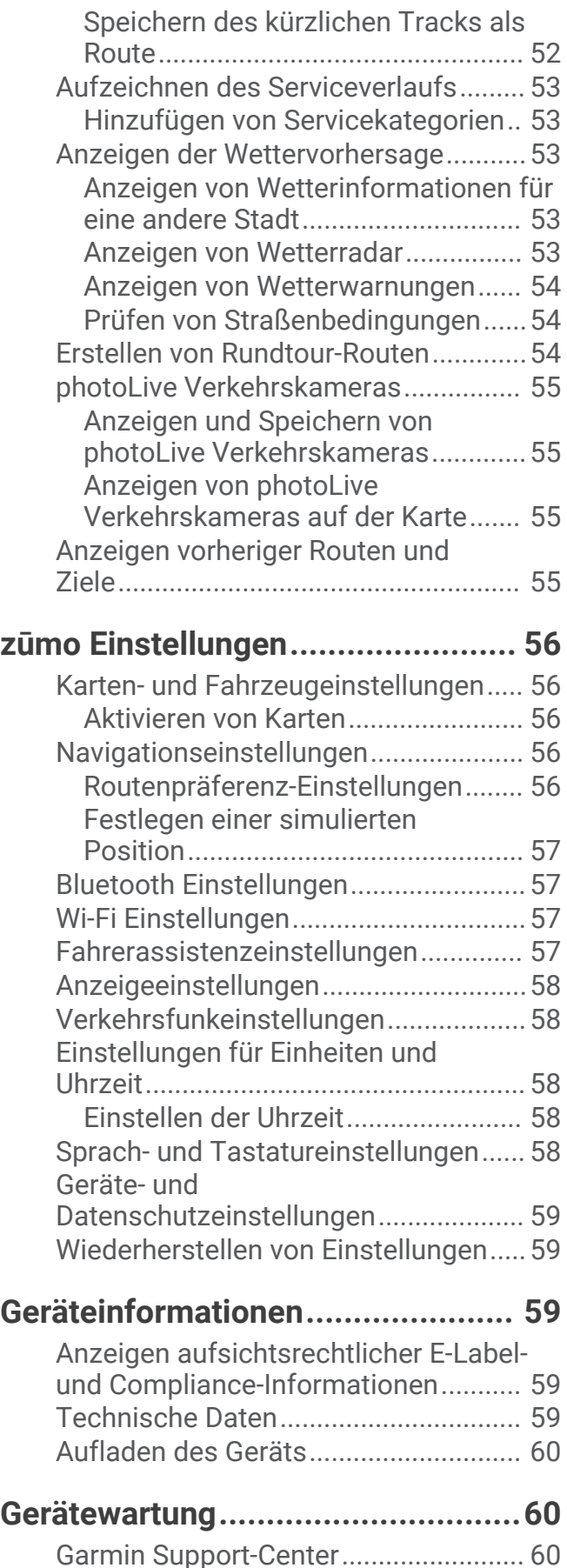

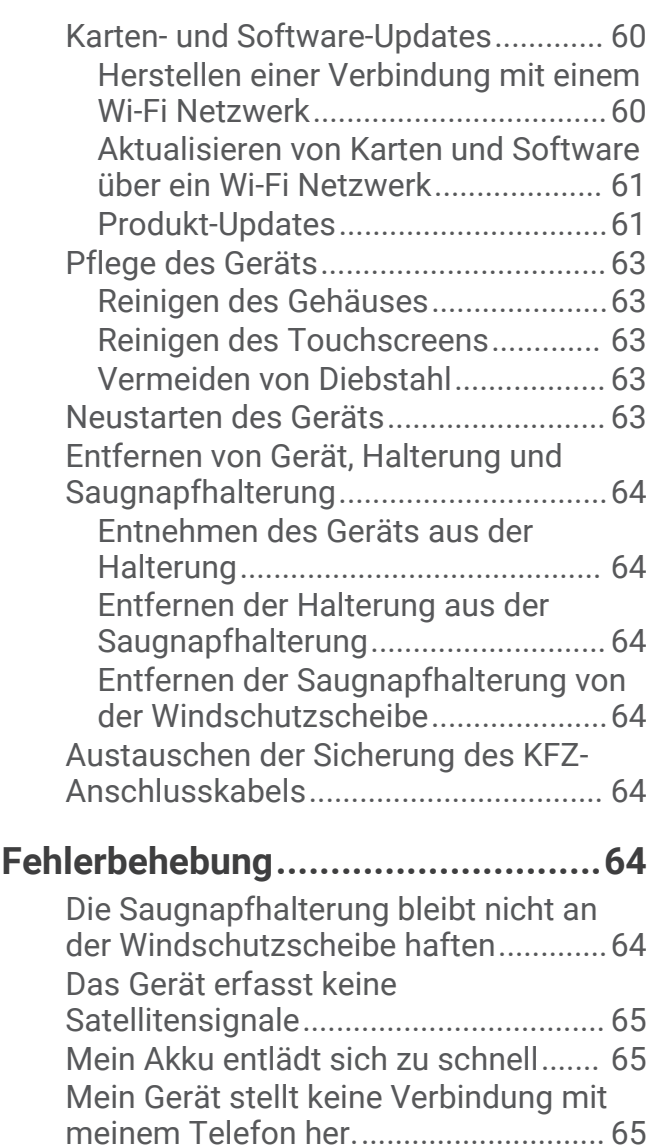

[Mein Gerät wird auf dem Computer nicht](#page-72-0) [als Wechseldatenträger angezeigt......](#page-72-0) 65 [Mein Gerät wird auf dem Computer nicht](#page-72-0) [als tragbares Gerät angezeigt..............](#page-72-0) 65 [Mein Gerät wird weder als tragbares](#page-73-0) [Gerät noch als Wechseldatenträger auf](#page-73-0) [dem Computer angezeigt.....................](#page-73-0) 66

**[Anhang...........................................66](#page-73-0)**

[Verbinden des Geräts mit der](#page-78-0)

[Garmin PowerSwitch............................](#page-73-0) 66 [Hinweise zur Montage......................](#page-73-0) 66 [Anbringen des Geräts.......................](#page-74-0) 67 [Öffnen der Frontabdeckung..............68](#page-75-0) [Verbinden von Zubehör.....................69](#page-76-0) [Verbinden von Steuereingängen......](#page-77-0) 70

[Stromversorgung des Fahrzeugs.....](#page-78-0) 71

#### iv Inhaltsverzeichnis

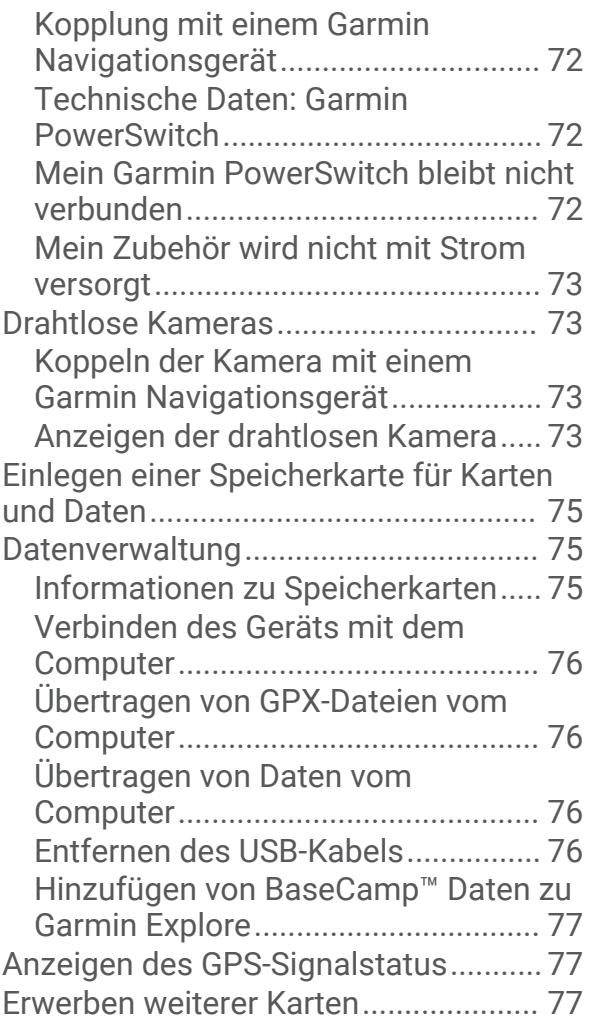

# Erste Schritte

#### **WARNUNG**

<span id="page-8-0"></span>Lesen Sie alle Produktwarnungen und sonstigen wichtigen Informationen der Anleitung "*Wichtige Sicherheitsund Produktinformationen*", die dem Produkt beiliegt.

- **1** Stellen Sie eine Verbindung mit einem Wi‑Fi® Netzwerk her (*[Herstellen einer Verbindung mit einem Wi‑Fi](#page-67-0) [Netzwerk](#page-67-0)*, Seite 60)(optional).
- **2** Koppeln Sie Ihr Bluetooth® Telefon und Headset (*[Koppeln von Telefon und Headset](#page-44-0)*, Seite 37) (optional).
- **3** Aktualisieren Sie die Karten und die Software des Geräts (*[Produkt-Updates](#page-68-0)*, Seite 61).
- **4** Erfassen Sie GPS-Signale (*[Empfangen von GPS-Signalen](#page-9-0)*, Seite 2).
- **5** Bringen Sie das Gerät an, und schließen Sie es an die Stromversorgung an.
- **6** Passen Sie die Displayhelligkeit an (*[Einstellen der Bildschirmhelligkeit](#page-11-0)*, Seite 4).
- **7** Navigieren Sie zu Ihrem Ziel (*[Starten von Routen](#page-22-0)*, Seite 15).

# Übersicht über das Gerät

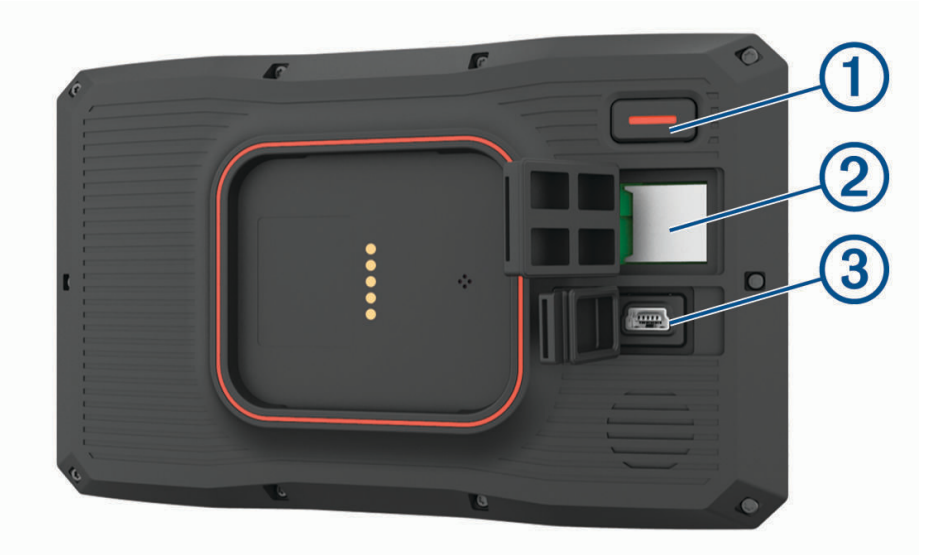

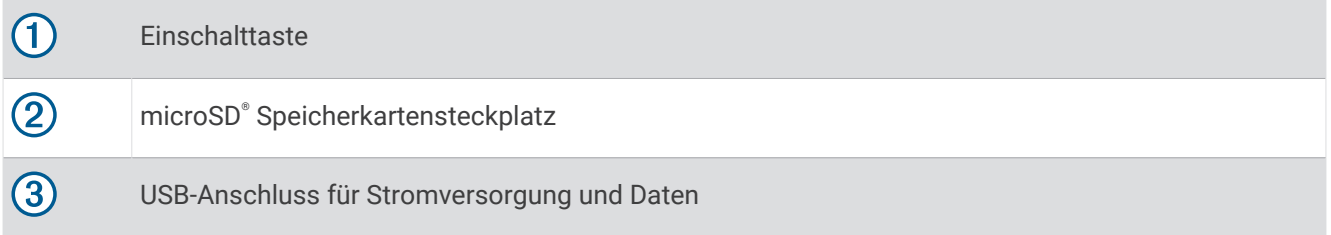

# <span id="page-9-0"></span>Ein- und Ausschalten des Geräts

- Schalten Sie das Gerät ein, indem Sie die Einschalttaste drücken oder das Gerät mit der Stromversorgung verbinden.
- Aktivieren Sie den Energiesparmodus des Geräts, indem Sie die Einschalttaste drücken, während das Gerät eingeschaltet ist.

Im Energiesparmodus ist das Display ausgeschaltet und das Gerät verwendet sehr wenig Strom, ist jedoch sofort wieder betriebsfähig.

**TIPP:** Der Aufladevorgang läuft schneller ab, wenn Sie das Gerät während des Aufladens in den Energiesparmodus versetzen.

• Schalten Sie das Gerät vollständig aus, indem Sie die Einschalttaste gedrückt halten, bis auf dem Display eine Meldung angezeigt wird. Wählen Sie die Option **Aus**.

Die Meldung wird nach fünf Sekunden angezeigt. Wenn Sie die Einschalttaste loslassen, bevor die Meldung angezeigt wurde, wechselt das Gerät in den Energiesparmodus.

# Empfangen von GPS-Signalen

Beim Einschalten des Navigationsgeräts muss der GPS-Empfänger Satellitendaten erfassen und die aktuelle Position bestimmen. Die zum Erfassen der Satellitensignale erfasste Zeit ist von verschiedenen Faktoren abhängig, u. a. davon, wie weit Sie sich von der Position entfernt haben, an der Sie das Navigationsgerät zuletzt verwendet haben, ob Sie eine ungehinderte Sicht zum Himmel haben und wie viel Zeit seit der letzten Verwendung des Navigationsgeräts vergangen ist. Wenn Sie das Navigationsgerät zum ersten Mal einschalten, kann die Satellitenerfassung mehrere Minuten dauern.

- **1** Schalten Sie das Gerät ein.
- **2** Warten Sie, während das Gerät Satelliten erfasst.
- **3** Begeben Sie sich bei Bedarf an eine Stelle, an der weder hohe Gebäude noch Bäume den Empfang stören.

Das Symbol in der Statusleiste zeigt die Stärke des Satellitensignals an. Wenn mindestens die Hälfte der Balken ausgefüllt angezeigt wird, ist das Gerät navigationsbereit.

# <span id="page-10-0"></span>Icons der Statusleiste

Die Statusleiste befindet sich oben im Hauptmenü. Die Icons der Statusleiste zeigen Informationen zu Funktionen des Geräts an. Sie können einige Icons auswählen, um Einstellungen zu ändern oder zusätzliche Informationen einzublenden.

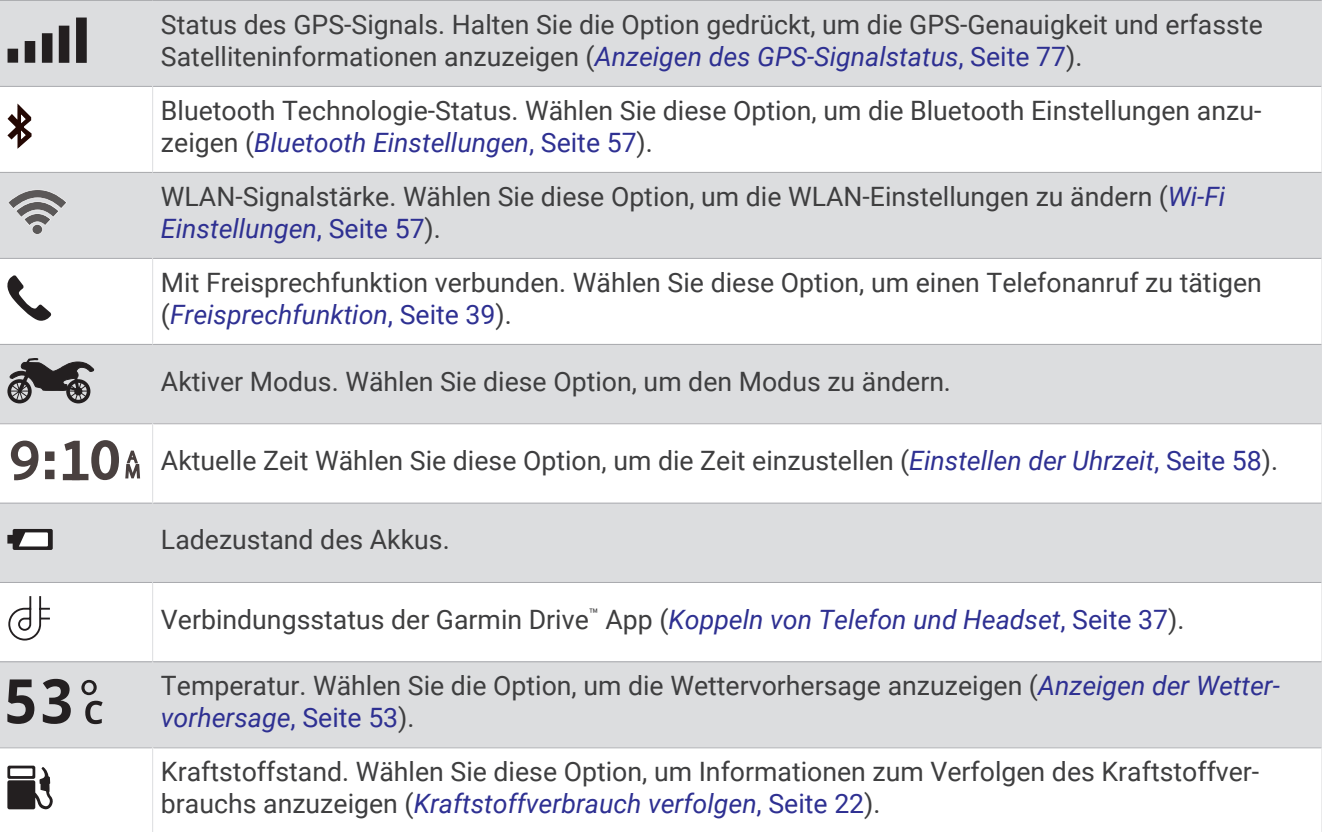

# Verwenden der Bildschirmschaltflächen

Mithilfe der Bildschirmschaltflächen können Sie auf dem Gerät durch Seiten, Menüs und Menüoptionen navigieren.

- $\cdot$  Wählen Sie  $\bigcirc$ , um zum vorherigen Menübildschirm zurückzukehren.
- Halten Sie  $\bigcirc$  gedrückt, um schnell zum Hauptmenü zurückzukehren.
- Wählen Sie  $\bigtriangleup$  bzw.  $\bigtriangledown$ , um Listen oder Menüs zu durchblättern.
- $\cdot$  Halten Sie  $\bigwedge$  bzw.  $\bigvee$  gedrückt, um den Bildlauf zu beschleunigen.
- $\cdot$  Wählen Sie  $\blacksquare$  um ein Kontextmenü mit Optionen für die aktuelle Seite anzuzeigen.

# Anpassen der Lautstärke

- **1** Wählen Sie **Lautstärke**.
- **2** Wählen Sie eine Option:
	- Passen Sie die Lautstärke mithilfe des Schiebereglers an.
	- Wählen Sie Sum das Gerät stummzuschalten.
	- Wählen Sie ein Kontrollkästchen, um zusätzliche Tonoptionen zu aktivieren oder zu deaktivieren.

#### <span id="page-11-0"></span>Verwenden des Audiomischpults

Verwenden Sie das Audiomischpult, um die Lautstärke für verschiedene Audiotypen einzurichten, beispielsweise Navigationsansagen oder Telefonanrufe. Die Lautstärke für die einzelnen Audiotypen ist ein Prozentwert der Hauptlautstärke.

- **1** Wählen Sie **Lautstärke**.
- **2** Wählen Sie **Audiomischpult**.
- **3** Passen Sie mithilfe der Schieberegler die Lautstärke für jeden Audiotyp an.

#### Einstellen der Bildschirmhelligkeit

- **1** Wählen Sie **Einstellungen** > **Anzeige** > **Helligkeit**.
- **2** Passen Sie die Helligkeit mithilfe des Schiebereglers an.

# Benutzermodi

Die Route wird je nach Benutzermodus unterschiedlich berechnet. Der aktuelle Benutzermodus wird durch ein Symbol in der Statusleiste angegeben.

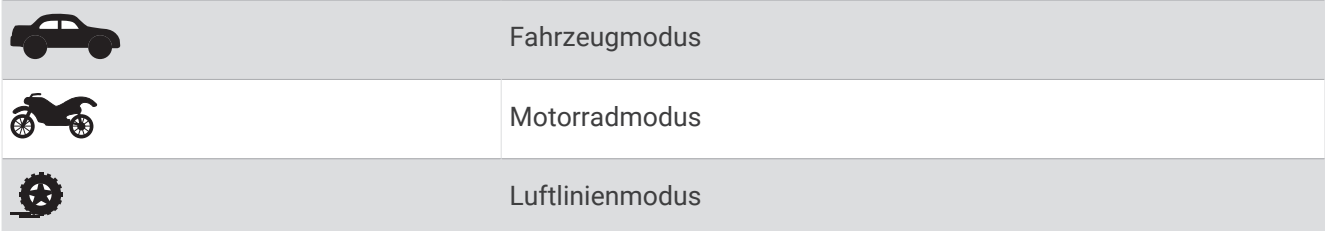

#### Auswählen eines Benutzermodus

Wählen Sie in der Statusleiste das Benutzermodussymbol aus.

# Verwenden der Tastatur mit großen Tasten

In den Sprach- und Tastatureinstellungen können Sie zusätzliche Tastatursprachen oder -layouts aktivieren .

- Wählen Sie  $\sum$  bzw.  $\leq$ , um weitere Zeichen anzuzeigen.
- Wählen Sie , um zu anderen Tastatursprachen und -layouts zu wechseln.

# Installation

# <span id="page-12-0"></span>Anbringen des Geräts am Motorrad

#### Motorradhalterung mit Stromversorgung

#### **WARNUNG**

Garmin® empfiehlt dringend, die Montage des Geräts von einem Techniker durchführen zu lassen, der Erfahrung mit elektrischen Anlagen hat. Eine fehlerhafte Verkabelung des Netzkabels kann Schäden an Fahrzeug oder Batterie sowie Verletzungen nach sich ziehen.

Lesen Sie alle Produktwarnungen und sonstigen wichtigen Informationen der Anleitung "*Wichtige Sicherheitsund Produktinformationen*", die dem Produkt beiliegt.

Das Gerät muss abhängig von verfügbaren Stromquellen und einer sicheren Kabelführung an einem geeigneten und sicheren Ort am Motorrad montiert werden. Es ist keine Sicherung erforderlich.

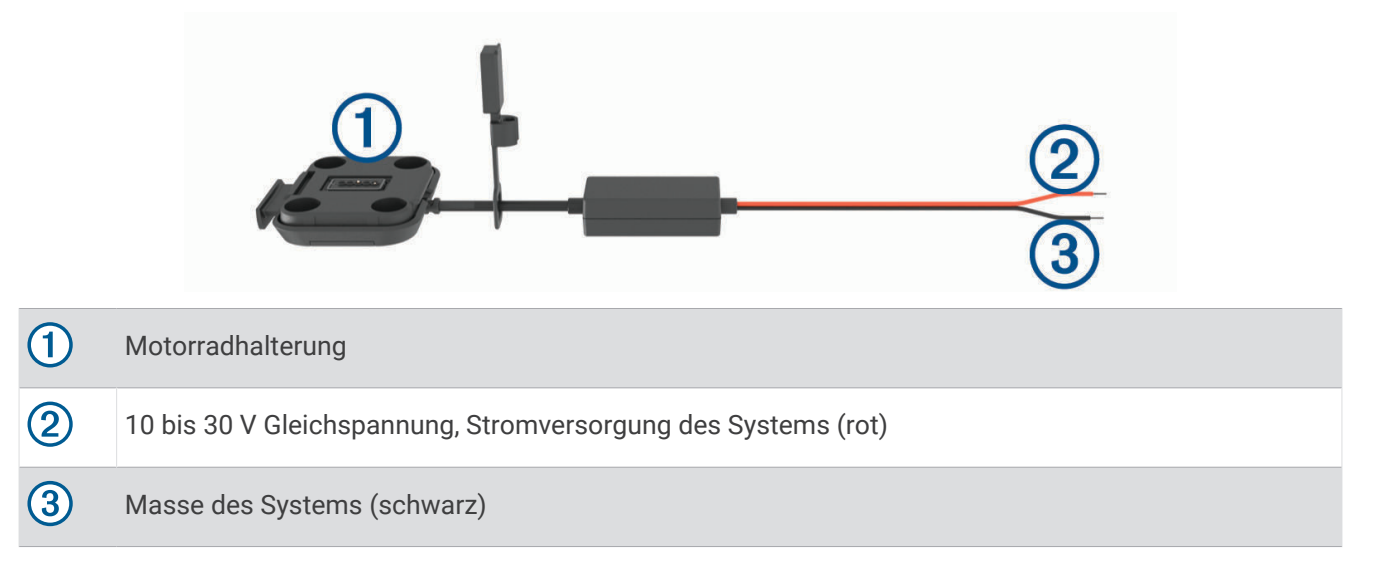

**HINWEIS:** Im Lieferumfang des Geräts sind zusätzliche Teile für weitere Optionen für die Installation und Verkabelung enthalten. Wenden Sie sich an einen Techniker, um weitere Informationen zur Verwendung dieser Teile mit Ihrem Motorrad zu erhalten.

**Kabelschuh**: Zum Herstellen einer direkten Verbindung zwischen Kabelbaum und Batterie.

**Kabelbinder**: Zum Befestigen der Kabel am Rahmen des Motorrads.

#### Anbringen der Basis-Lenkerhalterung

Im Lieferumfang des Geräts sind Zubehörteile für zwei Möglichkeiten der Anbringung am Lenker enthalten. Für eine benutzerspezifische Montage sind möglicherweise zusätzliche Befestigungsteile erforderlich.

#### Montieren der U-Schelle und der Basis-Lenkerhalterung

**1** Legen Sie die U-Schelle  $\Omega$  um die Lenkstange  $\Omega$ , und führen Sie die Enden durch die Basis-Lenkerhalterung  $\circled{3}$ .

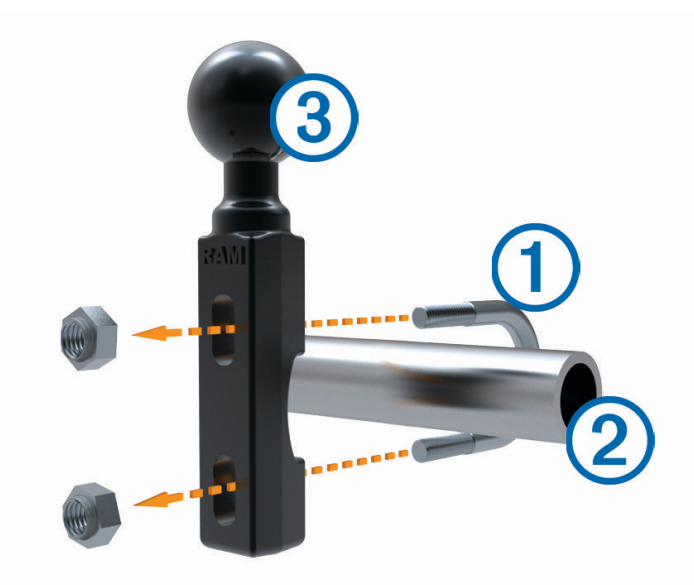

**2** Ziehen Sie die Muttern an, damit die Basis sicher befestigt ist. **HINWEIS:** Es wird ein Drehmoment von 5,65 Nm (50 lbs/Zoll) empfohlen. Das maximale Drehmoment beträgt 9,04 Nm (80 lbs/Zoll).

#### Montieren der Basis-Lenkerhalterung an der Klemmhalterung für den Kupplungs- oder Bremshebel

**1** Entfernen Sie die zwei werkseitig verwendeten Schrauben der Klemmhalterung für den Kupplungs- oder Bremshebel  $(1)$ .

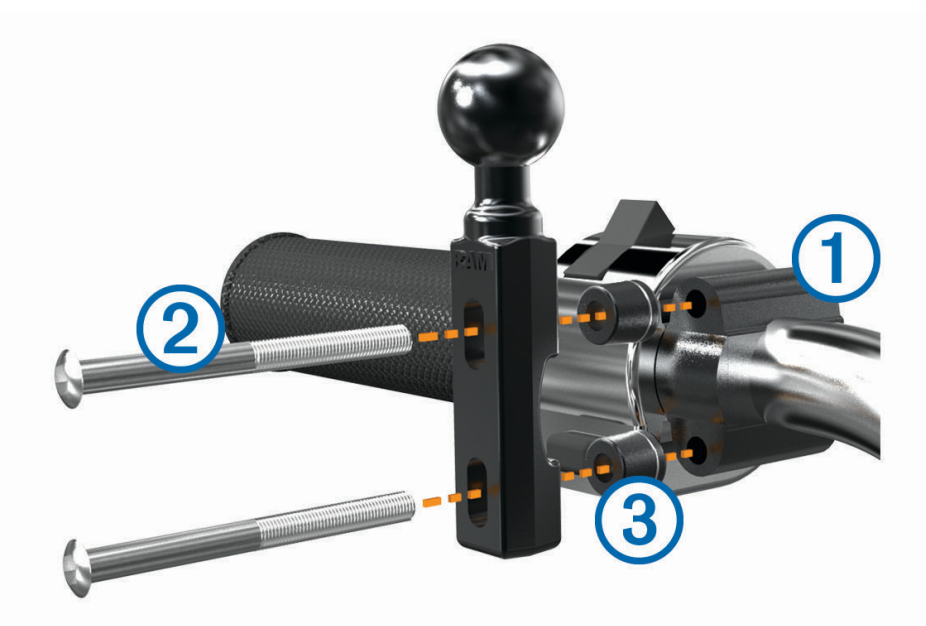

**HINWEIS:** Im Lieferumfang sind sowohl standardmäßige 1/4-Zoll-Schrauben als auch M6-Schrauben enthalten. Verwenden Sie die Schraubengröße, die mit den werkseitig verwendeten Schrauben der Klemmhalterung für den Kupplungs- oder Bremshebel übereinstimmt.

- **2** Führen Sie die neuen Schrauben  $\Omega$  durch die Basis-Lenkerhalterung, die Distanzstücke  $\Omega$  und die Klemmhalterung für den Kupplungs- oder Bremshebel.
- **3** Ziehen Sie die Schrauben an, damit die Basis sicher befestigt ist.

#### <span id="page-14-0"></span>Anbringen der Netzkabel an der Motorradhalterung

1 Führen Sie den Netzkabelanschluss  $\overline{1}$  durch die Öffnung  $\overline{2}$  der Motorradhalterung.

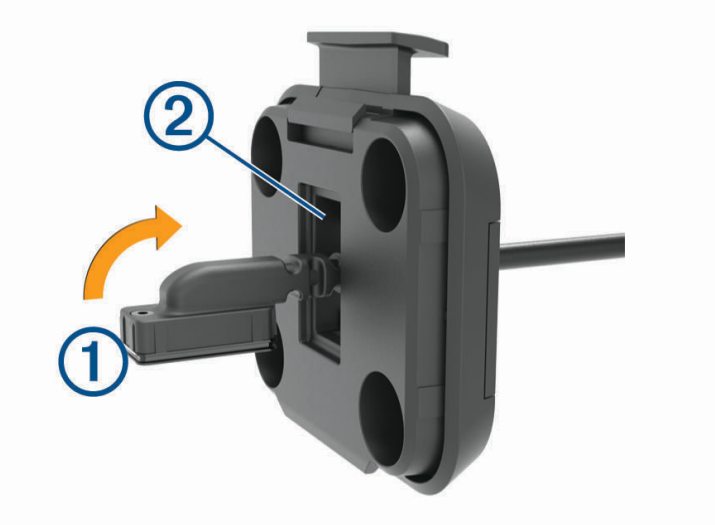

- **2** Ziehen Sie das Kabel zurück, bis es sicher sitzt.
- **3** Drehen Sie die schwarze Schraube  $\overline{3}$  auf der Rückseite der Halterung ein  $\overline{4}$ , damit das Kabel nicht verrutscht.

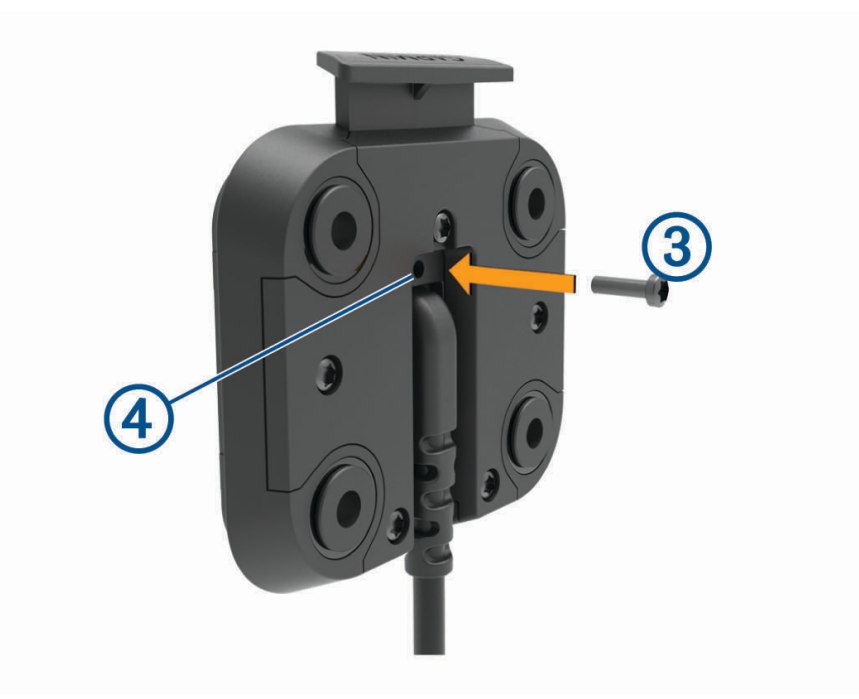

**HINWEIS:** Im Lieferumfang ist eine weitere Ersatzschraube enthalten.

#### <span id="page-15-0"></span>Anbringen der Basisplatte an der Motorradhalterung

*HINWEIS*

Direkter, längerer Kontakt mit der Basisplatte oder dem Motorrad kann langfristig zu Schäden an der Halterung führen. Vermeiden Sie derartige Schäden, indem Sie die Halterungsdistanzstücke zwischen der Halterung und der Basisplatte einsetzen und sicherstellen, dass weder das Gerät noch die Halterung mit dem Motorrad in Berührung kommt.

**1** Führen Sie die Flachkopfschrauben (M4 x 20 mm)  $\overline{1}$  durch die Unterlegscheiben  $\overline{2}$ , die Halterung, die Distanzstücke  $\overline{3}$  und die Basisplatte  $\overline{4}$ .

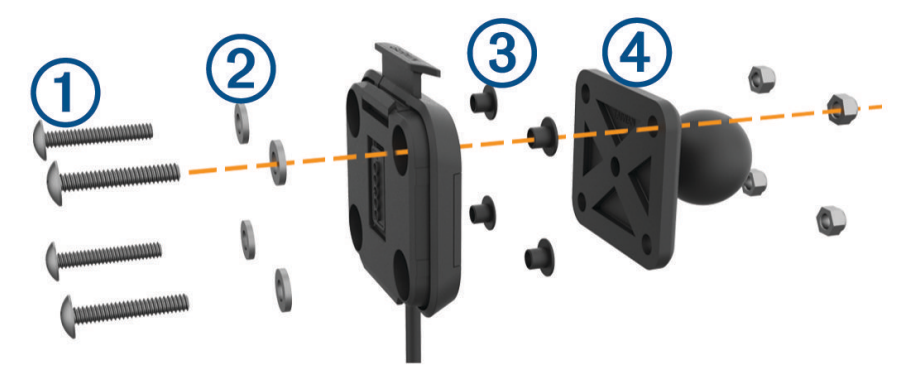

**2** Ziehen Sie die Muttern an, sodass die Basisplatte sicher befestigt ist.

#### Anbringen der Basisplatte an der Basis-Lenkerhalterung

**1** Richten Sie die Kugel der Basis-Lenkerhalterung  $\Omega$  sowie die Kugel der Basisplatte  $\Omega$  auf die beiden Enden  $des$  Doppelkugelgelenks  $\odot$  aus.

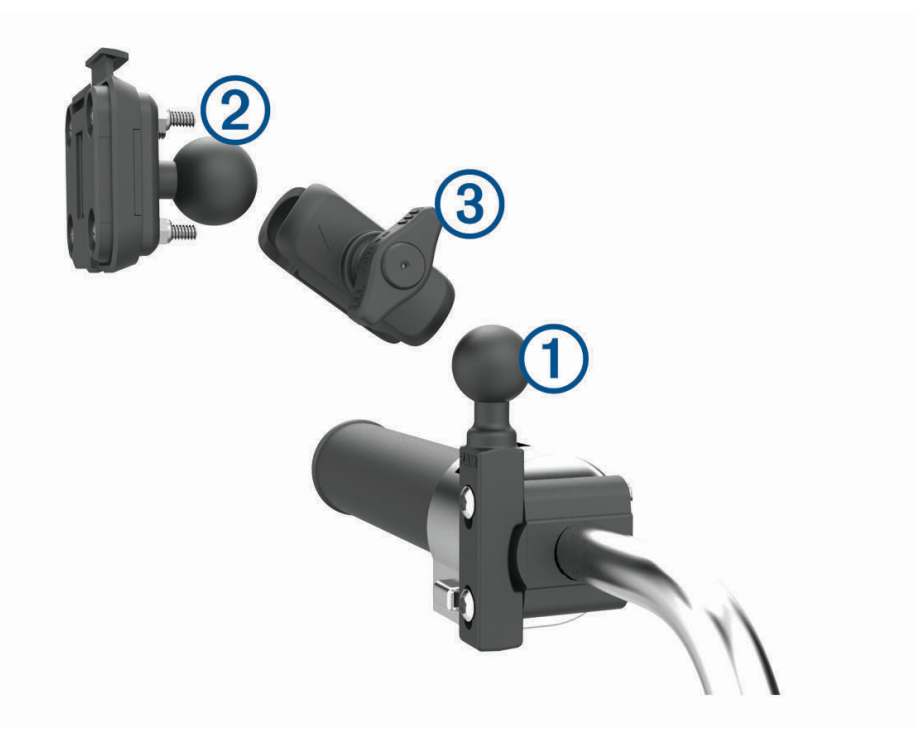

- **2** Setzen Sie die Kugeln in das Doppelkugelgelenk ein.
- **3** Ziehen Sie den Feststellknopf leicht an.
- **4** Passen Sie die Ausrichtung des Geräts an, um es für Anzeige und Betrieb zu optimieren.
- **5** Ziehen Sie den Feststellknopf an, sodass die Basis sicher befestigt ist.

#### <span id="page-16-0"></span>Einsetzen des Geräts in die Motorradhalterung

**1** Setzen Sie die Unterseite des Geräts in die Halterung ein.

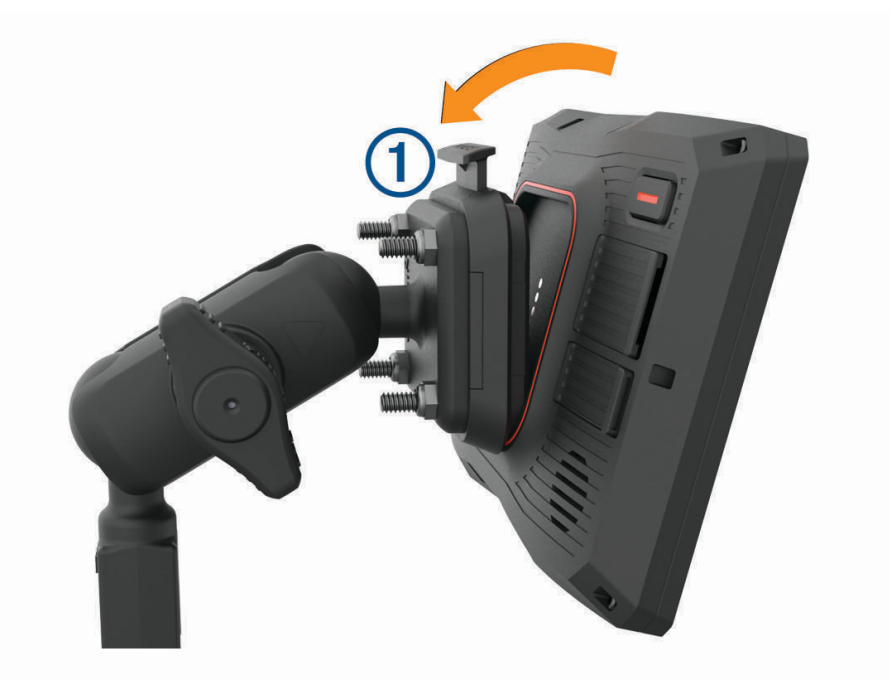

**2** Drücken Sie die Oberseite des Geräts nach vorne, bis es einrastet. Die Verriegelung  $\bigcirc$  an der Halterung bleibt nach dem Einsetzen des Geräts aufgerichtet.

# Entfernen des Geräts aus der Motorradhalterung

- **1** Drücken Sie die Entriegelungstaste oben an der Halterung.
- **2** Entnehmen Sie das Gerät.

# <span id="page-17-0"></span>Anbringen des Geräts im Auto

#### *HINWEIS*

Beachten Sie die jeweiligen regionalen gesetzlichen Vorschriften für die Befestigung an Windschutzscheiben, bevor Sie das Gerät anbringen.

#### **WARNUNG**

Dieses Produkt ist mit einem Lithium-Ionen-Akku ausgestattet. Vermeiden Sie Verletzungen oder Schäden infolge einer Überhitzung des Akkus, indem Sie das Gerät so lagern, dass es vor direkter Sonneneinstrahlung geschützt ist.

Verwenden Sie die Saugnapfhalterung nicht am Motorrad.

Lesen Sie alle Produktwarnungen und sonstigen wichtigen Informationen der Anleitung "*Wichtige Sicherheitsund Produktinformationen*", die dem Produkt beiliegt.

**HINWEIS:** Die Autohalterung ist nicht im Lieferumfang aller Gerätemodelle enthalten. Besuchen Sie [garmin.com,](http://www.garmin.com) um optionales Zubehör zu erwerben.

**1** Schließen Sie das KFZ-Anschlusskabel  $\Omega$  an den Anschluss  $\Omega$  des Geräts an.

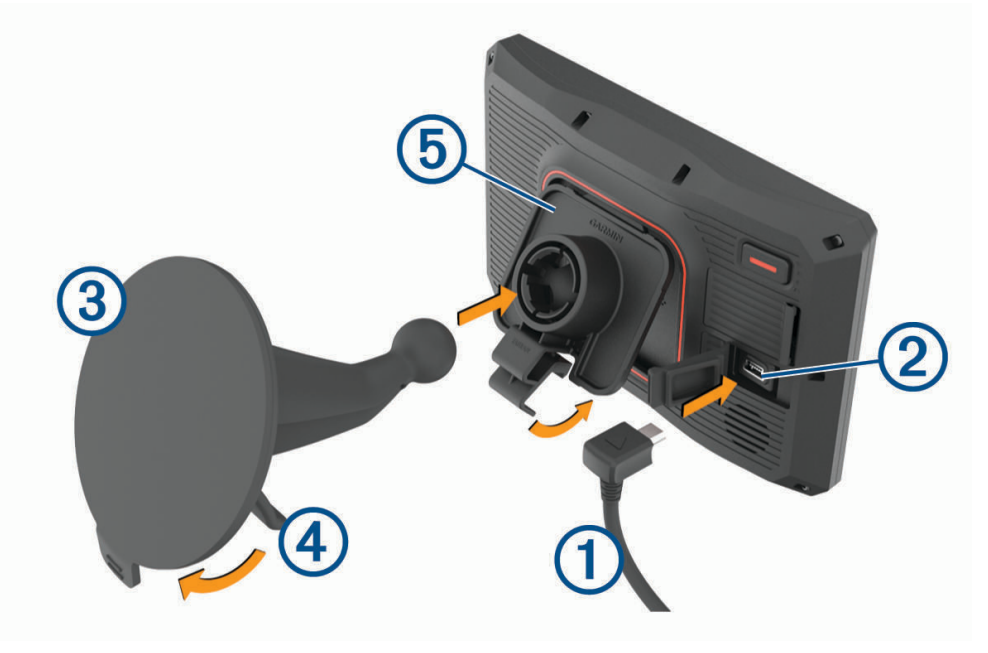

- **2** Entfernen Sie die Schutzfolie von der Saugnapfhalterung (3).
- **3** Reinigen und trocknen Sie die Windschutzscheibe und die Saugnapfhalterung mit einem fusselfreien Tuch.
- 4 Setzen Sie die Saugnapfhalterung auf die Windschutzscheibe, und klappen Sie den Hebel 4 in Richtung der Windschutzscheibe ein.
- **5** Lassen Sie die Halterung (5) in den Arm der Saugnapfhalterung einrasten.
- **6** Setzen Sie die Unterseite des Geräts in die Halterung ein.
- **7** Drücken Sie das Gerät in die Halterung, bis es einrastet.
- **8** Schließen Sie das andere Ende des KFZ-Anschlusskabels an eine Stromquelle an.

# Fahrerassistenzfunktionen und Alarme

#### **ACHTUNG**

<span id="page-18-0"></span>Die Funktionen für Warnungen für Fahrer sowie Tempolimits dienen ausschließlich Informationszwecken. Es liegt in Ihrer Verantwortung, jederzeit alle ausgeschilderten Tempolimits einzuhalten und sicher zu fahren. Garmin ist nicht für Bußgelder oder Vorladungen verantwortlich, die Ihnen durch das Nichtbeachten geltender Verkehrsregeln und Verkehrsschilder entstehen.

Das Gerät bietet Funktionen, die die Sicherheit beim Fahren erhöhen können, sogar in Gegenden, die Ihnen gut bekannt sind. Das Gerät gibt einen Signalton oder eine Nachricht aus und zeigt Informationen für jeden Alarm an. Sie können den Signalton oder die Nachricht für jeden Alarmtyp aktivieren oder deaktivieren. Nicht alle Alarme sind in allen Gebieten verfügbar.

- **Schulbereiche oder Schulen in der Nähe**: Das Gerät gibt einen Ton aus und zeigt die Distanz zur und das Tempolimit (sofern verfügbar) für die nächste Schule bzw. den nächsten Schulbereich an.
- **Tempo reduzieren**: Das Gerät gibt einen Ton aus und zeigt die nächste Geschwindigkeitsbeschränkung an, damit Sie sich darauf vorbereiten können, das Tempo zu reduzieren.
- **Alarm bei Tempoüberschreitung**: Das Gerät gibt einen Ton aus und zeigt einen roten Rahmen um das Tempolimitsymbol an, wenn Sie das ausgeschilderte Tempolimit für die aktuelle Straße überschreiten.
- **Bahnübergang**: Das Gerät gibt einen Ton aus und zeigt die Distanz bis zum nächsten Bahnübergang an.
- **Achtung! Tiere**: Das Gerät gibt einen Ton aus und zeigt die Distanz bis zum nächsten Wildwechsel an.
- **Kurve**: Das Gerät gibt einen Ton aus und zeigt die Distanz bis zu einer Kurve in der Straße an.
- **Stockender Verkehr**: Das Gerät gibt einen Ton aus und zeigt die Distanz bis zum stockenden Verkehr an, wenn Sie sich stockendem Verkehr mit höherem Tempo nähern. Zur Verwendung dieser Funktion muss das Gerät Verkehrsinformationen empfangen.
- **Pausenplanung**: Das Gerät gibt einen Ton aus und schlägt die nächsten Rastplätze vor, wenn Sie mehr als zwei Stunden ohne Pause unterwegs waren.

# Aktivieren oder Deaktivieren von Alarmen für Fahrer

Sie können einzelne akustische Alarme für Fahrer deaktivieren. Visuelle Alarme werden weiterhin angezeigt, wenn der akustische Alarm deaktiviert ist.

- **1** Wählen Sie **Einstellungen** > **Fahrerassistenz** > **Warnungen für Fahrer**.
- **2** Aktivieren bzw. deaktivieren Sie das Kontrollkästchen neben den einzelnen Alarmen.

# Ampelblitzer und Radarkontrollen

#### *HINWEIS*

Garmin ist nicht für die Zuverlässigkeit einer Rotlicht- oder Radar-Info-Datenbank verantwortlich und übernimmt auch keinerlei Verantwortung für Folgen, die aus der Verwendung einer Rotlicht- oder Radar-Info-Datenbank entstehen.

**HINWEIS:** Diese Funktion ist nicht für alle Regionen oder Produktmodelle verfügbar.

Für einige Gebiete und Produktmodelle sind Informationen zu den Standorten von Ampelblitzern und Radarkontrollen verfügbar. Das Gerät warnt Sie, wenn Sie sich einer gemeldeten Radarkontrolle oder einem Ampelblitzer nähern.

- In einigen Gebieten kann das Gerät Live-Daten zu Ampelblitzern und Radarkontrollen empfangen, wenn es mit einem Smartphone verbunden ist, auf dem die Garmin Drive App ausgeführt wird.
- Aktualisieren Sie mit der Software Garmin Express® [\(garmin.com/express\)](http://www.garmin.com/express) die auf dem Gerät gespeicherte Radar-Info-Datenbank. Sie sollten das Gerät regelmäßig aktualisieren, um immer aktuelle Radar-Infos zu erhalten.

# <span id="page-19-0"></span>Unfall-Benachrichtigungen

#### **WARNUNG**

Das Gerät ermöglicht es Ihnen, Ihre Position an einen Unfallkontakt zu senden. Dies ist eine Zusatzfunktion, und Sie sollten sich nicht als Hauptmethode auf diese Funktion verlassen, um Notfallhilfe zu erhalten. Die Garmin Drive App setzt sich nicht für Sie mit Rettungsdiensten in Verbindung.

#### *HINWEIS*

Zum Verwenden dieser Funktion muss das Gerät über die Bluetooth Technologie mit der Garmin Drive App verbunden sein. Sie können Unfallkontakte in Ihrem Garmin Drive Konto eingeben.

Das zūmo Gerät erkennt mithilfe integrierter Sensoren mögliche Unfälle.

- Wenn Sie einen Unfallkontakt einrichten, kann das Gerät eine automatische SMS an diesen Kontakt senden, wenn es einen Unfall erkannt hat und sich das Fahrzeug nicht mehr fortbewegt. Dadurch kann der Kontakt auf Ihre Situation hingewiesen werden, wenn Sie nicht selbst anrufen oder eine Nachricht senden können. Für diese Funktion muss das Gerät über die Bluetooth Technologie mit der Garmin Drive App verbunden sein, und das Telefon benötigt eine aktive Datenverbindung, um eine Nachricht zu senden.
- Falls Sie keinen Unfallkontakt eingerichtet haben, zeigt das Gerät automatisch die nächste Adresse oder die nächsten geografischen Koordinaten an, sofern verfügbar, wenn es einen Unfall erkennt. Diese Funktion ist sehr hilfreich, falls Sie einer Notrufzentrale Ihren Standort mitteilen müssen.
- Falls ein inReach® Gerät mit Ihrem zūmo Gerät verbunden ist, können Sie manuell eine SOS-Nachricht senden, wenn das zūmo Gerät einen Unfall erkennt.

#### Einrichten von Unfallkontakten

Vor der Einrichtung eines Unfallkontakts müssen Sie folgende Schritte durchführen:

- Verbinden Sie das Gerät mit Garmin Drive (*[Koppeln von Telefon und Headset](#page-44-0)*, Seite 37).
- Wählen Sie **Einstellungen** > **Drahtl. Netzwerke**, und stellen Sie sicher, dass für Ihr Telefon die Option Telefonanrufe aktiviert ist.

Das Gerät muss während der Einrichtung des Unfallkontakts auf die Garmin Drive App und auf das Telefonbuch Ihres Smartphones zugreifen können. Wenn Sie nicht die Freisprechfunktion des Geräts verwenden möchten, können Sie die Option Telefonanrufe nach Abschluss der Unfallkontakteinrichtung deaktivieren.

**1** Wählen Sie **Einstellungen** > **Fahrerassistenz** > **Unfallbenachrichtigung** > **Fortfahren**.

Es wird eine Liste der Smartphone-Kontakte angezeigt.

- **2** Wählen Sie einen Kontakt und dann die Option **Weiter**.
- **3** Überprüfen Sie die Telefonnummer des Kontakts, und wählen Sie **Weiter**.
- **4** Geben Sie Ihren Namen oder Spitznamen ein, und wählen Sie **Fertig**.
- **5** Überprüfen Sie die Beispiel-Unfallnachricht, und wählen Sie **Weiter**.
- **6** Folgen Sie den Anweisungen auf dem Display, um den Kontakt darüber zu informieren, dass Sie ihn als Unfallkontakt hinzugefügt haben.

**HINWEIS:** Die Unfall-Benachrichtigung enthält den eingegebenen Namen oder Spitznamen, wird jedoch nicht über Ihre Telefonnummer gesendet. Die Nachricht wird über einen externen Dienstanbieter gesendet, und Sie sollten den Notfallkontakt darüber informieren, dass die Nachricht von einer unbekannten Nummer stammen wird.

- **7** Wählen Sie **OK**.
- **8** Überprüfen Sie die Informationen, und wählen Sie **Speichern**.

#### Abbrechen einer Unfall-Benachrichtigung

Wenn das Gerät einen Unfall erkennt, werden Sie über eine Nachricht und eine Sprachansage darüber informiert, dass eine Benachrichtigung an den Unfallkontakt gesendet wird. Ein 60-Sekunden-Countdown-Timer startet, wenn der Unfall erkannt wird, und die Nachricht wird nach Ablauf des Timers automatisch vom Gerät gesendet. Falls Sie die Nachricht nicht senden möchten, können Sie sie abbrechen.

Wählen Sie vor Ablauf des Timers die Option **Abbrechen**.

#### <span id="page-20-0"></span>Deaktivieren von Unfall-Benachrichtigungen

Während Unfall-Benachrichtigungen deaktiviert sind, sendet das Gerät keine SMS-Benachrichtigung, wenn es einen Unfall erkennt.

- **1** Wählen Sie **Einstellungen** > **Fahrerassistenz** > **Unfallbenachrichtigung**.
- **2** Deaktivieren Sie das Kontrollkästchen **Unfall-Benachr.-SMS**.

# inReach Fernbedienung

Mit der inReach Fernbedienung können Sie das inReach Satellitenkommunikationsgerät (separat erhältlich) über das zūmo Gerät bedienen. Sie können Nachrichten senden, Wetterberichte anzeigen, einen SOS-Notruf auslösen und mehr. Besuchen Sie [buy.garmin.com,](http://buy.garmin.com) um ein inReach Gerät zu erwerben.

#### Verbinden von inReach Geräten

- **1** Das inReach Gerät muss sich in einer Entfernung von 3 m (10 Fuß) zum zūmo Gerät befinden.
- **2** Wählen Sie auf dem zūmo Gerät die Option **Apps** > **inReach**.
- **3** Folgen Sie den Anweisungen auf dem zūmo Gerät, um die Kopplung abzuschließen.

Nach Abschluss der Kopplung stellen die inReach und zūmo Geräte automatisch eine Verbindung her, wenn Sie sich in Reichweite befinden.

#### Senden von inReach Nachrichten

Zum Senden von inReach Nachrichten mit dem zūmo Gerät müssen Sie es zunächst mit einem kompatiblen inReach Gerät koppeln (*Verbinden von inReach Geräten*, Seite 13).

Sie können mit dem Gerät inReach Nachrichten an Ihre Kontakte senden.

- **1** Wählen Sie Apps > inReach >
- **2** Wählen Sie **Neue Nachricht**.
- **3** Wählen Sie **Kontakte wählen**, um einen oder mehrere Kontakte hinzuzufügen.
- **4** Geben Sie eine Nachricht ein.
- **5** Wählen Sie **Senden**.

#### SOS

Während eines Notfalls können Sie über das inReach Gerät Kontakt mit dem Garmin International Emergency Response Coordination Center (IERCC) aufnehmen, um Hilfe anzufordern. Beim Drücken der SOS-Taste wird eine Nachricht an das Garmin IERCC gesendet, das wiederum die für Ihre Situation geeigneten Notfalldienste benachrichtigt. Sie können während des Notfalls mit dem Garmin IERCC kommunizieren, während Sie auf Hilfe warten. Sie sollten die SOS-Funktion ausschließlich in einer echten Notfallsituation verwenden.

#### <span id="page-21-0"></span>Initiieren einer SOS-Rettung

Zum Initiieren einer SOS-Rettung mit dem zūmo Gerät müssen Sie es zunächst mit einem kompatiblen inReach Gerät koppeln (*[Verbinden von inReach Geräten](#page-20-0)*, Seite 13).

#### *HINWEIS*

Wenn sich das Gerät im SOS-Modus befindet, schalten Sie das inReach Gerät nicht aus und versuchen Sie auch nicht, es auszuschalten. Dies könnte dazu führen, dass die Funktion nicht ordnungsgemäß funktioniert, und könnte in einem Notfall das Eintreffen von Hilfe verzögern.

- **1** Wählen Sie **Apps** > **inReach**.
- 2 Wählen Sie<sup>[47]</sup>.
- **3** Warten Sie auf den SOS-Countdown.

Das Gerät sendet eine Standardnachricht mit Details zu Ihrer Position an den Notfalldienst.

**4** Antworten Sie auf die Bestätigungsnachricht des Notfalldienstes.

Durch Ihre Antwort weiß der Notfalldienst, dass Sie während der Rettung mit dem Dienst interagieren können.

Während der ersten 10 Minuten der Rettung wird jede Minute eine aktualisierte Position an den Notfalldienst gesendet. Zum Schonen des Akkus wird eine aktualisierte Position nach den ersten 10 Minuten alle 10 Minuten gesendet, wenn Sie sich fortbewegen, und alle 30 Minuten, wenn Sie sich nicht fortbewegen.

#### Abbrechen einer SOS-Rettung

Wenn Sie keine Hilfe mehr benötigen, können Sie eine SOS-Rettung abbrechen, nachdem sie an den Notfalldienst gesendet wurde.

Wählen Sie **SOS abbr.** > **SOS abbr.**.

Das Gerät sendet die Abbruchanfrage. Wenn Sie eine Bestätigungsnachricht vom Notfalldienst erhalten, kehrt das Gerät zum normalen Betrieb zurück.

#### Anzeigen von Benachrichtigungen für Helmvorschriften

Wenn das zūmo Gerät zum ersten Mal Satellitensignale erfasst oder wenn es sich einem Gebiet mit Richtlinien zur Motorradsicherheit nähert, werden u. U. Benachrichtigungen für Helmvorschriften und Schutzbrillen angezeigt.

#### *HINWEIS*

Garmin empfiehlt, dass aus Sicherheitsgründen alle sich auf dem Motorrad befindlichen Personen Helme tragen. Benachrichtigungen für Helmvorschriften dienen nur zur Referenz, unterliegen Änderungen und sind nicht als Rechtsauskunft vorgesehen. Benachrichtigungen für Helmvorschriften sind nur in den USA und Kanada verfügbar.

Wählen Sie die Benachrichtigung aus, um weitere Details anzuzeigen.

#### Suchen nach Gesetzen zu Helmen

Sie können nach Bundesland oder Provinz nach Gesetzen zu Helmen suchen.

- **1** Wählen Sie **Apps** > **Helmrichtlinien**.
- **2** Wählen Sie ein Bundesland oder eine Provinz.

# Navigation zum Ziel

# <span id="page-22-0"></span>Routen

Eine Route ist ein Weg von der aktuellen Position zu einem oder mehreren Zielen.

- Das Gerät berechnet eine empfohlene Route zum Ziel basierend auf den festgelegten Präferenzen, darunter Routenpräferenzen (*Ändern von Routenpräferenzen*, Seite 15) und Vermeidungen (*[Vermeiden von](#page-27-0) [Verzögerungen, Mautstraßen und Gebieten](#page-27-0)*, Seite 20).
- Das Gerät kann automatisch Straßen vermeiden, die für das aktive Fahrzeugprofil nicht geeignet sind.
- Beginnen Sie schnell mit der Navigation, indem Sie die empfohlene Route verwenden, oder wählen Sie eine alternative Route (*Starten von Routen*, Seite 15).
- Wenn Sie bestimmte Straßen verwenden oder vermeiden müssen, können Sie die Route anpassen (*[Ändern](#page-27-0) [der Route](#page-27-0)*, Seite 20).
- Sie können einer Route mehrere Ziele hinzufügen (*[Hinzufügen eines Zwischenziels zur Route](#page-26-0)*, Seite 19).

# Starten von Routen

- **1** Wählen Sie **Zieleingabe**, und suchen Sie nach einer Position.
- **2** Wählen Sie eine Position.
- **3** Wählen Sie eine Option:
	- Wählen Sie **Los!**, um die Navigation auf der empfohlenen Route zu beginnen.
	- Wählen Sie  $\forall$  und dann eine Route, um eine alternative Route zu wählen. Alternative Routen werden rechts neben der Karte angezeigt.
	- Wählen Sie  $\forall$  > Route bearbeiten, und fügen Sie der Route Routenpunkte hinzu, um den Verlauf der Route zu bearbeiten (*[Ändern der Route](#page-27-0)*, Seite 20).

Das Gerät berechnet eine Route zum Ziel, und führt Sie mithilfe von Sprachansagen und Informationen auf der Karte dorthin (*[Anzeige der Route auf der Karte](#page-24-0)*, Seite 17). Eine Vorschau der Hauptverkehrsstraßen der Route wird mehrere Sekunden lang am Rand der Karte angezeigt.

Falls Sie bei weiteren Zielen anhalten müssen, können Sie der Route diese Positionen hinzufügen (*[Hinzufügen](#page-26-0)  [eines Zwischenziels zur Route](#page-26-0)*, Seite 19).

#### Fahren mit Garmin Adventurous Routing™

Das Gerät kann Routen für das Touren-Routing berechnen, die viele Kurven und Berge, aber nur wenige Autobahnen enthalten. Mit dieser Funktion erstellte Routen können einen höheren Fahrspaß bieten, jedoch kann die Zeit oder Distanz zum Ziel länger sein.

**HINWEIS:** Diese Funktion ist nicht auf allen Gerätemodellen oder für alle Kartenregionen verfügbar.

- **1** Wählen Sie **Zieleingabe** > **Kategorien**.
- **2** Wählen Sie bei Bedarf eine Unterkategorie.
- **3** Wählen Sie einen Favoriten.
- 4 Wählen Sie **...**
- **5** Erhöhen oder verringern Sie das Ausmaß der Kurven und Berge der Route mit dem Regler.
- **6** Wählen Sie **Los!**.

#### Ändern von Routenpräferenzen

- **1** Wählen Sie **Einstellungen** > **Navigation** > **Routenpräferenz**.
- **2** Wählen Sie eine Option:
	- Wählen Sie **Kürzere Zeit**, um Routen mit der kürzesten Fahrzeit zu berechnen, auch wenn die Strecke ggf. länger ist.
	- Wählen Sie **Gerade Linie**, um Punkt-zu-Punkt-Routen (ohne Straßen) zu berechnen.
	- Wählen Sie **Kürzere Strecke**, um Routen mit der kürzesten Distanz zu berechnen, auch wenn die Fahrzeit ggf. länger ist.

#### <span id="page-23-0"></span>Starten einer Route unter Verwendung der Karte

Sie können eine Route starten, indem Sie auf der Karte eine Position auswählen.

- **1** Wählen Sie **Karte**.
- **2** Verschieben Sie die Karte, und vergrößern Sie sie, um das Suchgebiet anzuzeigen.
- **3** Wählen Sie bei Bedarf die Option Q, um die angezeigten Points of Interest nach Kategorie zu filtern. Auf der Karte werden Positionsmarkierungen (farbige Punkte) angezeigt.
- **4** Wählen Sie eine Option:
	- Wählen Sie eine Positionsmarkierung aus.
	- Wählen Sie einen Punkt aus, z. B. eine Straße, Kreuzung oder Adresse.
- **5** Wählen Sie **Los!**.

#### Aufsuchen der "Zu Hause"-Position

Wenn Sie das erste Mal eine Route nach Hause starten, werden Sie vom Gerät zum Eingeben der Zuhause-Position aufgefordert.

- **1** Wählen Sie **Zieleingabe** > **Nach Hause**.
- **2** Geben Sie bei Bedarf die Zuhause-Position ein.

#### Bearbeiten der Zuhause-Position

- **1** Wählen Sie **Zieleingabe** > > **Zuhause eingeben**.
- **2** Geben Sie die Zuhause-Position ein.

# <span id="page-24-0"></span>Anzeige der Route auf der Karte

Während der Fahrt führt Sie das Gerät mithilfe von Sprachansagen und Informationen auf der Karte zu Ihrem Ziel. Anweisungen für die nächste Abbiegung oder Anschlussstelle sowie für andere Fahrmanöver werden oben auf der Karte eingeblendet.

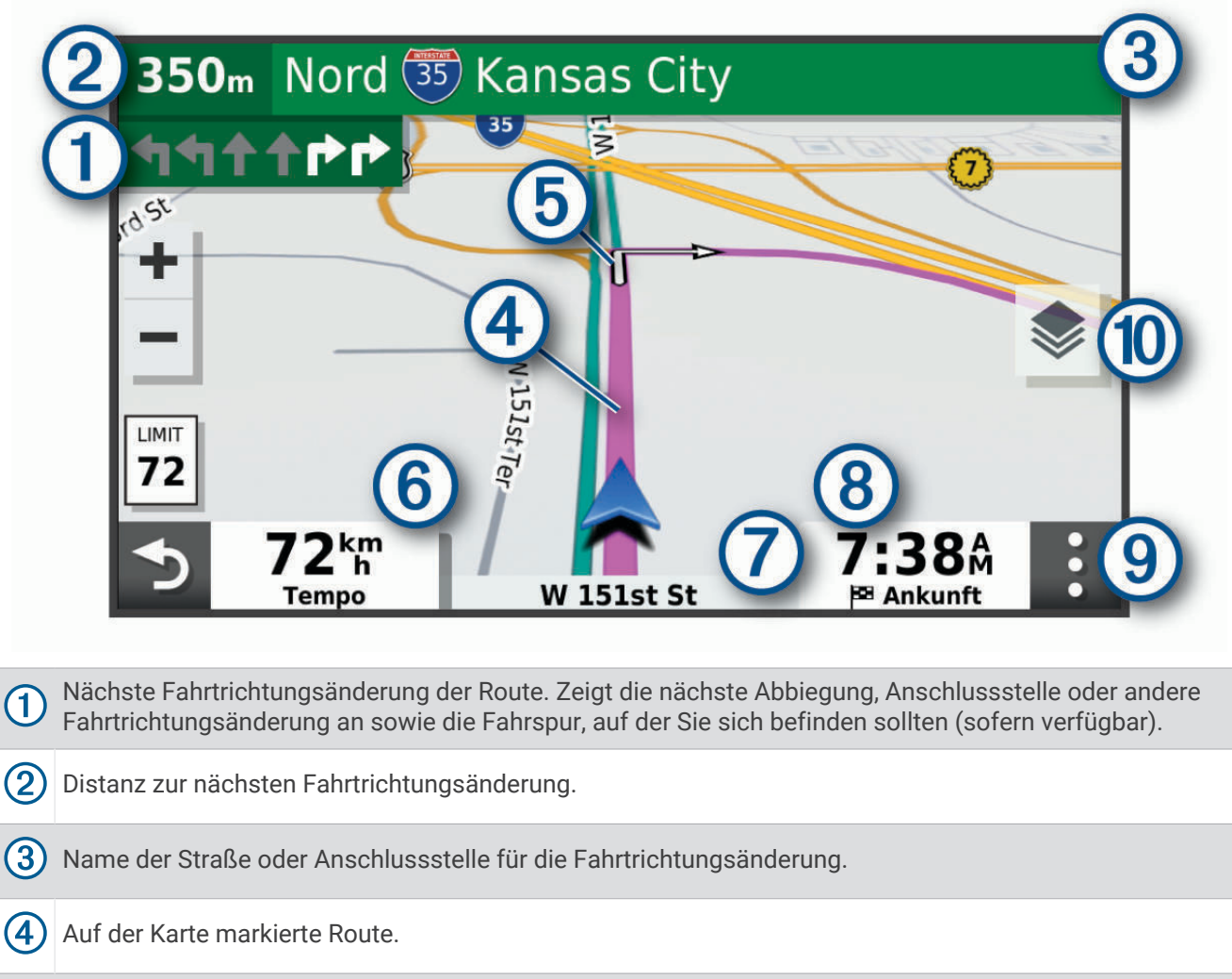

- Nächste Fahrtrichtungsänderung der Route. Pfeile auf der Karte kennzeichnen die Position der nächsten  $\left( 5\right)$ Fahrtrichtungsänderungen.
- $(6)$ Fahrzeugtempo.
- Name der Straße, auf der Sie unterwegs sind.  $(7)$
- Voraussichtliche Ankunftszeit.  $(8)$
- **TIPP:** Sie können auf dieses Feld tippen, um die dort angezeigten Informationen zu ändern.
- (9) Kartenextras. Bietet Extras zum Anzeigen zusätzlicher Informationen zur Route und zur Umgebung.
- Kartenebenen. Ermöglicht es Ihnen, die Kartenausrichtung zu ändern und der Kartenansicht topografi- $(10)$ sche und BirdsEye Bilder hinzuzufügen.

#### <span id="page-25-0"></span>Aktiver Fahrspurassistent

Wenn Sie sich Abbiegungen, Ausfahrten oder Anschlussstellen der Route nähern, wird neben der Karte eine detaillierte Simulation der Straße angezeigt, sofern diese verfügbar ist. Eine farbige Linie (1) kennzeichnet die für die Abbiegung richtige Fahrspur.

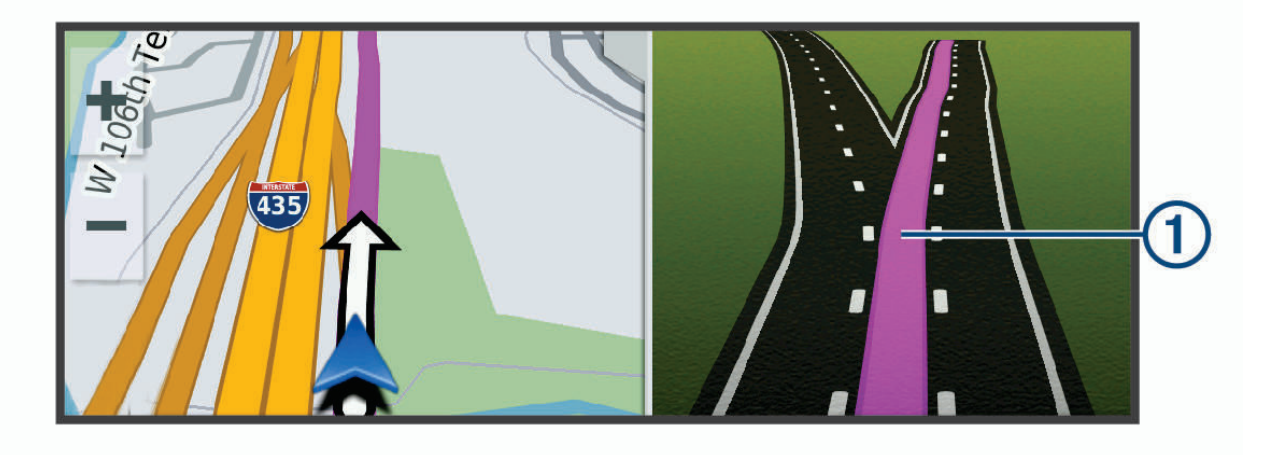

#### Anzeigen von Abbiegungen und Fahranweisungen

Beim Navigieren einer Route können Sie die nächsten Abbiegungen, Fahrspurwechsel oder andere Fahranweisungen für die Route anzeigen.

- **1** Wählen Sie auf der Karte eine Option:
	- Wählen Sie > **Abbiegungen**, um während der Navigation die nächsten Abbiegungen und Fahranweisungen anzuzeigen.

In den Kartenextras werden neben der Karte die nächsten Abbiegungen oder Fahranweisungen angezeigt. Die Liste wird beim Navigieren der Route automatisch aktualisiert.

- Wenn Sie sich die gesamte Liste der Abbiegungen und Fahranweisungen für die ganze Route ansehen möchten, wählen Sie oben auf der Karte die Textleiste aus.
- **2** Wählen Sie eine Abbiegung oder Fahranweisung (optional).
	- Es werden detaillierte Informationen angezeigt. Für Kreuzungen auf Hauptverkehrsstraßen wird evtl. die Kreuzungsansicht angezeigt, sofern diese verfügbar ist.

#### Anzeigen der gesamten Route auf der Karte

- **1** Wählen Sie beim Navigieren einer Route eine beliebige Stelle auf der Karte aus.
- **2** Wählen Sie .

# Ankunft am Ziel

Wenn Sie sich dem Ziel nähern, stellt das Gerät Informationen zum Beenden der Route zur Verfügung.

- Das Symbol  $\mathbb{R}$  kennzeichnet die Position des Ziels auf der Karte, und per Sprachansage werden Sie darauf hingewiesen, dass Sie sich dem Ziel nähern.
- Wenn Sie sich einigen Zielen nähern, zeigt das Gerät automatisch eine Aufforderung an, nach Parkplätzen zu suchen. Wählen Sie Ja, um nach Parkplätzen in der Nähe zu suchen (*[Parken in der Nähe des Ziels](#page-26-0)*, Seite 19).
- Wenn Sie am Ziel anhalten, beendet das Gerät automatisch die Route. Wenn das Gerät die Ankunft nicht automatisch erkennt, können Sie Stopp wählen, um die Route zu beenden.

#### <span id="page-26-0"></span>Parken in der Nähe des Ziels

Das Gerät kann Ihnen bei der Parkplatzsuche in der Nähe des Ziels behilflich sein. Wenn Sie sich einigen Zielen nähern, zeigt das Gerät automatisch eine Aufforderung an, nach Parkplätzen zu suchen.

- **1** Wählen Sie eine Option:
	- Wählen Sie bei der Aufforderung des Geräts die Option **Ja**, um nach Parkplätzen in der Nähe zu suchen.
	- Falls das Gerät keine Aufforderung anzeigt, wählen Sie **Zieleingabe** > **Kategorien** > **Parken** und dann > **dem Ziel**.
- **2** Wählen Sie **Parkplätze filtern**, und wählen Sie eine oder mehrere Kategorien, um die Parkplätze nach Verfügbarkeit, Art, Preis oder Zahlungsmethoden zu filtern (optional).

**HINWEIS:** Detaillierte Parkplatzdaten sind nicht in allen Gebieten oder für alle Parkmöglichkeiten verfügbar.

**3** Wählen Sie eine Parkposition und dann die Option **Los!** > **Nächster Stopp**.

Das Gerät führt Sie zum Parkplatz.

# Ändern der aktiven Route

#### Hinzufügen eines Zwischenziels zur Route

Damit Sie der Route eine Position hinzufügen können, müssen Sie auf einer Route navigieren (*[Starten von](#page-22-0) Routen*[, Seite 15](#page-22-0)).

Sie können Positionen im Verlauf oder am Ende der Route hinzufügen. Beispielsweise können Sie eine Tankstelle als nächstes Ziel der Route einfügen.

**TIPP:** Wenn Sie komplexe Routen mit mehreren Zielen oder zeitlich geplanten Zwischenstopps erstellen möchten, verwenden Sie die Routenplanung zum Planen und Speichern der Route (*[Planen einer Route](#page-58-0)*, [Seite 51\)](#page-58-0).

- **1** Wählen Sie auf der Karte die Option > **Zieleingabe**.
- **2** Suchen Sie nach einer Position.
- **3** Wählen Sie einen Favoriten.
- **4** Wählen Sie **Los!**.
- **5** Wählen Sie eine Option:
	- Wählen Sie **Nächster Stopp**, um die Position als nächstes Ziel der Route hinzuzufügen.
	- Wählen Sie **Letzter Stopp**, um die Position am Ende der Route einzufügen.
	- Wählen Sie **Der Route hinzufügen**, um die Position hinzuzufügen und die Reihenfolge der Ziele in der Route anzupassen.

Das Gerät berechnet die Route neu, sodass sie die neue Position enthält, und führt Sie in der entsprechenden Reihenfolge zu den Zielen.

### <span id="page-27-0"></span>Ändern der Route

Damit Sie Ihre Route anpassen können, müssen Sie eine Route starten (*[Starten von Routen](#page-22-0)*, Seite 15).

Sie können die Route manuell anpassen, um deren Verlauf zu ändern. Dies ermöglicht es Ihnen, die Route zu ändern, sodass eine bestimmte Straße verwendet wird oder sie durch ein bestimmtes Gebiet führt, ohne dass der Route ein Ziel hinzugefügt werden muss.

- **1** Wählen Sie eine beliebige Stelle auf der Karte aus.
- **2** Wählen Sie **Route ändern**.

TIPP: Wählen Sie **+** um die Kartenansicht zu vergrößern und eine genauere Position zu wählen.

Das Gerät wechselt in den Modus zum Ändern der Route und berechnet die Route mit der gewählten Position neu.

- **3** Wählen Sie **Los!**.
- **4** Wählen Sie bei Bedarf eine Option aus:
	- Fügen Sie der Route weitere Routenpunkte hinzu, indem Sie auf der Karte zusätzliche Positionen auswählen.
	- Entfernen Sie einen Routenpunkt, indem Sie den Routenpunkt auswählen und **Entfernen** wählen.

#### Wählen einer Umleitung

Sie können eine Umleitung für eine bestimmte Distanz oder Straße der Route wählen. Dies bietet sich an, wenn eine Baustelle auf der Route liegt, Straßen gesperrt oder die Straßenbedingungen schlecht sind.

- **1** Wählen Sie auf der Karte die Option > **Route bearbeiten**.
- **2** Wählen Sie eine Option:
	- Wählen Sie **Umleitung nach Distanz**, wenn Sie die Route für eine bestimmte Distanz umfahren möchten.
	- Wählen Sie **Vermeidung von Straße**, wenn Sie eine bestimmte Straße der Route umfahren möchten.

#### Anhalten der Route

Wählen Sie auf der Karte die Option  $\frac{3}{5}$  > Stopp.

# Vermeiden von Verzögerungen, Mautstraßen und Gebieten

#### Vermeiden von Verkehrsbehinderungen auf der aktuellen Route

Damit Sie Verkehrsbehinderungen vermeiden können, müssen Sie Verkehrsinformationen empfangen.

Standardmäßig optimiert das Gerät die Route, um Verkehrsbehinderungen automatisch zu vermeiden. Wenn Sie diese Option in den Verkehrsfunkeinstellungen deaktiviert haben (*[Verkehrsfunkeinstellungen](#page-65-0)*, Seite 58), können Sie Verkehrsbehinderungen manuell anzeigen und vermeiden.

- **1** Wählen Sie beim Navigieren einer Route die Option  $\frac{1}{2}$  > Verkehr.
- **2** Wählen Sie **Alternative Route**, wenn diese Option verfügbar ist.
- **3** Wählen Sie **Los!**.

#### <span id="page-28-0"></span>Vermeiden von Mautstraßen

Das Gerät kann bei der Routenführung Gebiete vermeiden, in denen Mautgebühren fällig sind, z. B. Mautstraßen, Mautbrücken oder Gebiete mit zäh fließendem Verkehr. Falls es zur aktuellen Route keine vernünftigen Alternativen gibt, berechnet das Gerät dennoch eine Route, bei der Mautgebühren anfallen.

- **1** Wählen Sie **Einstellungen** > **Navigation**.
- **2** Wählen Sie eine Option:

**HINWEIS:** Das Menü ändert sich abhängig vom jeweiligen Gebiet und den Kartendaten auf dem Gerät.

- Wählen Sie **Mautstraßen**.
- Wählen Sie **Mautstraßen** > **Mautstraßen**.
- **3** Wählen Sie eine Option:
	- Wählen Sie **Immer fragen**, wenn Sie jedes Mal vor der Routenführung durch ein Mautgebiet zur Bestätigung aufgefordert werden möchten.
	- Wählen Sie **Vermeiden**, damit Mautgebiete immer vermieden werden.
	- Wählen Sie **Zulassen**, damit Mautgebiete immer zugelassen werden.
- **4** Wählen Sie **Speichern**.

#### Vermeiden von Vignetten

Falls die Kartendaten auf dem Gerät detaillierte Informationen zu Vignetten enthalten, können Sie für jedes Land Straßen vermeiden, auf denen Vignetten erforderlich sind.

**HINWEIS:** Diese Funktion ist nicht in allen Gebieten verfügbar.

- **1** Wählen Sie **Einstellungen** > **Navigation** > **Mautstraßen** > **Vignetten**.
- **2** Wählen Sie ein Land.
- **3** Wählen Sie eine Option:
	- Wählen Sie **Immer fragen**, damit Sie jedes Mal vor der Routenführung durch ein Gebiet mit Vignettenpflicht zur Bestätigung aufgefordert werden.
	- Wählen Sie **Vermeiden**, damit Straßen mit Vignettenpflicht immer vermieden werden.
	- Wählen Sie **Zulassen**, damit Straßen mit Vignettenpflicht immer zugelassen werden.
- **4** Wählen Sie **Speichern**.

#### Vermeiden von Straßenmerkmalen

- **1** Wählen Sie **Einstellungen** > **Navigation** > **Vermeidungen**.
- **2** Wählen Sie die Straßenmerkmale aus, die auf der Route vermieden werden sollen, und wählen Sie **Speichern**. **HINWEIS:** Wenn die Option zum Vermeiden von Autobahnen aktiviert ist, enthalten Langstreckenrouten evtl. dennoch Autobahnen.

#### Eigene Vermeidungen

Mithilfe von eigenen Vermeidungen können Sie bestimmte Gebiete und Straßenabschnitte auswählen, die vermieden werden sollen. Wenn das Gerät eine Route berechnet, vermeidet es diese Gebiete und Straßen. Sie werden nur in die Route aufgenommen, falls es keine vernünftige Alternative zur aktuellen Route gibt.

#### Vermeiden von Straßen

- **1** Wählen Sie **Einstellungen** > **Navigation** > **Eigene Vermeidungen**.
- **2** Wählen Sie **Straße**.
- **3** Wählen Sie den Startpunkt des Straßenabschnitts, den Sie vermeiden möchten, und wählen Sie **Weiter**.
- **4** Wählen Sie den Endpunkt des Straßenabschnitts, und wählen Sie **Weiter**.
- **5** Wählen Sie **Fertig**.

#### <span id="page-29-0"></span>Vermeiden von Gebieten

- **1** Wählen Sie **Einstellungen** > **Navigation** > **Eigene Vermeidungen**.
- **2** Wählen Sie bei Bedarf die Option **Vermeidung hinzufügen**.
- **3** Wählen Sie **Gebiet**.
- **4** Wählen Sie die obere linke Ecke des zu vermeidenden Gebiets aus, und wählen Sie **Weiter**.
- **5** Wählen Sie die untere rechte Ecke des zu vermeidenden Gebiets aus, und wählen Sie **Weiter**. Das ausgewählte Gebiet wird auf der Karte schattiert angezeigt.
- **6** Wählen Sie **Fertig**.

#### Deaktivieren eigener Vermeidungen

Sie können eine eigene Vermeidung deaktivieren, ohne sie zu löschen.

- **1** Wählen Sie **Einstellungen** > **Navigation** > **Eigene Vermeidungen**.
- **2** Wählen Sie eine Vermeidung aus.
- **3** Wählen Sie > **Deaktivieren**.
- Löschen eigener Vermeidungen
- **1** Wählen Sie **Einstellungen** > **Navigation** > **Eigene Vermeidungen** > .
- **2** Wählen Sie eine Option:
	- Wählen Sie **Alle auswählen** > **Löschen**, um alle eigenen Vermeidungen zu löschen.
	- Wählen Sie eine eigene Vermeidung aus und anschließend die Option **Löschen**, um diese einzelne Vermeidung zu löschen.

#### Navigieren im Luftlinien-Modus

Wenn Sie beim Navigieren keinen Straßen folgen, können Sie den Luftlinien-Modus verwenden.

#### Wählen Sie **Einstellungen** > **Navigation** > **Routenpräferenz** > **Gerade Linie** > **Speichern**.

Das Gerät ignoriert Straßen und berechnet Routen als Luftlinie zwischen Zielen.

#### Kraftstoffverbrauch verfolgen

Das Gerät kann den Kraftstoffverbrauch schätzen, Sie warnen, wenn Sie sich der maximalen geschätzten Distanz nähern, für die der verbleibende Kraftstoff ausreicht, und basierend auf der geschätzten Kraftstoffreichweite Tankstopps vorschlagen. Wenn die Funktion zum Verfolgen des Kraftstoffverbrauchs aktiviert ist, kennzeichnet  $\blacksquare$  den aktuellen Kraftstoffstand.

**Weiß**: Die Funktion zum Verfolgen des Kraftstoffverbrauchs ist deaktiviert, oder das Gerät ist nicht mit der Motorradhalterung verbunden.

**Grün**: Die geschätzte Kraftstoffreichweite liegt über dem Wert für die Reservewarnung.

**Gelb**: Die geschätzte Kraftstoffreichweite liegt unter dem Wert für die Reservewarnung.

**Rot**: Die geschätzte Distanz für den verbleibenden Kraftstoff ist 0.

#### Aktivieren der Funktion zum Verfolgen des Kraftstoffverbrauchs

Damit Sie die Funktion zum Verfolgen des Kraftstoffverbrauchs aktivieren können, müssen Sie den Motorradmodus aktivieren und das Gerät in die Motorradhalterung einsetzen.

Wenn Sie die Funktion zum Verfolgen des Kraftstoffverbrauchs aktivieren, wird auf dem Reisecomputer eine Tankanzeige angezeigt (*[Anzeigen der Reiseinformationsseite](#page-42-0)*, Seite 35).

- **1** Tanken Sie das Fahrzeug auf.
- **2** Wählen Sie **Apps** > **Kraftstoffanzeige** > **Kraftstoffverbrauch verfolgen**.
- **3** Wählen Sie **Strecke pro Tankfüllung**.
- **4** Geben Sie die Distanz ein, die das Fahrzeug mit einer Tankfüllung zurücklegt, und wählen Sie **Fertig**.

#### <span id="page-30-0"></span>Einrichten der Reservewarnung

Sie können das Gerät so einrichten, dass eine Warnung angezeigt wird, wenn nur noch wenig Kraftstoff verfügbar ist.

**HINWEIS:** Das Gerät muss mit der Motorradhalterung verbunden sein, damit Reservewarnungen ausgegeben werden können.

- **1** Aktivieren Sie die Funktionen zum Verfolgen des Kraftstoffverbrauchs (*[Aktivieren der Funktion zum Verfolgen](#page-29-0) [des Kraftstoffverbrauchs](#page-29-0)*, Seite 22).
- **2** Wählen Sie **Reservewarnung**.
- **3** Geben Sie eine Distanz ein, und wählen Sie **Fertig**.

Wenn der verbleibende Kraftstoff nur noch ausreicht, um die eingegebene Distanz zurückzulegen, wird auf der Kartenseite eine Reservewarnung angezeigt.

#### Zurücksetzen des Kraftstofftanks

Wenn Sie den Kraftstofftank auffüllen, sollten Sie auf dem Gerät den Kilometerstand für den Tank zurücksetzen, um genauere Angaben zum verbleibenden Kraftstoff zu erhalten.

Wählen Sie **Apps** > **Kraftstoffanzeige** > **Tankanzeige zurücksetzen**.

#### Aktivieren der Tankstopp-Hinweise

Zum Aktivieren der Tankstopp-Hinweise muss sich das Gerät im Motorradmodus und in der Motorradhalterung befinden. Außerdem muss die Option zum Verfolgen des Kraftstoffverbrauchs aktiviert sein.

Das Gerät kann basierend auf der geschätzten Kraftstoffreichweite Tankstopps vorschlagen.

Wählen Sie **Apps** > **Kraftstoffanzeige** > **Tankstopp-Hinweise**.

# Suchen und Speichern von Positionen

Die auf dem Gerät geladenen Karten enthalten Points of Interest, z. B. Restaurants, Hotels, Autoservices und detaillierte Straßeninformationen. Das Menü Zieleingabe bietet verschiedene Möglichkeiten zum Durchsuchen, Suchen und Speichern von Informationen und unterstützt Sie so bei der Suche des Ziels.

- Geben Sie Suchbegriffe ein, um schnell alle Positionsdaten zu durchsuchen (*[Suchen von Positionen mit der](#page-31-0) [Suchleiste](#page-31-0)*, Seite 24).
- Durchsuchen Sie die vorinstallierten Points of Interest nach Kategorie (*[Points of Interest](#page-31-0)*, Seite 24).
- Suchen Sie nach Foursquare® POIs (Points of Interest), und checken Sie dort ein (*[Suchen nach Foursquare](#page-36-0)  [POIs \(Points of Interest\)](#page-36-0)*, Seite 29).
- Nutzen Sie Suchfunktionen, um bestimmte Positionen wie Adressen, Kreuzungen oder geografische Koordinaten zu finden (*[Suchfunktionen](#page-35-0)*, Seite 28).
- Suchen Sie in der Nähe einer anderen Stadt oder eines anderen Gebiets (*[Ändern des Suchgebiets](#page-34-0)*, Seite 27).
- Speichern Sie Lieblingsorte, um Sie später schnell wiederzufinden (*[Speichern von Positionen](#page-38-0)*, Seite 31).
- Kehren Sie zu kürzlich gefundenen Positionen zurück (*[Anzeigen kürzlich gefundener Positionen](#page-37-0)*, Seite 30).

# <span id="page-31-0"></span>Suchen von Positionen mit der Suchleiste

Suchen Sie mithilfe der Suchleiste nach Positionen, indem Sie eine Kategorie, den Namen eines Unternehmens, eine Adresse oder eine Stadt eingeben.

- **1** Wählen Sie **Zieleingabe**.
- **2** Wählen Sie in der Suchleiste die Option **Suchen**.
- **3** Geben Sie den Suchbegriff ganz oder teilweise ein.

Unterhalb der Suchleiste werden Suchbegriffe vorgeschlagen.

- **4** Wählen Sie eine Option:
	- Suchen Sie nach einem Typ von Points of Interest, indem Sie den Namen einer Kategorie eingeben (z. B. "Kinos").
	- Suchen Sie namentlich nach Points of Interest, indem Sie Namen ganz oder teilweise eingeben.
	- Suchen Sie nach einer Adresse in der Nähe, indem Sie den Straßennamen und die Hausnummer eingeben.
	- Suchen Sie nach einer Adresse in einer anderen Stadt, indem Sie den Straßennamen, die Hausnummer, die Stadt und das Land eingeben.
	- Suchen Sie nach einer Stadt, indem Sie die Stadt und jeweils das Bundesland, die Provinz oder das Land eingeben.
	- Suchen Sie nach Koordinaten, indem Sie die Breiten- und Längengrade eingeben.
- **5** Wählen Sie eine Option:
	- Suchen Sie nach einem vorgeschlagenen Suchbegriff, indem Sie den Begriff auswählen.
	- Suchen Sie nach dem eingegebenen Text, indem Sie  $\mathsf Q$  auswählen.
- **6** Wählen Sie bei Bedarf eine Position aus.

# Points of Interest

*HINWEIS*

Sie sind dafür verantwortlich, geltende Regeln, Gesetze oder Vorschriften bezüglich Points of Interest zu verstehen und einzuhalten.

Ein Point of Interest ist ein Ort, der für Sie eventuell hilfreich oder von Interesse ist. Points of Interest sind in Kategorien eingeteilt und können beliebte Reiseziele wie Tankstellen, Restaurants, Hotels und Unterhaltungsstätten umfassen.

# Suchen von Positionen

- **1** Wählen Sie **Zieleingabe**.
- **2** Wählen Sie eine Kategorie, oder wählen Sie **Kategorien**.
- **3** Wählen Sie bei Bedarf eine Unterkategorie.
- **4** Wählen Sie ein Ziel aus.

#### <span id="page-32-0"></span>Navigieren zu Points of Interest an einem Standort

**HINWEIS:** Diese Funktion ist evtl. nicht in allen Gebieten oder für alle Produktmodelle verfügbar.

Sie können eine Route zu einem Point of Interest (POI) in einem größeren Komplex erstellen, z. B. zu einem Geschäft in einem Einkaufszentrum oder zu einem bestimmten Terminal am Flughafen.

- **1** Wählen Sie **Zieleingabe** > **Suchen**.
- **2** Wählen Sie eine Option:
	- Suchen Sie nach dem Standort, indem Sie dessen Namen oder Adresse eingeben. Wählen Sie dann  $\mathbf Q$ , und fahren Sie mit Schritt 3 fort.
	- Suchen Sie nach dem POI, indem Sie den Namen des POI eingeben. Wählen Sie dann  $\mathsf Q$ , und fahren Sie mit Schritt 5 fort.
- **3** Wählen Sie den Standort aus.

Unter dem Standort wird eine Liste mit Kategorien angezeigt, z. B. Restaurants, Autovermietungen oder Terminals.

- **4** Wählen Sie eine Kategorie.
- **5** Wählen Sie den POI und dann die Option **Los!**.

Das Gerät erstellt eine Route zum Parkplatz oder Eingang des Standorts in der Nähe des POI. Wenn Sie am Ziel ankommen, zeigt eine Zielflagge den empfohlenen Parkplatz an. Ein Punkt mit entsprechender Bezeichnung kennzeichnet die Position des POI am Standort.

#### Erkunden von Standorten

**HINWEIS:** Diese Funktion ist evtl. nicht in allen Gebieten oder für alle Produktmodelle verfügbar.

Sie können eine Liste aller Points of Interest an einem Standort anzeigen.

- **1** Wählen Sie einen Standort aus.
- **2** Wählen Sie > **Diesen Ort erkunden**.

# Anzeigen von Garmin Explore™ Points of Interest

- **1** Wählen Sie **Zieleingabe** > **Explore**.
- **2** Wählen Sie einen Datentyp.
- **3** Wählen Sie ein Element, um die dazugehörigen Details anzuzeigen.

#### Synchronisieren von Garmin Explore Kontodaten

Zum Synchronisieren von Kontodaten müssen Sie zunächst eine Verbindung mit der Garmin Drive App herstellen und Garmin Explore aktivieren.

Sie können Daten wie Tracks und Favoriten mit dem Garmin Explore Konto synchronisieren. Dies kann nützlich sein, wenn die Daten auf jedem Ihrer kompatiblen Geräte verfügbar sein sollen. Das Gerät führt regelmäßig und automatisch eine Synchronisierung mit dem Konto durch. Sie können Daten auch jederzeit manuell synchronisieren.

- **1** Wählen Sie **Zieleingabe** > **Explore**.
- **2** Wählen Sie > **Explore-Daten synchronisieren**.

# <span id="page-33-0"></span>Positionssuchergebnisse

Standardmäßig werden die Positionssuchergebnisse in einer Liste angezeigt, wobei die nächstgelegene Position oben aufgeführt ist. Sie können nach unten blättern, um weitere Ergebnisse anzuzeigen.

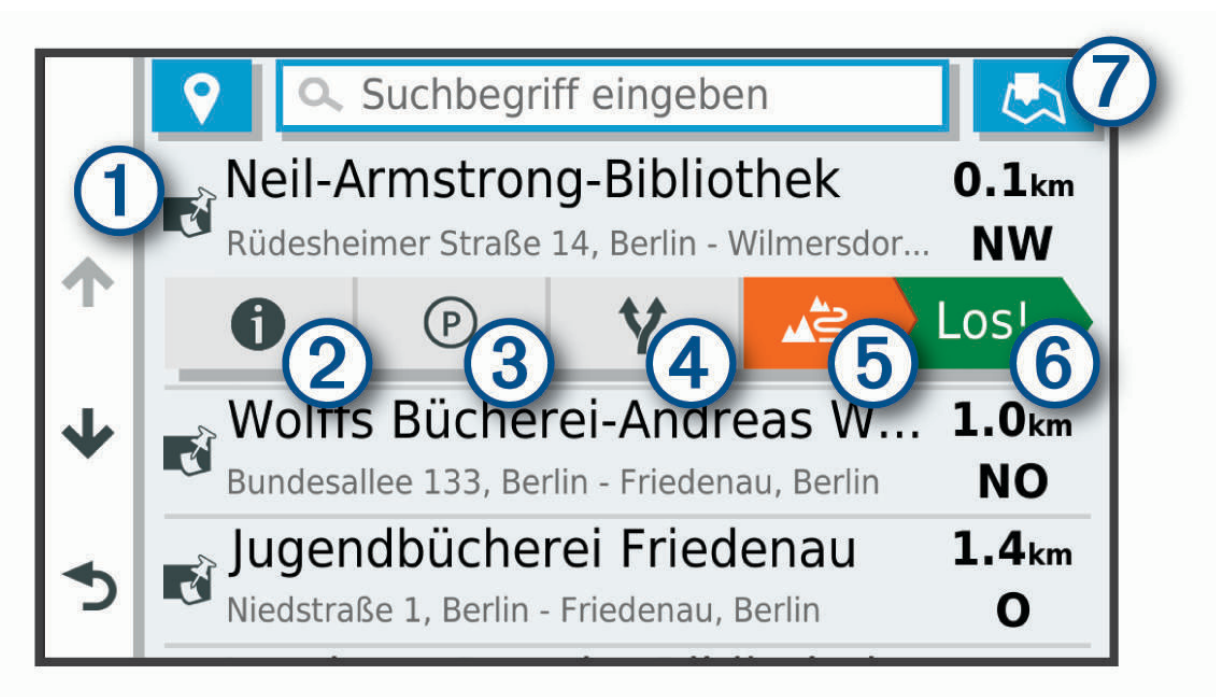

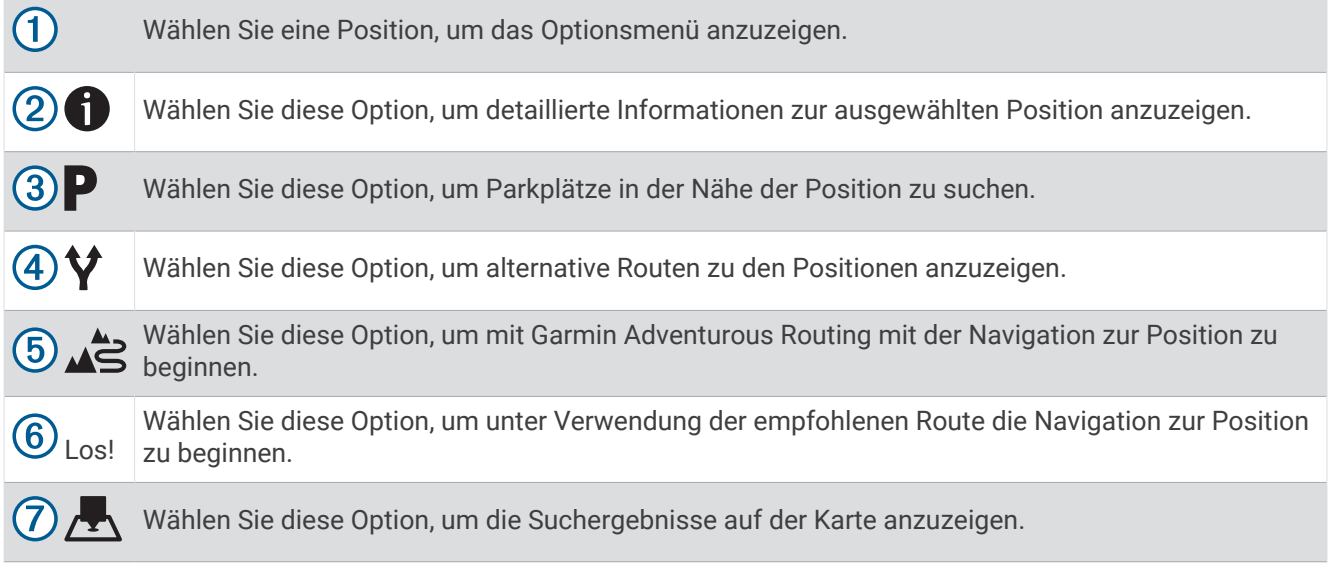

#### <span id="page-34-0"></span>Positionssuchergebnisse auf der Karte

Sie können die Ergebnisse einer Positionssuche auf der Karte anstelle in einer Liste anzeigen.

Wählen Sie in den Positionssuchergebnissen die Option . Die nächstgelegene Position wird in der Mitte der Karte angezeigt. Grundlegende Informationen zur ausgewählten Position werden unten auf der Karte angezeigt.

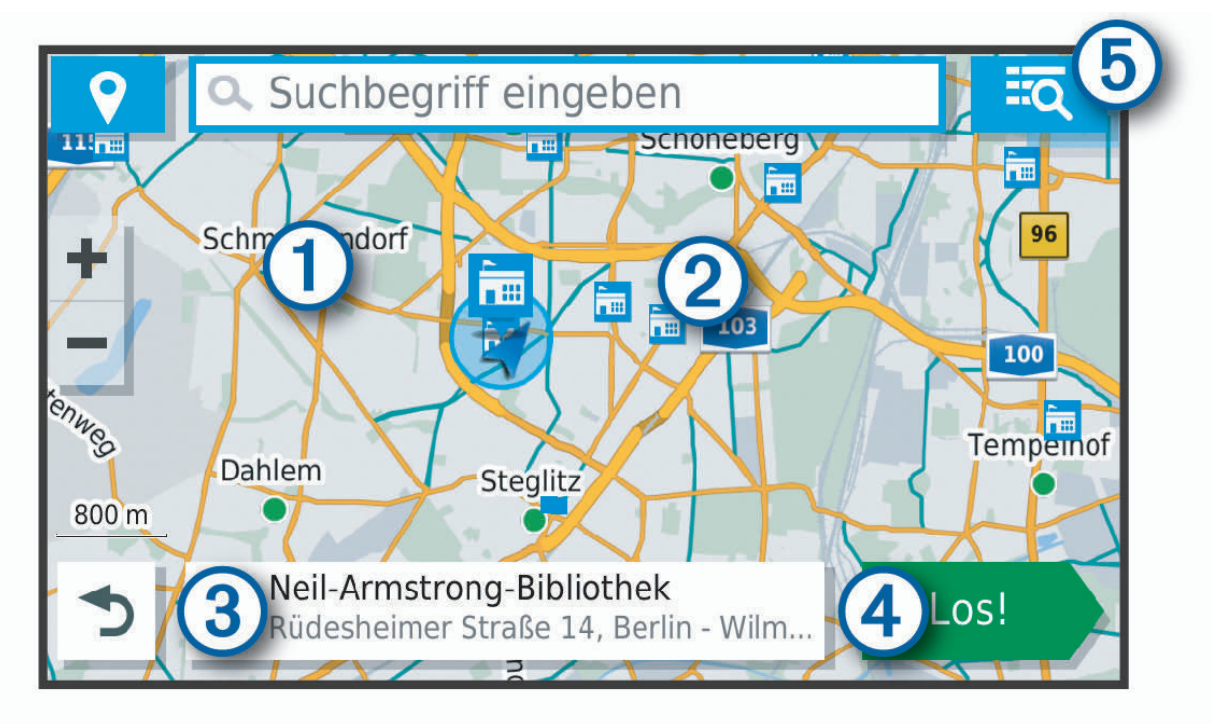

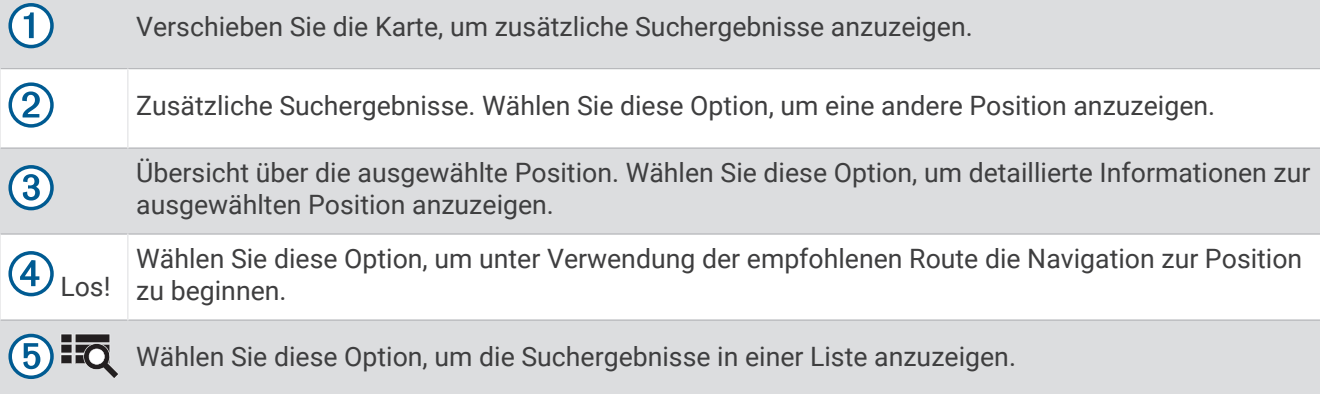

# Ändern des Suchgebiets

Das Gerät führt die Suche standardmäßig in der Nähe der aktuellen Position durch. Sie können auch andere Gebiete durchsuchen. Beispielsweise können Sie in der Nähe des Ziels bzw. einer anderen Stadt oder entlang der aktiven Route suchen.

- **1** Wählen Sie **Zieleingabe**.
- 2 Wählen Sie .
- **3** Wählen Sie eine Option.

# Parken

Das zūmo Gerät umfasst detaillierte Parkplatzdaten, damit Sie basierend auf der Wahrscheinlichkeit freier Parkplätze, der Art der Parkmöglichkeit, dem Preis oder den verfügbaren Zahlungsmöglichkeiten Parkplätze in der Nähe finden können.

**HINWEIS:** Detaillierte Parkplatzdaten sind nicht in allen Gebieten oder für alle Parkmöglichkeiten verfügbar.

#### <span id="page-35-0"></span>Suchen von Parkplätzen in der Nähe der aktuellen Position

- **1** Wählen Sie **Zieleingabe** > **Kategorien** > **Parken**.
- **2** Wählen Sie **Parkplätze filtern**, und wählen Sie eine oder mehrere Kategorien, um die Parkplätze nach Verfügbarkeit, Art, Preis oder Zahlungsmethoden zu filtern (optional).

**HINWEIS:** Detaillierte Parkplatzdaten sind nicht in allen Gebieten oder für alle Parkmöglichkeiten verfügbar.

- **3** Wählen Sie eine Parkmöglichkeit.
- **4** Wählen Sie **Los!**.

#### Suchen von Parkplätzen in der Nähe einer bestimmten Position

- **1** Suchen Sie nach einer Position.
- **2** Wählen Sie in den Positionssuchergebnissen eine Position aus.
- **3** Wählen Sie P.

Es wird eine Liste von Parkplätzen in der Nähe der ausgewählten Position angezeigt.

**4** Wählen Sie **Parkplätze filtern**, und wählen Sie eine oder mehrere Kategorien, um die Parkplätze nach Verfügbarkeit, Art, Preis oder Zahlungsmethoden zu filtern (optional).

**HINWEIS:** Detaillierte Parkplatzdaten sind nicht in allen Gebieten oder für alle Parkmöglichkeiten verfügbar.

- **5** Wählen Sie eine Parkmöglichkeit.
- **6** Wählen Sie **Los!**.

#### Informationen zu Farben und Symbolen für Parkplätze

Parkmöglichkeiten mit detaillierten Parkplatzdaten sind farbcodiert, um die Wahrscheinlichkeit eines freien Parkplatzes anzugeben. Symbole kennzeichnen die Art der verfügbaren Parkmöglichkeit (Straßenparkplatz oder Parkplatz), relative Preisinformationen und die Zahlungsart.

Sie können die Legende für diese Farben und Symbole auf dem Gerät anzeigen.

Wählen Sie in den Parkplatzsuchergebnissen die Option  $\bigcirc$ .

#### Suchfunktionen

Mit Suchfunktionen können Sie nach bestimmten Arten von Positionen suchen, indem Sie auf Anweisungen auf dem Bildschirm reagieren.

#### Suchen von Adressen

**HINWEIS:** Die Reihenfolge der Schritte ändert sich möglicherweise abhängig von den auf dem Gerät geladenen Kartendaten.

- **1** Wählen Sie **Zieleingabe**.
- 2 Wählen Sie bei Bedarf die Option  $\bigcirc$ , um in der Nähe einer anderen Stadt oder eines anderen Gebiets zu suchen.
- **3** Wählen Sie **Adresse**.
- **4** Folgen Sie den Anweisungen auf dem Display, um Adressinformationen einzugeben.
- **5** Wählen Sie die gewünschte Adresse aus.

#### Suchen von Kreuzungen

Sie können nach Kreuzungen zweier Straßen, Autobahnen oder anderer Straßen suchen.

- **1** Wählen Sie **Zieleingabe** > **Kreuzungen**.
- **2** Folgen Sie den Anweisungen auf dem Display, um Straßeninformationen einzugeben.
- **3** Wählen Sie die Kreuzung.
## <span id="page-36-0"></span>Suchen von Positionen anhand von Koordinaten

Sie können durch die Eingabe von Breiten- und Längengraden nach einer Position suchen.

- **1** Wählen Sie **Zieleingabe** > **Koordinaten**.
- 2 Wählen Sie bei Bedarf die Option , und ändern Sie das Koordinatenformat oder das Kartenbezugssystem.
- **3** Geben Sie die Breiten- und Längengrade ein.
- **4** Wählen Sie **Auf Karte zeigen**.

# Suchen nach HISTORY<sup>\*</sup> POIs (Points of Interest)

**HINWEIS:** Diese Funktion ist nicht auf allen Produktmodellen oder für alle Kartenregionen verfügbar.

#### *HINWEIS*

Sie sind dafür verantwortlich, geltende Regeln, Gesetze oder Vorschriften bezüglich Campingplätzen und Points of Interest zu verstehen und einzuhalten.

Das Gerät umfasst HISTORY Points of Interest, die es Ihnen ermöglichen, Informationen zu Orten mit historischer Bedeutung und zu Sehenswürdigkeiten zu finden, z. B. historische Gebäude, Monumente, Museen und interessante Orte historischer Ereignisse.

- **1** Wählen Sie **Zieleingabe** > **HISTORY®**.
- **2** Wählen Sie eine Kategorie.
- **3** Wählen Sie eine Position.
- 4 Wählen Sie  $\mathbf{H}$ , um ein Foto und eine kurze Zusammenfassung der Geschichte des Orts anzuzeigen.

## **Foursquare**

Foursquare ist ein positionsabhängiges soziales Netzwerk. Auf dem Gerät sind Millionen von Points of Interest von Foursquare vorinstalliert. Diese sind in den Positionssuchergebnissen durch das Foursquare Logo gekennzeichnet.

Sie können über die Garmin Drive App auf Ihrem kompatiblen Smartphone eine Verbindung mit Ihrem Foursquare Konto herstellen. Auf diese Weise können Sie Foursquare Positionsdetails anzeigen, bei einer Position einchecken und in der Onlinedatenbank von Foursquare nach Points of Interest suchen.

### Herstellen einer Verbindung mit Ihrem Foursquare Konto

Zum Verwenden dieser Funktion muss das Gerät mit einem unterstützten Telefon verbunden sein, auf dem die Garmin Drive App ausgeführt wird (*[Koppeln von Telefon und Headset](#page-44-0)*, Seite 37).

- **1** Öffnen Sie auf dem Smartphone die Garmin Drive App.
- **2** Wählen Sie > **Foursquare®** > **Anmelden**.
- **3** Geben Sie Ihre Foursquare Anmeldeinformationen ein.

### Suchen nach Foursquare POIs (Points of Interest)

Sie können nach Foursquare POIs (Points of Interest) suchen, die auf dem Gerät geladen sind. Während das Gerät über die Garmin Drive App mit Ihrem Foursquare Konto verbunden ist, werden bei der Suche die aktuellsten Ergebnisse aus der Foursquare Onlinedatenbank sowie benutzerdefinierte Ergebnisse aus Ihrem Foursquare Benutzerkonto ausgegeben (*Herstellen einer Verbindung mit Ihrem Foursquare Konto*, Seite 29).

Wählen Sie **Zieleingabe** > **Foursquare®**.

### Anzeigen von Foursquare Positionsdetails

Zum Verwenden dieser Funktion muss das Gerät über die Garmin Drive App mit dem Foursquare Konto verbunden sein (*Herstellen einer Verbindung mit Ihrem Foursquare Konto*, Seite 29).

Sie können detaillierte Foursquare Positionsdaten anzeigen, beispielsweise Bewertungen von Benutzern, Restaurantpreise und Geschäftszeiten.

- **1** Wählen Sie in den Positionssuchergebnissen einen Foursquare POI (Point of Interest) aus.
- **2** Wählen Sie **D**.

## <span id="page-37-0"></span>Einchecken mit Foursquare

Zum Verwenden dieser Funktion muss das Gerät über die Garmin Drive App mit dem Foursquare Konto verbunden sein (*[Herstellen einer Verbindung mit Ihrem Foursquare Konto](#page-36-0)*, Seite 29).

- **1** Wählen Sie **Zieleingabe** > **Foursquare®** > **Check-In**.
- **2** Wählen Sie einen Point of Interest aus.
- **3** Wählen Sie > **Check-In**.

# Tripadvisor<sup>®</sup>

### *HINWEIS*

Garmin ist nicht für die Zuverlässigkeit oder Aktualität der Tripadvisor Informationen verantwortlich.

Sie sind dafür verantwortlich, geltende Regeln, Gesetze oder Vorschriften bezüglich Points of Interest zu verstehen und einzuhalten.

Das Gerät umfasst Tripadvisor Reisebewertungen. Tripadvisor Bewertungen werden automatisch in der Suchergebnisliste für Restaurants, Hotels und Sehenswürdigkeiten angezeigt. Sie können auch nach Tripadvisor POIs in der Nähe suchen und sie nach Distanz oder Beliebtheit sortieren.

## Suchen nach Tripadvisor POIs (Points of Interest)

- **1** Wählen Sie **Zieleingabe** > **Tripadvisor**.
- **2** Wählen Sie eine Kategorie.

Für die ausgewählte Kategorie wird eine Liste von Tripadvisor POIs in der Nähe angezeigt.

**3** Wählen Sie **Ergebnisse sortieren**, um die Suchergebnisse nach Distanz oder Beliebtheit zu sortieren (optional).

## Anzeigen kürzlich gefundener Positionen

Im Gerät wird ein Verlauf der letzten 50 gefundenen Positionen gespeichert. Wählen Sie **Zieleingabe** > **Kürzlich**.

## Löschen der Liste kürzlich gefundener Orte

Wählen Sie **Zieleingabe** > **Kürzlich** > > **Löschen** > **Ja**.

## Anzeigen von Informationen zur aktuellen Position

Auf der Seite "Wo bin ich?" können Sie Informationen zur aktuellen Position anzeigen. Diese Funktion ist sehr hilfreich, falls Sie einer Notrufzentrale Ihren Standort mitteilen müssen.

Wählen Sie auf der Karte das Fahrzeug aus.

### Suchen nach schneller Hilfe und Tankstellen

Sie können die Seite Wo bin ich? verwenden, um nach Kliniken, Polizeistationen und Tankstellen in der Nähe zu suchen.

- **1** Wählen Sie auf der Karte das Fahrzeug aus.
- **2** Wählen Sie **Kliniken**, **Polizei**, **Tanken** oder **Pannenhilfe**.

**HINWEIS:** Einige Servicekategorien sind nicht in allen Gebieten verfügbar.

In einer Liste werden die Positionen der gewählten Services angezeigt, wobei die nächstgelegenen Positionen oben aufgeführt sind.

- **3** Wählen Sie einen Favoriten.
- **4** Wählen Sie eine Option:
	- Navigieren Sie zur Position, indem Sie **Los!** wählen.
	- $\cdot$  Zeigen Sie die Telefonnummer und andere Positionsdetails an, indem Sie  $\bullet$  wählen.

## Abrufen einer Wegbeschreibung zur aktuellen Position

Wenn Sie einer anderen Person mitteilen möchten, wie ihre aktuelle Position zu erreichen ist, kann das Gerät eine Wegbeschreibung ausgeben.

- **1** Wählen Sie auf der Karte das Fahrzeug aus.
- **2** Wählen Sie > **Weg zu mir von…**.
- **3** Wählen Sie eine Startposition.
- **4** Wählen Sie **OK**.

## Hinzufügen von Kurzbefehlen

Sie können dem Menü Zieleingabe Kurzbefehle hinzufügen. Ein Kurzbefehl kann auf eine Position, eine Kategorie oder eine Suchfunktion verweisen.

Das Menü Zieleingabe kann bis zu 36 Symbole für Kurzbefehle umfassen.

- **1** Wählen Sie **Zieleingabe** > **Kurzbefehl hinzufügen**.
- **2** Wählen Sie ein Element.

## Entfernen von Kurzbefehlen

- **1** Wählen Sie **Zieleingabe** > > **Kurzbefehl(e) entfernen**.
- **2** Wählen Sie einen Kurzbefehl aus, den Sie entfernen möchten.
- **3** Wählen Sie den Kurzbefehl erneut aus, um den Vorgang zu bestätigen.
- **4** Wählen Sie **Fertig**.

## Speichern von Positionen

### Speichern von Positionen

- **1** Suchen Sie nach einer Position (*[Suchen von Positionen](#page-31-0)*, Seite 24).
- **2** Wählen Sie in den Suchergebnissen eine Position aus.
- **3** Wählen Sie > **Speichern**.
- **4** Geben Sie einen Namen ein, und wählen Sie **Fertig**.

### Speichern von Positionen unter Verwendung der Karte

Sie können eine Position speichern, indem Sie auf der Karte eine Position auswählen.

- **1** Wählen Sie **Karte**.
- **2** Verschieben Sie die Karte, und vergrößern Sie sie, um das Suchgebiet anzuzeigen.
- **3** Wählen Sie einen Punkt aus, z. B. eine Straße, Kreuzung oder Adresse.
- **4** Wählen Sie **Speichern**.
- **5** Wählen Sie eine oder mehrere Optionen:
	- Wählen Sie **Name**, und geben Sie einen Namen ein, um den Namen der Position zu ändern.
	- Wählen Sie **Kartensymbol**, um die Positionsmarkierung zu ändern.
	- Wählen Sie **Sammlungen**, um eine Sammlungskategorie zuzuweisen.
- **6** Wählen Sie **Fertig**.

### Speichern der aktuellen Position

- **1** Wählen Sie auf der Kartenseite das Fahrzeug-Icon.
- **2** Wählen Sie **Speichern**.
- **3** Geben Sie einen Namen ein, und wählen Sie **Fertig**.
- **4** Wählen Sie **OK**.

## Bearbeiten von Favoriten

- **1** Wählen Sie **Zieleingabe** > **Favoriten**.
- **2** Wählen Sie bei Bedarf eine Kategorie.
- **3** Wählen Sie eine Position.
- 4 Wählen Sie **D**
- **5** Wählen Sie > **Bearbeiten**.
- **6** Wählen Sie eine Option:
	- Wählen Sie **Name**.
	- Wählen Sie **Telefonnummer**.
	- Wählen Sie **Kategorien**, um dem Favoriten Kategorien zuzuweisen.
	- Wählen Sie **Icon ändern**, um das Symbol zu ändern, mit dem der Favorit auf einer Karte markiert wird.
- **7** Bearbeiten Sie die Informationen.
- **8** Wählen Sie **Fertig**.

### Löschen von Favoriten

**HINWEIS:** Gelöschte Favoriten können nicht wiederhergestellt werden.

- **1** Wählen Sie **Zieleingabe** > **Favoriten**.
- **2** Wählen Sie > **Favoriten löschen**.
- **3** Aktivieren Sie das Kontrollkästchen neben den zu löschenden Favoriten, und wählen Sie **Löschen**.

# Verwenden der Karte

Sie können die Karte verwenden, um auf einer Route zu navigieren (*[Anzeige der Route auf der Karte](#page-24-0)*, Seite 17) oder eine Karte der Umgebung anzuzeigen, wenn keine Route aktiv ist.

- **1** Wählen Sie **Karte**.
- **2** Wählen Sie eine beliebige Stelle auf der Karte aus.
- **3** Wählen Sie eine Option:
	- Verschieben Sie die Karte, um sie nach links, rechts, oben oder unten zu ziehen.
	- Vergrößern bzw. verkleinern Sie die Ansicht, indem Sie **+** bzw. wählen.
	- Wechseln Sie zwischen der Ansicht "Norden oben" und "3D", indem Sie A wählen.
	- Filtern Sie die angezeigten Points of Interest nach Kategorie, indem Sie  $\mathsf Q$  wählen.
	- Starten Sie eine Route, indem Sie auf der Karte eine Position und dann die Option **Los!** wählen (*[Starten](#page-23-0) [einer Route unter Verwendung der Karte](#page-23-0)*, Seite 16).

# Kartenextras

Kartenextras bieten direkten Zugriff auf Informationen und Gerätefunktionen, während die Karte angezeigt wird. Wenn Sie eine Kartenextra-Funktion aktivieren, wird diese in einem Feld am Rand der Karte (Splitscreen) angezeigt.

**Stopp**: Stoppt die Navigation der aktiven Route.

**Route bearbeiten**: Ermöglicht es Ihnen, eine Umleitung zu fahren oder Positionen der Route zu überspringen (*[Ändern der aktiven Route](#page-26-0)*, Seite 19).

**Stumm schalten**: Schaltet den Ton des Geräts stumm.

**Nächste Städte**: Zeigt die nächsten Städte und POIs entlang der aktiven Route oder der Autobahn an.

**POI entlang Route**: Zeigt die nächsten POIs entlang der Route oder der Straße an, auf der Sie unterwegs sind (*POI entlang Route*, Seite 33).

**Höhe**: Zeigt Höhenunterschiede voraus an.

- **Verkehr**: Zeigt die Verkehrslage auf der Route oder im aktuellen Gebiet an (*[Anzeigen von nächsten](#page-42-0) [Verkehrsereignissen](#page-42-0)*, Seite 35). Diese Funktion ist nicht in allen Gebieten oder für alle Gerätemodelle verfügbar.
- **Reisedaten**: Zeigt anpassbare Reisedaten an, beispielsweise das Tempo oder die Strecke (*[Anzeigen von](#page-41-0)  [Reisedaten auf der Karte](#page-41-0)*, Seite 34).

**Trackaufzeichnung**: Zeigt die Trackdaten für die aktive Route an.

- **Abbiegungen**: Zeigt eine Liste der nächsten Abbiegungen der Route an (*[Anzeigen von Abbiegungen und](#page-25-0)  [Fahranweisungen](#page-25-0)*, Seite 18).
- **Telefon**: Zeigt eine Liste der letzten Telefonanrufe des verbundenen Telefons an sowie Optionen während eines Anrufs, wenn Sie gerade telefonieren.
- **Wetter**: Zeigt die Wetterbedingungen im aktuellen Gebiet an.
- **Radar-Info melden**: Ermöglicht es Ihnen, Radarkontrollen oder Rotlichtkameras zu melden. Dieses Kartenextra ist nur verfügbar, wenn Sie auf dem Gerät über Daten zu Radarkontrollen oder Rotlichtkameras verfügen und eine aktive Verbindung zur Garmin Drive App besteht (*[Koppeln von Telefon und Headset](#page-44-0)*, Seite 37).

**Music Player**: Zeigt Medienfunktionen und Medieninformationen an.

**Group Ride**: Zeigt die Distanz und die Richtung der Mitglieder des Group Rides an (*[Group Ride](#page-49-0)*, Seite 42).

**Radio**: Ermöglicht es Ihnen, die PTT-Funktion mit einem kompatiblen Bluetooth Headset zu verwenden (*[Aktivieren der PTT-Funktion mit einem Headset](#page-52-0)*, Seite 45).

## Anzeigen von Kartenextras

- **1** Wählen Sie auf der Karte die Option .
- **2** Wählen Sie eine Kartenextra-Funktion.

Die Kartenextra-Funktion wird in einem Feld am Rand der Karte angezeigt.

**3** Wenn Sie die Kartenextra-Funktion nicht mehr benötigen, wählen Sie  $\mathsf{X}$ .

# POI entlang Route

Die Funktion POI entlang Route liefert Informationen zu den nächsten POIs entlang der Route oder der Straße, auf der Sie unterwegs sind. Sie können die nächsten Points of Interest nach Kategorie anzeigen, z. B. Restaurants, Tankstellen oder Rastplätze.

Bei der Funktion POI entlang Route können drei Kategorien angepasst werden.

## <span id="page-41-0"></span>Anzeigen der nächsten POIs

**1** Wählen Sie auf der Karte die Option > **POI entlang Route**.

Während der Fahrt wird in den Kartenextras die nächste Position auf der Straße oder Route angezeigt.

- **2** Wählen Sie eine Option:
	- Wenn in den Kartenextras Kategorien angezeigt werden, wählen Sie eine Kategorie, um eine Liste von nahgelegenen Positionen in dieser Kategorie anzuzeigen.
	- Wenn in den Kartenextras die nächsten Positionen angezeigt werden, wählen Sie eine Position, um Positionsdetails anzuzeigen oder eine Route zur Position zu starten.

## Anpassen der Kategorien für POIs entlang der Route

Sie können die POI-Kategorien anpassen, die in der Funktion POI entlang Route angezeigt werden.

- **1** Wählen Sie auf der Karte die Option  $\frac{1}{2}$  > **POI entlang Route**.
- **2** Wählen Sie eine Kategorie.
- **3** Wählen Sie
- **4** Wählen Sie eine Option:
	- Verschieben Sie einen POI in der Liste nach oben oder nach unten, indem Sie den Pfeil neben dem POI-Namen auswählen und verschieben.
	- Ändern Sie einen POI, indem Sie ihn auswählen.
	- Erstellen Sie einen Benutzer-POI, indem Sie einen POI und dann die Option **Benutzersuche** auswählen. Geben Sie den Namen eines Unternehmens oder eines POI ein.
- **5** Wählen Sie **Speichern**.

# Nächste Städte

Wenn Sie auf einer Autobahn fahren oder eine Route mit einer Autobahn navigieren, bietet Ihnen die Funktion für die nächsten Städte Informationen zu den nächsten Städten an der Autobahn. In den Kartenextras werden für jede Stadt die Distanz zur Autobahnausfahrt und die verfügbaren POIs angezeigt, ähnlich der Beschilderung auf der Autobahn.

## Anzeigen der nächsten Städte und Autobahn-POIs

**1** Wählen Sie auf der Karte die Option > **Nächste Städte**.

Wenn Sie auf einer Autobahn oder einer aktiven Route fahren, werden in den Kartenextras Informationen zu den nächsten Städten und Ausfahrten angezeigt.

**2** Wählen Sie eine Stadt aus.

Das Gerät zeigt eine Liste der Points of Interest an der Ausfahrt der ausgewählten Stadt an, z. B. Tankstellen, Unterkünfte oder Restaurants.

**3** Wählen Sie eine Position und anschließend die Option **Los!**, um mit der Navigation zu beginnen.

# Reiseinformationen

### Anzeigen von Reisedaten auf der Karte

Wählen Sie auf der Karte die Option  $\frac{1}{2}$  > **Reisedaten**.

### Anpassen der Reisedatenfelder

- **1** Wählen Sie auf der Karte die Option  $\frac{1}{2}$  > **Reisedaten**.
- **2** Wählen Sie ein Reisedatenfeld.
- **3** Wählen Sie eine Option.

Das neue Reisedatenfeld wird in den Kartenextras für Reisedaten angezeigt.

### <span id="page-42-0"></span>Anzeigen der Reiseinformationsseite

Auf der Reiseinformationsseite werden das Tempo sowie Statistiken zur Reise angezeigt. Wählen Sie auf der Karte die Option **Tempo**.

### Zurücksetzen von Reiseinformationen

- **1** Wählen Sie auf der Karte die Option **Tempo**.
- **2** Wählen Sie > **Feld(er) zurücksetzen**.
- **3** Wählen Sie eine Option:
	- Wenn Sie nicht auf einer Route navigieren, wählen Sie **Alle auswählen**, um mit Ausnahme der Geschwindigkeitsanzeige alle Datenfelder auf der ersten Seite zurückzusetzen.
	- Wählen Sie **Gesamtdaten zurücksetzen**, um alle Werte des Reisecomputers zurückzusetzen.
	- Wählen Sie **Reset: Max. Tempo**, um das maximale Tempo zurückzusetzen.
	- Wählen Sie **Reset: Zähler B**, um den Kilometerzähler zurückzusetzen.

## Anzeigen von nächsten Verkehrsereignissen

### *HINWEIS*

### Garmin ist nicht für die Zuverlässigkeit oder Aktualität der Verkehrsinformationen verantwortlich.

Zum Verwenden dieser Funktion muss das Gerät Verkehrsdaten empfangen (*[Verkehrsfunk](#page-48-0)*, Seite 41).

Sie können Verkehrsereignisse auf der Route anzeigen oder auf der Straße, auf der Sie unterwegs sind.

**1** Wählen Sie beim Navigieren einer Route die Option  $\frac{1}{2}$  > Verkehr.

Das nächste Verkehrsereignis wird in einem Feld auf der rechten Seite der Karte angezeigt.

**2** Wählen Sie das Verkehrsereignis aus, um zusätzliche Details anzuzeigen.

### Anzeigen von Verkehrsbehinderungen auf der Karte

Auf der Stau-Info-Karte werden Verkehrsbehinderungen auf Straßen der näheren Umgebung farbcodiert angezeigt.

- **1** Wählen Sie im Hauptmenü die Option **Apps** > **Verkehr**.
- 2 Wählen Sie bei Bedarf die Option **· Legende**, um die Legende für die Stau-Info-Karte anzuzeigen.

### Suchen nach Verkehrsereignissen

- **1** Wählen Sie im Hauptmenü die Option **Apps** > **Verkehr**.
- **2** Wählen Sie > **Ereignisse**.
- **3** Wählen Sie ein Element aus der Liste aus.
- **4** Wenn es mehrere Ereignisse gibt, zeigen Sie diese mithilfe der Pfeile an.

# Anpassen der Karte

### Anpassen der Kartenebenen

Sie können anpassen, welche Daten auf der Karte angezeigt werden, z. B. Symbole für Points of Interest und Straßenbedingungen.

- **1** Wählen Sie **Einstellungen** > **Karte/Fahrzeug** > **Karten-Ebenen**.
- **2** Wählen Sie die Ebenen, die auf der Karte angezeigt werden sollen, und wählen Sie **Speichern**.

## Ändern des Kartendatenfelds

- **1** Wählen Sie auf der Karte ein Datenfeld aus. **HINWEIS:** Die Anzeige Tempo kann nicht angepasst werden.
- **2** Wählen Sie einen Datentyp, der angezeigt werden soll.

## Ändern der Kartenschaltflächen

- **1** Halten Sie auf der Karte eine Kartenschaltfläche gedrückt.
- **2** Wählen Sie eine Option:
	- Wählen Sie eine Kartenschaltfläche und anschließend eine Kartenschaltfläche, die angezeigt werden soll, um eine Kartenschaltfläche zu ersetzen.
	- Wählen Sie  $\overline{\overline{\mathfrak{m}}}$  um eine Kartenschaltfläche zu entfernen.
- **3** Wählen Sie **Speichern**.

## Ändern der Kartenansicht

- **1** Wählen Sie **Einstellungen** > **Karte/Fahrzeug** > **Kartenansicht Auto**.
- **2** Wählen Sie eine Option:
	- Wählen Sie **Fahrtrichtung**, um die Karte zweidimensional anzuzeigen, wobei sich die Fahrtrichtung oben befindet.
	- Wählen Sie **Norden oben**, um die Karte zweidimensional anzuzeigen, wobei sich Norden oben befindet.
	- Wählen Sie **3D**, um die Karte dreidimensional anzuzeigen.
- **3** Wählen Sie **Speichern**.

# Live-Dienste, Verkehrsfunk und Smartphone-Funktionen

#### **WARNUNG**

Das Lesen oder Interagieren mit Benachrichtigungen während der Fahrt kann zu Ablenkungen führen, die einen Unfall mit schweren oder tödlichen Personenschäden zur Folge haben können.

#### *HINWEIS*

Garmin ist nicht für die Zuverlässigkeit oder Aktualität der Verkehrsinformationen verantwortlich.

Über die Garmin Drive App kann das Gerät Smart Notifications und Livedaten erhalten, z. B. Live-Verkehrsdaten und Wetterinformationen.

- **Live-Verkehrsdaten**: Sendet Live-Verkehrsdaten an das Gerät, z. B. Verkehrsereignisse und Verzögerungen, Baustellen und Straßensperrungen (*[Verkehrsfunk](#page-48-0)*, Seite 41).
- **Wetterinformationen**: Sendet Wetterlage, Straßenbedingungen und Wetterradardaten in Echtzeit an das Gerät (*[Anzeigen der Wettervorhersage](#page-60-0)*, Seite 53).
- **Smart Notifications**: Zeigt auf dem Gerät Telefonbenachrichtigungen und Nachrichten an. Diese Funktion ist nicht für alle Sprachen verfügbar.
- **Freisprechfunktion**: Ermöglicht es Ihnen, unter Verwendung des verbundenen Bluetooth Headsets Telefonanrufe über das Gerät zu tätigen und anzunehmen.
- **Positionen an Gerät senden**: Ermöglicht es Ihnen, Positionen vom Smartphone an das Navigationsgerät zu senden.
- **Foursquare Check-In**: Ermöglicht es Ihnen, mit dem Navigationsgerät bei Foursquare Positionen einzuchecken (*[Einchecken mit Foursquare](#page-37-0)*, Seite 30).

# <span id="page-44-0"></span>Statussymbole für die Bluetooth Funktion

Statussymbole werden in den Bluetooth Einstellungen neben den gekoppelten Geräten angezeigt.

Wählen Sie **Einstellungen** > **Drahtl. Netzwerke**.

- Ein graues Symbol bedeutet, dass die Funktion für das entsprechende Gerät deaktiviert oder nicht verbunden ist.
- Ein farbiges Symbol bedeutet, dass die Funktion für das entsprechende Gerät verbunden und aktiv ist.

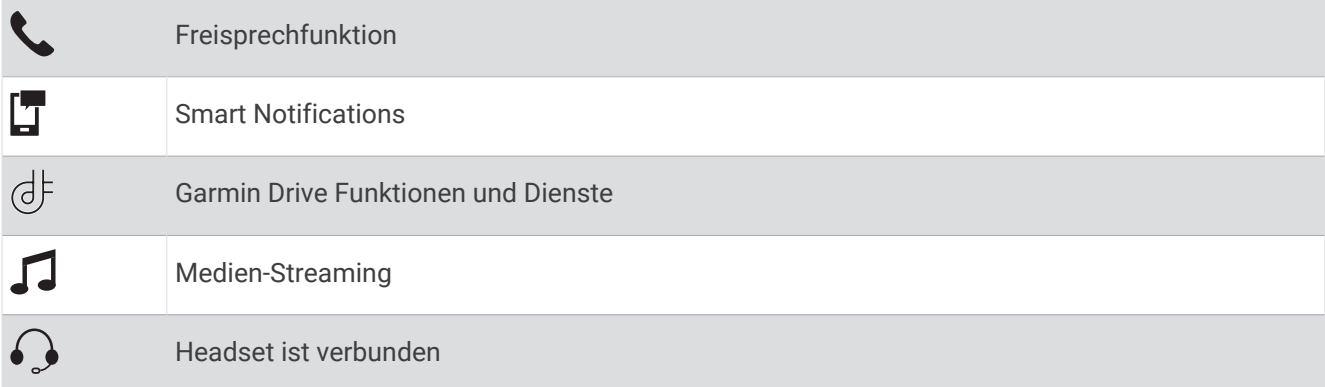

# Koppeln von Telefon und Headset

Beim ersten Einschalten des Geräts werden Sie aufgefordert, das Telefon und das Headset zu koppeln. Bei Bedarf können Sie die Einrichtung später abschließen, indem Sie **Einstellungen** > **Einr. abschließen** wählen. Sie müssen das zūmo Gerät mit dem Telefon und dem Bluetooth Headset koppeln, um mehrere Bluetooth Funktionen zu verwenden. Nachdem die Geräte gekoppelt wurden, stellen sie automatisch eine Verbindung her, wenn sie eingeschaltet und in Reichweite sind.

Für einige Funktionen ist außerdem die Garmin Drive App erforderlich. Sie können während der Kopplung oder zu einem späteren Zeitpunkt eine Verbindung mit der Garmin Drive App herstellen.

- **1** Achten Sie darauf, dass das zūmo Gerät und das Headset bzw. Telefon nicht weiter als 3 m (10 Fuß) voneinander entfernt sind.
- **2** Aktivieren Sie auf dem Headset bzw. Telefon die drahtlose Bluetooth Technologie, und schalten Sie es als sichtbar für andere Geräte.

Weitere Informationen finden Sie im Benutzerhandbuch des Headsets bzw. Telefons.

- **3** Wählen Sie auf dem zūmo Gerät die Option **Einstellungen** > **Drahtl. Netzwerke**.
- **4** Aktivieren Sie bei Bedarf das Kontrollkästchen, um Bluetooth zu aktivieren.
- **5** Wählen Sie **Nach Geräten suchen** und anschließend in der Liste der Geräte in der Nähe das Headset bzw. Telefon.
- **6** Folgen Sie den Anweisungen auf dem Display, um das Headset bzw. Telefon mit dem Gerät zu koppeln.

# Smart Notifications

Während das Gerät mit der Garmin Drive App verbunden ist, können Sie auf dem zūmo Gerät Benachrichtigungen vom Smartphone anzeigen, z. B. SMS-Nachrichten, eingehende Anrufe und Kalendertermine.

**HINWEIS:** Möglicherweise müssen Sie einige Minuten warten, um Benachrichtigungen auf dem Navigationsgerät zu erhalten, nachdem es eine Verbindung mit der Garmin Drive App hergestellt hat. Das Symbol T wird in den Bluetooth Einstellungen farbig angezeigt, wenn Smart Notifications verbunden und aktiv sind (*Statussymbole für die Bluetooth Funktion*, Seite 37).

## Empfangen von Benachrichtigungen

#### **WARNUNG**

Während der Fahrt dürfen Sie Benachrichtigungen nicht lesen oder damit interagieren, da Sie dadurch abgelenkt werden könnten, was zu einem Unfall mit schweren oder tödlichen Personenschäden führen könnte.

Zum Verwenden dieser Funktion muss das Gerät mit einem unterstützten Smartphone verbunden sein, auf dem die Garmin Drive App ausgeführt wird (*[Koppeln von Telefon und Headset](#page-44-0)*, Seite 37).

Auf den meisten Seiten wird eine Popup-Meldung angezeigt, wenn das Gerät eine Benachrichtigung vom Smartphone empfängt. Wenn das Gerät nicht stationär ist, müssen Sie bestätigen, dass Sie ein Fahrgast und nicht der Fahrer sind. Erst dann können Sie Benachrichtigungen anzeigen.

**HINWEIS:** Wenn die Karte angezeigt wird, werden Benachrichtigungen in den Kartenextras eingeblendet.

• Wählen Sie **OK**, um eine Benachrichtigung zu ignorieren.

Die Popup-Meldung wird geschlossen. Die Benachrichtigung bleibt auf dem Smartphone jedoch weiterhin aktiv.

- Wählen Sie **Anzeigen**, um eine Benachrichtigung anzuzeigen.
- Wählen Sie **Anzeigen** > **Start**, um sich die Benachrichtigung anzuhören.

Das Gerät liest die Benachrichtigung unter Verwendung der Text-To-Speech-Technologie vor. Diese Funktion ist nicht für alle Sprachen verfügbar.

• Wählen Sie **Anzeigen** und anschließend eine Option, um weitere Aktionen auszuführen, beispielsweise die Benachrichtigung auf dem Smartphone zu verwerfen.

**HINWEIS:** Weitere Aktionen sind nur für einige Arten von Benachrichtigungen verfügbar und müssen von der App unterstützt werden, von der die Benachrichtigung stammt.

#### Empfangen von Benachrichtigungen bei Anzeige der Karte

#### **WARNUNG**

Während der Fahrt dürfen Sie Benachrichtigungen nicht lesen oder beantworten. Falls Sie dies tun, könnten Sie durch das Display abgelenkt werden, was zu einem Unfall mit schweren oder tödlichen Personenschäden führen könnte.

Zum Verwenden dieser Funktion muss das Gerät mit einem unterstützten Telefon verbunden sein, auf dem die Garmin Drive App ausgeführt wird (*[Koppeln von Telefon und Headset](#page-44-0)*, Seite 37).

Wenn die Karte angezeigt wird, werden neue Benachrichtigungen in den Kartenextras am Seitenrand angezeigt. Wenn das Gerät nicht stationär ist, müssen Sie bestätigen, dass Sie ein Fahrgast und nicht der Fahrer sind. Erst dann können Sie Benachrichtigungen anzeigen.

- Wählen Sie  $\blacktriangleright$ , oder warten Sie, bis die Popup-Meldung abläuft, um eine Benachrichtigung zu ignorieren. Die Popup-Meldung wird geschlossen. Die Benachrichtigung bleibt auf dem Telefon jedoch weiterhin aktiv.
- Wählen Sie den Text der Benachrichtigung, um eine Benachrichtigung anzuzeigen.
- Wählen Sie **Nachricht wiedergeben**, um sich die Benachrichtigung anzuhören. Das Gerät liest die Benachrichtigung unter Verwendung der Text-To-Speech-Technologie vor. Diese Funktion ist nicht für alle Sprachen verfügbar.
- Wählen Sie **Anzeigen** und anschließend eine Option, um weitere Aktionen auszuführen, beispielsweise die Benachrichtigung auf dem Telefon zu verwerfen.

**HINWEIS:** Weitere Aktionen sind nur für einige Arten von Benachrichtigungen verfügbar und müssen von der App unterstützt werden, von der die Benachrichtigung stammt.

## Anzeigen der Liste mit Benachrichtigungen

Sie können eine Liste aller aktiven Benachrichtigungen anzeigen.

**1** Wählen Sie **Apps** > **Smart Notifications**.

Die Liste mit Benachrichtigungen wird angezeigt. Ungelesene Benachrichtigungen werden in schwarz angezeigt, bereits gelesene Benachrichtigungen in grau.

- **2** Wählen Sie eine Option:
	- Wählen Sie die Beschreibung der Benachrichtigung, um die Benachrichtigung anzuzeigen.
	- $\cdot$  Wählen Sie $\blacktriangleright$  um sich eine Benachrichtigung anzuhören.

Das Gerät liest die Benachrichtigung unter Verwendung der Text-To-Speech-Technologie vor. Diese Funktion ist nicht für alle Sprachen verfügbar.

# Freisprechfunktion

**HINWEIS:** Obwohl die meisten Telefone und Headsets unterstützt werden und verwendet werden können, kann nicht garantiert werden, dass ein bestimmtes Telefon oder Headset kompatibel ist. Möglicherweise sind nicht alle Funktionen für Ihr Telefon verfügbar.

Über die drahtlose Bluetooth Technologie kann das Gerät eine Verbindung mit dem kompatiblen Mobiltelefon und drahtlosen Headset bzw. Helm herstellen, sodass Sie die Geräte als Freisprecheinrichtung verwenden können. Überprüfen Sie die Kompatibilität unter [www.garmin.com/bluetooth](http://www.garmin.com/bluetooth).

## Anrufen

- **1** Wählen Sie **Apps** > **Telefon**.
- **2** Wählen Sie eine Option:
	- Wählen Sie **Wählen**, geben Sie die Telefonnummer ein, und wählen Sie **Wählen**, um eine Nummer zu wählen.
	- Wählen Sie zum Anzeigen der kürzlich gewählten bzw. kürzlich eingegangenen Anrufe die Option **Anrufliste**, anschließend ein Protokoll und eine Nummer, und wählen Sie **Anruf**, um die Nummer zu wählen.
	- Wählen Sie **Telefonbuch**, anschließend einen Kontakt und schließlich **Anruf**, um einen Kontakt aus dem Telefonbuch anzurufen.
	- Wählen Sie **POIs durchsuchen**, und wählen Sie eine Kategorie. Wählen Sie eine Position und anschließend **Anruf**, um bei einem Point of Interest anzurufen, z. B. einem Restaurant oder einer Sehenswürdigkeit.

### Anrufen der Zuhause-Position

Bevor Sie bei der Zuhause-Position anrufen können, müssen Sie eine Telefonnummer für die Zuhause-Position eingeben.

Wählen Sie **Apps** > **Telefon** > **Zuhause anrufen**.

### Tätigen von Anrufen über die Sprachwahl

- **1** Wählen Sie **Apps** > **Telefon** > **Sprachwahl**.
- **2** Warten Sie auf die Sprachansage.
- **3** Sagen Sie **Anruf** und danach den Namen des Kontakts, die Telefonnummer oder die Position, bei der Sie anrufen möchten.

## Verwenden von Optionen während eines Telefonats

Optionen während eines Telefonats sind verfügbar, wenn Sie einen Anruf annehmen. Einige Optionen sind evtl. nicht mit Ihrem Telefon kompatibel.

**TIPP:** Wenn Sie die Seite mit Optionen während eines Telefonats schließen, können Sie sie erneut öffnen, indem Sie auf einer Seite die Option wählen. Sie können den Anrufer auch auf der Karte auswählen.

- Wählen Sie **Anruf hinzufügen**, um eine Telefonkonferenz einzurichten.
- Wählen Sie **Akt. Anruf auf Navi**, um die Tonausgabe auf das Telefon zu übertragen. **TIPP:** Verwenden Sie diese Funktion, wenn Sie die Bluetooth Verbindung trennen, den Anruf jedoch nicht beenden möchten, oder wenn Sie ungestört telefonieren möchten.
- Wählen Sie **Tastatur**, um die Wähltasten zu verwenden.

**TIPP:** Sie können diese Funktion verwenden, um automatische Systeme wie die Mailbox zu verwenden.

- Schalten Sie das Mikrofon stumm, indem Sie **Stumm schalten** wählen.
- Legen Sie auf, indem Sie **Auflegen** wählen.

# Einrichten von Bluetooth Funktionen für das Apple Gerät

Standardmäßig sind alle kompatiblen Bluetooth Funktionen aktiviert, wenn Sie das Telefon koppeln. Sie können bestimmte Funktionen aktivieren, deaktivieren oder anpassen.

## Deaktivieren von Bluetooth Funktionen (iPhone)

Standardmäßig sind alle kompatiblen Bluetooth Funktionen aktiviert, wenn Sie das Telefon koppeln. Sie können bestimmte Bluetooth Funktionen deaktivieren, aber weiterhin mit den anderen Funktionen verbunden bleiben.

- **1** Wählen Sie **Einstellungen** > **Drahtl. Netzwerke**.
- **2** Wählen Sie eine Option:
	- Entfernen Sie das Häkchen im Kontrollkästchen Bluetooth, um alle Bluetooth Funktionen zu deaktivieren.
	- Wählen Sie den Telefonnamen, und deaktivieren Sie das Kontrollkästchen **Telefonanrufe**, um die Freisprechfunktion zu deaktivieren.

# Einrichten der Bluetooth Funktionen für das Smartphone mit Android™

Standardmäßig sind alle kompatiblen Bluetooth Funktionen aktiviert, wenn Sie das Telefon koppeln. Sie können bestimmte Funktionen aktivieren, deaktivieren oder anpassen.

## Deaktivieren von Bluetooth Funktionen (Android)

Standardmäßig sind alle kompatiblen Bluetooth Funktionen aktiviert, wenn Sie das Telefon koppeln. Sie können bestimmte Bluetooth Funktionen deaktivieren, aber weiterhin mit den anderen Funktionen verbunden bleiben.

- **1** Wählen Sie **Einstellungen** > **Drahtl. Netzwerke**.
- **2** Wählen Sie eine Option:
	- Entfernen Sie das Häkchen im Kontrollkästchen Bluetooth, um alle Bluetooth Funktionen zu deaktivieren.
	- Um nur die Freisprechfunktion zu deaktivieren, wählen Sie den Telefonnamen, und deaktivieren Sie das Kontrollkästchen **Telefonanrufe**.

# Trennen von Bluetooth Geräten

Sie können ein Bluetooth Gerät vorübergehend trennen, ohne es aus der Liste gekoppelter Geräte zu löschen. Das Bluetooth Gerät kann zukünftig automatisch eine Verbindung mit dem zūmo Gerät herstellen.

- **1** Wählen Sie **Einstellungen** > **Drahtl. Netzwerke**.
- **2** Wählen Sie das Gerät, das Sie trennen möchten.
- **3** Wählen Sie **Trennen**.

# <span id="page-48-0"></span>Löschen eines gekoppelten Telefons

Sie können ein gekoppeltes Telefon löschen, damit künftig nicht mehr automatisch eine Verbindung mit dem Gerät hergestellt wird.

- **1** Wählen Sie **Einstellungen** > **Drahtl. Netzwerke**.
- **2** Wählen Sie das Telefon aus, und wählen Sie dann **Gerät entfernen**.

# Verkehrsfunk

### *HINWEIS*

Garmin ist nicht für die Zuverlässigkeit oder Aktualität der Verkehrsinformationen verantwortlich.

Das Gerät kann Informationen zum Verkehr auf der vorausliegenden Route oder auf der Route bereitstellen. Sie können das Gerät so einrichten, dass Stau beim Berechnen von Routen vermieden wird und dass eine neue Route zum Ziel gesucht wird, falls es auf der aktiven Route zu einer großen Verkehrsbehinderung kommt (*[Verkehrsfunkeinstellungen](#page-65-0)*, Seite 58). Auf der Stau-Info-Karte können Sie die Karte nach Verkehrsbehinderungen im aktuellen Gebiet durchsuchen.

Damit das Gerät Verkehrsinformationen bereitstellen kann, muss das Gerät Verkehrsdaten empfangen.

• Alle Produktmodelle können ohne Abonnement Verkehrsdaten über die Garmin Drive App empfangen.

Verkehrsdaten sind nicht in allen Gebieten erhältlich. Informationen zu Gebieten, in denen Verkehrsfunk verfügbar ist, finden Sie unter [garmin.com/traffic.](http://www.garmin.com/traffic)

# Empfangen von Verkehrsdaten über das Smartphone

Das Gerät kann ohne ein Abonnement Verkehrsdaten empfangen, wenn es mit einem Smartphone verbunden ist, auf dem die Garmin Drive App ausgeführt wird.

- **1** Verbinden Sie das Gerät mit der Garmin Drive App (*[Koppeln von Telefon und Headset](#page-44-0)*, Seite 37).
- **2** Wählen Sie auf dem zūmo Gerät die Option **Einstellungen** > **Verkehr**, und vergewissern Sie sich, dass das Kontrollkästchen **Verkehr** aktiviert ist.

## Empfangen von Verkehrsdaten über einen Verkehrsfunkempfänger

### *HINWEIS*

Beschichtete (aufgedampfte) Fenster können die Leistung des Verkehrsfunkempfängers beeinträchtigen.

Ein Verkehrsfunkempfänger empfängt Verkehrsinformationen von einem OTA-Übertragungssignal (wo verfügbar). Zum Empfangen von OTA-Verkehrsfunkdaten muss das Gerät mit einem mit Verkehrsfunk kompatiblen Netzkabel an die Stromversorgung des Fahrzeugs angeschlossen sein. Ein Verkehrsfunkempfänger ist im Lieferumfang einiger Produktmodelle enthalten (*Verkehrsfunk*, Seite 41). .

Verkehrsdaten sind nicht in allen Gebieten erhältlich. Informationen zu Gebieten, in denen Verkehrsfunk verfügbar ist, finden Sie unter [garmin.com/traffic.](http://www.garmin.com/traffic)

Verbinden Sie das Gerät über das mit Verkehrsfunk kompatible Netzkabel mit der Stromversorgung des Fahrzeugs (*[Anbringen des Geräts im Auto](#page-17-0)*, Seite 10).

Wenn im Lieferumfang Ihres Produktmodells Verkehrsfunkdaten enthalten sind, unterstützt das KFZ-Anschlusskabel des Geräts den Verkehrsfunk.

Wenn Sie sich in einem abgedeckten Verkehrsfunkgebiet befinden, kann das Gerät Verkehrsinformationen anzeigen und Ihnen dabei helfen, Verkehrsbehinderungen zu vermeiden.

### Abonnements für Verkehrsfunkempfänger

Im Lieferumfang der meisten Verkehrsfunkempfänger ist ein Abonnement für regionale Verkehrsdaten enthalten. Sie können dem Verkehrsfunkempfänger Abonnements für zusätzliche Regionen hinzufügen. Weitere Informationen finden Sie unter [garmin.com/traffic](http://www.garmin.com/traffic).

### Anzeigen von Verkehrsfunkabonnements

Wählen Sie **Einstellungen** > **Verkehr** > **Abonnements**.

### <span id="page-49-0"></span>Hinzufügen von Abonnements

Sie können Verkehrsfunkabonnements für andere Regionen oder Länder hinzufügen.

- **1** Wählen Sie **Einstellungen** > **Verkehr**.
- 2 Wählen Sie Abonnements >  $\frac{1}{2}$
- **3** Notieren Sie die Geräte-ID des Verkehrsfunkempfängers.
- **4** Besuchen Sie [garmin.com/fmtraffic,](http://www.garmin.com/fmtraffic) um ein Abonnement zu erwerben und einen 25-stelligen Code zu erhalten.

Der Code zum Aktivieren des Verkehrsfunkabonnements kann nur einmal verwendet werden. Bei jeder Erneuerung des Dienstes müssen Sie einen neuen Code erwerben. Falls Sie mehrere Verkehrsfunkempfänger besitzen, ist für jeden Empfänger ein neuer Code erforderlich.

- **5** Wählen Sie auf dem Gerät die Option **Weiter**.
- **6** Geben Sie den Code ein.
- **7** Wählen Sie **Fertig**.

## Anzeigen von Verkehrsbehinderungen auf der Karte

Auf der Stau-Info-Karte werden Verkehrsbehinderungen auf Straßen der näheren Umgebung farbcodiert angezeigt.

- **1** Wählen Sie im Hauptmenü die Option **Apps** > **Verkehr**.
- 2 Wählen Sie bei Bedarf die Option  $\equiv$  > Legende, um die Legende für die Stau-Info-Karte anzuzeigen.

### Suchen nach Verkehrsereignissen

- **1** Wählen Sie im Hauptmenü die Option **Apps** > **Verkehr**.
- **2** Wählen Sie > **Ereignisse**.
- **3** Wählen Sie ein Element aus der Liste aus.
- **4** Wenn es mehrere Ereignisse gibt, zeigen Sie diese mithilfe der Pfeile an.

# Verwenden der Apps

## Group Ride

Die Group Ride-App ermöglicht es Ihnen, Touren zu koordinieren und mithilfe von Nachrichtenvorlagen, Live-Kartenpositionen und Sprachkommunikationen mit Fahrern in der Nähe zu kommunizieren.

**HINWEIS:** Zum Verwenden der Group Ride-App müssen Sie zunächst ein Group Ride-Zubehör installieren. Besuchen Sie [garmin.com,](http://www.garmin.com) um ein Group Ride-Zubehör zu erwerben.

### Starten von Group Rides

Sie können einen Group Ride erstellen, bei dem Sie die Möglichkeit haben, den Group Ride-Kanal auszuwählen, Fahrer anzuzeigen und zu entfernen, die dem Group Ride beitreten, und den Group Ride-Namen einzurichten.

- **1** Wählen Sie im Hauptmenü die Option **Group Ride** > **Group Ride starten**.
- **2** Geben Sie Ihren Fahrernamen ein, und wählen Sie **Fertig**.
- **3** Wählen Sie bei Bedarf den Funkkanal und anschließend **Weiter**.
- **4** Geben Sie den Tournamen ein, und wählen Sie **Fertig**.
- Wenn Fahrer dem Group Ride beitreten, werden ihre Namen in der Liste aufgeführt.
- **5** Wählen Sie **Start**.

Der Group Ride beginnt nach der Synchronisierung aller Fahrer mit dem Group Ride.

## Beitreten zu einem Group Ride

Sie können einem Group Ride in der Nähe beitreten, der von einem anderen Fahrer erstellt wurde. **HINWEIS:** Bei einigen Produktmodellen ist die Group Ride-App im Apps-Menü zu finden.

- **1** Wählen Sie im Hauptmenü die Option **Group Ride** > **Group Rides in der Nähe**.
- **2** Wählen Sie einen Group Ride in der Nähe und anschließend die Option **Beitreten**.

### Erneuerter Beitritt zu einem kürzlichen Group Ride

Sie können den zehn letzten Group Rides erneut beitreten.

- **1** Wählen Sie im Hauptmenü die Option **Group Ride** > **Kürzliche Group Rides**.
- **2** Wählen Sie einen kürzlichen Group Ride und anschließend die Option **Beitreten**.

### Hinzufügen von Fahrern zu Group Rides

Sie können einem bereits aktiven Group Ride weitere Fahrer hinzufügen.

- **1** Wählen Sie im Hauptmenü die Option **Group Ride**.
- 2 Wählen Sie bei Bedarf die Option  $\{3\}$
- **3** Wählen Sie **zusätzlich**.

Wenn neue Fahrer dem Group Ride beitreten, werden sie in der Liste aufgeführt.

**4** Wählen Sie **Fortfahren**.

## Senden von Nachrichten

#### **WARNUNG**

Während der Fahrt dürfen Sie Nachrichten nicht lesen, senden oder beantworten. Falls Sie dies tun, könnten Sie durch das Display abgelenkt werden, was zu einem Unfall mit Personenschäden, einschließlich tödlichen Personenschäden, führen könnte.

Sie können eine Nachrichtenvorlage an die Mitglieder des aktiven Group Rides senden, die sich in Reichweite des VHF-Funkgeräts befinden.

- **1** Wählen Sie im Hauptmenü die Option **Group Ride**.
- 2 Wählen Sie bei Bedarf die Option
- **3** Wählen Sie **An Gruppe senden**.
- **4** Wählen Sie eine Nachrichtenvorlage und anschließend die Option **Senden**.

### Senden von Positionen

#### **WARNUNG**

Während der Fahrt dürfen Sie das Display nicht bedienen, um Ihre Position zu senden. Falls Sie dies tun, könnten Sie durch das Display abgelenkt werden, was zu einem Unfall mit schweren oder tödlichen Personenschäden führen könnte.

Sie können eine Position an die Mitglieder des aktiven Group Rides senden, die sich in Reichweite des VHF-Funkgeräts befinden.

- **1** Wählen Sie im Hauptmenü die Option **Group Ride**.
- 2 Wählen Sie bei Bedarf die Option
- **3** Wählen Sie **An Gruppe senden** > **Position senden**, und wählen Sie eine Position.
- **4** Wählen Sie **Teilen**.

### Anzeigen von Group Ride-Benachrichtigungen

### **WARNUNG**

Während der Fahrt dürfen Sie Benachrichtigungen nicht lesen oder beantworten. Falls Sie dies tun, könnten Sie durch das Display abgelenkt werden, was zu einem Unfall mit schweren oder tödlichen Personenschäden führen könnte.

Auf den meisten Seiten wird eine Benachrichtigung angezeigt, wenn das Gerät eine übertragene Group Ride-Position oder -Nachricht empfängt. Sie können Group Ride-Benachrichtigungen auch in der Group Ride-App anzeigen.

**HINWEIS:** Wenn die Karte angezeigt wird, werden neue Benachrichtigungen in den Kartenextras am Seitenrand angezeigt.

- 1 Wählen Sie im Hauptmenü die Option Group Ride > , und wählen Sie eine Benachrichtigung.
- **2** Wählen Sie **Los!**, um zu einer geteilten Position zu fahren.

### Verlassen von Group Rides

- **1** Wählen Sie im Hauptmenü die Option **Group Ride**.
- 2 Wählen Sie bei Bedarf die Option **83.**
- **3** Wählen Sie **Beenden** > **Fortfahren**.

### Group Ride-Einstellungen

Wählen Sie im Hauptmenü die Option Group Ride > ...

- **Fahrernamen bearbeiten**: Ermöglicht es Ihnen, den Namen einzurichten, der während Group Rides angezeigt wird. Diese Einstellung ist während aktiver Group Rides nicht verfügbar.
- **Kartenbezeichnungen für Fahrer**: Legt fest, welche Bezeichnung für jeden aktiven Fahrer auf der Karte angezeigt wird.
- **Tracks auf Karte anz.**: Zeigt den Track jedes Mitglied des Group Rides auf der Karte an.
- **Auto-Zoom für Gruppe**: Ermöglicht es, die Karte automatisch auf den aktiven Group Ride zu zoomen.
- **Werksstand. wiederherst.**: Ermöglicht es Ihnen, alle Group Ride-Einstellungen auf die Werksstandards zurückzusetzen. Diese Einstellung ist während aktiver Group Rides nicht verfügbar.

# Funkgerät

**HINWEIS:** Diese Funktion ist nicht auf allen Produktmodellen verfügbar.

Verwenden Sie die Funkgerätapp, um Funkgerätvoreinstellungen zu erstellen oder einen Funkkanal und Rauschunterdrückungscodes auszuwählen. Zum Verwenden dieser Funktion müssen Sie das Gerät und die Antenne mit der Group Ride-Halterung verbinden. Das zūmo Gerät konfiguriert Funkgeräteinstellungen automatisch, wenn Sie einem Group Ride beitreten oder diesen erstellen.

### Auswählen von Voreinstellungen

**HINWEIS:** Bei einigen Produktmodellen ist die Funkgerätapp im Apps-Menü zu finden

- **1** Wählen Sie im Hauptmenü die Option **Radio**.
- **2** Wählen Sie eine Option:
	- $\cdot$  Wählen Sie bzw.  $\nabla$ , um die verfügbaren Voreinstellungen zu durchblättern.
	- Wählen Sie **Voreinstellung**, um eine Voreinstellung im Menü auszuwählen.

### Auswählen von Funkkanälen

- **1** Wählen Sie im Hauptmenü die Option **Radio**.
- **2** Wählen Sie eine Option:
	- $\cdot$  Wählen Sie  $\blacksquare$  bzw.  $\blacksquare$ , um zu einem anderen Kanal zu wechseln.
	- Wählen Sie **Kanal**, um einen MURS-Kanal im Menü auszuwählen.

## <span id="page-52-0"></span>Anpassen der Rauschunterdrückung

Sie können die Rauschunterdrückung anpassen und zwischen CTCSS-, DCS- und offenen Squelch-Modi wählen, um die Tonqualität zu optimieren und Funkstörungen in Ihrem Gebiet zu vermeiden.

- **1** Wählen Sie im Hauptmenü die Option **Radio**.
- **2** Wählen Sie eine Option:
	- Wählen Sie **+** bzw. um einen Rauschunterdrückungscode innerhalb des aktuellen Modus zu wählen.
	- Wählen Sie **Offen**, um den Rauschunterdrückungsmodus anzupassen.

### Hinzufügen einer benutzerdefinierten Funkgerätvoreinstellung

- **1** Wählen Sie **Radio** > **Voreinstellung** >  $(\rightarrow)$ .
- 2 Wählen Sie **-** bzw. , um einen Kanal und einen Rauschunterdrückungscode auszuwählen.
- **3** Wählen Sie **Speichern**.

### Auswählen eines Roger-Tons

Sie können den Ton auswählen, den andere Geräte wiedergeben, wenn Sie das Funkgerät bedienen.

- **1** Wählen Sie **Radio** > > **Roger-Ton**.
- **2** Wählen Sie einen Roger-Ton. Das Gerät gibt den ausgewählten Ton wieder.
- **3** Wählen Sie **Speichern**.

## Ausschalten des Funkgeräts

Wählen Sie **Radio** >  $\mathbf{U}$  > **Fortfahren**.

### Aktivieren der PTT-Funktion mit einem Headset

Sie können die PTT-Funktionen (Push to talk) zur Verwendung mit einem kompatiblen Bluetooth Headset aktivieren. Auf diese Weise können Sie über die Sprachwahlfunktion des Headsets Ihre Stimme senden.

- **1** Wählen Sie **Radio** > > **Drücken, um über das Headset zu kommunizieren**.
- **2** Folgen Sie bei Bedarf den Anweisungen auf dem Display, um das Headset mit dem Gerät zu koppeln.
- **3** Wählen Sie **Drücken, um über das Headset zu kommunizieren**.
- **4** Wählen Sie .

### Senden Ihrer Stimme

Zum Senden Ihrer Stimme müssen Sie das zūmo Gerät mit einem kompatiblen Bluetooth Headset koppeln oder ein Handmikrofon verbinden.

Sie können Ihre Stimme mithilfe des verbundenen Handmikrofons oder eines kompatiblen Bluetooth Headsets über das Funkgerät senden.

**HINWEIS:** Bei einigen Produktmodellen ist die Funkgerätapp im Apps-Menü zu finden

Wählen Sie eine Option:

- Halten Sie die PTT-Taste an der Seite des verbundenen Handmikrofons gedrückt.
- Wählen Sie im Hauptmenü die Option **Radio** > **Zum Sprechen drücken** .
- Verwenden Sie die Sprachwahlfunktion des verbundenen Bluetooth Headsets (*Aktivieren der PTT-Funktion mit einem Headset*, Seite 45).

**TIPP:** Drücken Sie die Pause- oder Stopp-Taste, um das Funkgerät manuell zu schließen.

**HINWEIS:** Zum Verwenden dieser Funktion müssen Sie die Option **Drücken, um über das Headset zu kommunizieren** aktivieren (*[Funkgeräteinstellungen](#page-53-0)*, Seite 46).

## Anpassen der Lautstärke des Funkgeräts

- **1** Wählen Sie **Radio**  $>$   $\blacksquare$  **)**).
- **2** Passen Sie die Lautstärke mithilfe der Schieberegler an.

## <span id="page-53-0"></span>Funkgeräteinstellungen

Wählen Sie im Hauptmenü die Option **Radio** > ...

**Drücken, um über das Headset zu kommunizieren**: Ermöglicht es Ihnen, Ihre Stimme über die PTT-Taste des kompatiblen Headsets zu senden.

**Roger-Ton**: Richtet den Roger-Ton ein, den das Gerät beim Bedienen des Funkgeräts wiedergibt.

**Werksstand. wiederherst.**: Setzt alle Funkgeräteinstellungen und Voreinstellungen auf Werksstandards zurück.

# Garmin PowerSwitch™ App

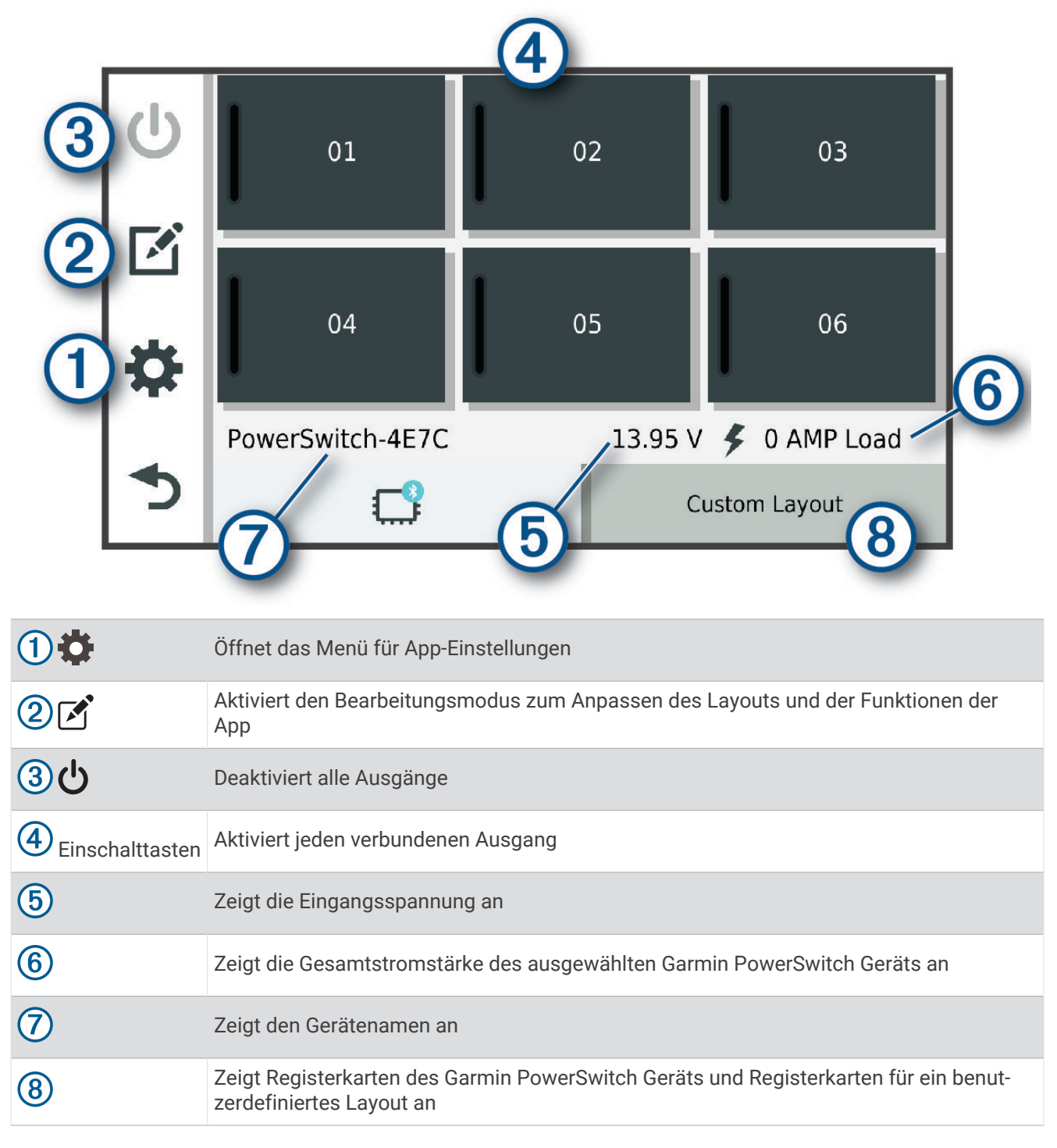

## Aktivieren eines Stromschalters

Damit Sie mit der Garmin PowerSwitch App einen Schalter aktivieren können, müssen Sie das Garmin PowerSwitch Gerät im Fahrzeug installieren und mit der Garmin PowerSwitch App koppeln.

Wählen Sie in der Garmin PowerSwitch App eine Einschalttaste, um einen Schalter zu aktivieren oder zu deaktivieren.

## Ausschalten aller Schalter

Wählen Sie (<sup>1</sup>).

## Anpassen von Schaltflächen

- 1 Wählen Sie auf der Seite der Garmin PowerSwitch App die Option  $\vec{r}$ . Die App wechselt in den Bearbeitungsmodus.
- **2** Wählen Sie auf der Schaltfläche, die Sie anpassen möchten, die Option  $\mathbb{Z}$ .
- **3** Wählen Sie eine Option:
	- Wählen Sie das Feld **Tastenbezeichnung**, und geben Sie einen Namen ein, um den Namen der Schaltfläche zu ändern.
	- Wählen Sie das Feld **Symbol**, und wählen Sie ein Symbol, um der Schaltfläche ein Symbol hinzuzufügen.
	- Wählen Sie eine Farbe, um die Farbe der Schaltfläche zu ändern.
	- Wählen Sie einen Schaltflächenmodus, um den Schaltflächenmodus zu ändern.
	- Verwenden Sie den Schieberegler, um die Intensität des Schalters anzupassen.
	- Wählen Sie einen Steuereingang, um die Schaltfläche so einzurichten, dass sie einen Steuereingang aktiviert.
- 4 Wählen Sie $\langle$ .
- **5** Wählen Sie **Fertig**.

### Zuweisen von Schaltern zu Steuereingängen

Zum Verwenden der Funktion für Steuereingänge müssen Sie zunächst einen Steuereingang mit dem Garmin PowerSwitch Gerät verbinden (*[Verbinden von Steuereingängen](#page-77-0)*, Seite 70).

Sie können einen oder mehrere Schalter zuweisen, die eingeschaltet werden, wenn das Garmin PowerSwitch Gerät ein Signal von einem Steuereingang empfängt.

- **1** Wählen Sie **D**.
- **2** Wählen Sie das Garmin PowerSwitch Gerät.
- **3** Wählen Sie einen Steuereingang.
- **4** Wählen Sie mindestens einen Schalter.

### Hinzufügen eines benutzerdefinierten Layouts

Sie können der Garmin PowerSwitch App eine Registerkarte für ein benutzerdefiniertes Layout hinzufügen. Schaltflächen, die einem benutzerdefinierten Layout hinzugefügt wurden, können mehrere Schalter gleichzeitig steuern.

1 Wählen Sie in der Garmin PowerSwitch App die Option [4].

Das Gerät wechselt in den Bearbeitungsmodus.

2 Wählen Sie $\blacksquare$ .

### Hinzufügen von Schaltflächen zu einem benutzerdefinierten Layout

- **1** Wählen Sie in der Garmin PowerSwitch App eine Registerkarte für ein benutzerdefiniertes Layout.
- 2 Wählen Sie $\mathcal{F}$ .

Die App wechselt in den Bearbeitungsmodus.

- **3** Wählen Sie **Taste hinzufügen**.
- 4 Wählen Sie auf der neuen Schaltfläche die Option  $\vec{A}$ .
- **5** Wählen Sie eine Option:
	- Wählen Sie das Feld **Tastenbezeichnung** und geben Sie einen Namen ein, um den Namen der Schaltfläche zu ändern.
	- Wählen Sie das Feld **Symbol** und wählen Sie ein Symbol, um der Schaltfläche ein Symbol hinzuzufügen.
	- Wählen Sie eine Farbe, um die Farbe der Schaltfläche zu ändern.
- **6** Wählen Sie **Aktion hinzufügen**.
- **7** Wählen Sie bei Bedarf ein Garmin PowerSwitch Gerät und einen Schalter.
- **8** Wählen Sie eine Aktion:
	- Wählen Sie **Umschalten**, damit die Schaltfläche den Schalter bei jeder Betätigung ein- oder ausschaltet.
	- Wählen Sie **Einschalten**, damit die Schaltfläche den Schalter einschaltet.
	- Wählen Sie **Ausschalten**, damit die Schaltfläche den Schalter ausschaltet.
- **9** Wählen Sie einen Schaltflächenmodus:
	- Wählen Sie **Normal**, damit die Schaltfläche bei einer Berührung aktiviert wird.
	- Wählen Sie **Taster**, damit die Schaltfläche nur aktiviert wird, während sie berührt wird.
	- Wählen Sie **Stroboskop** und anschließend Zeitintervalle, damit die Schaltfläche wiederholt ein- und ausgeschaltet wird.

**10** Falls zutreffend, verwenden Sie den Schieberegler, um die Helligkeit der Beleuchtung einzurichten.

11 Wählen Sie  $\langle$ .

**12** Wählen Sie bei Bedarf die Option **Aktion hinzufügen**, um der Schaltfläche weitere Aktionen hinzuzufügen. Sie können eine Aktion für jeden Schalter des Garmin PowerSwitch Geräts hinzufügen.

### Anordnen von Schaltflächen in einem benutzerdefinierten Layout

- **1** Wählen Sie in der Garmin PowerSwitch App eine Registerkarte für ein benutzerdefiniertes Layout.
- 2 Wählen Sie <sup>1</sup>. Die App wechselt in den Bearbeitungsmodus.
- **3** Halten Sie auf der zu verschiebenden Schaltfläche die Option gedrückt, und ziehen Sie die Schaltfläche an eine neue Position.

### Löschen von benutzerdefinierten Layouts oder Schaltflächen

- **1** Wählen Sie in der Garmin PowerSwitch App eine Registerkarte für ein benutzerdefiniertes Layout.
- 2 Wählen Sie  $\mathbf{A}$ .

Die App wechselt in den Bearbeitungsmodus.

- **3** Wählen Sie eine Option:
	- Wählen Sie auf der zu löschenden Schaltfläche die Option  $\overline{\mathbf{m}}$ , um eine Schaltfläche zu löschen.
	- $\cdot$  Wählen Sie auf der Layoutregisterkarte die Option  $\overline{\textbf{m}}$ , um eine Layoutregisterkarte zu löschen.

### Routinen

Durch Routinen wird das Garmin PowerSwitch Gerät automatisiert. Wenn Sie auf dem kompatiblen Garmin Navigationsgerät eine Routine definieren, werden Schalter automatisch ein- oder ausgeschaltet, wenn die Bedingungen der Routine erfüllt sind. Beispielsweise können Sie eine Routine einrichten, um einen Schalter jeden Tag zu einer bestimmten Zeit einzuschalten oder wenn das Fahrzeug eine bestimmte Geschwindigkeit erreicht. Routinen sind nur bei Verwendung eines kompatiblen Garmin Navigationsgeräts verfügbar.

### Hinzufügen von Routinen

- **1** Wählen Sie in der Garmin PowerSwitch App die Option  $\bullet$  > **Routinen**.
- **2** Wählen Sie bei Bedarf die Option **Routine hinzufügen**.
- **3** Wählen Sie **Auslöser**.
- **4** Wählen Sie einen Auslöser:
	- Wählen Sie **Geschwindigkeit** > **Weiter**. Folgen Sie den Anweisungen auf dem Display zum Eingeben der Geschwindigkeitsschwellen, um einen Schalter einzurichten, der ausgelöst wird, wenn das Fahrzeug eine bestimmte Geschwindigkeit erreicht.
	- Wählen Sie **Zeit** > **Weiter**. Geben Sie eine Zeit ein, um einen Schalter einzurichten, der jeden Tag zu einer bestimmten Zeit ausgelöst wird.
	- Wählen Sie **Sonnenaufgang**, um einen Schalter einzurichten, der bei Sonnenaufgang ausgelöst wird.
	- Wählen Sie **Sonnenunterg.**, um einen Schalter einzurichten, der bei Sonnenuntergang ausgelöst wird.
- **5** Wählen Sie **Aktion hinzufügen**.
- **6** Wählen Sie ein Gerät, einen Schalter, eine Aktion und einen Schaltflächenmodus.
- **7** Verwenden Sie bei Bedarf den Schieberegler, um den Dimmer anzupassen.
- **8** Wählen Sie **Speichern**.

### Bearbeiten von Routinen

- **1** Wählen Sie in der Garmin PowerSwitch App die Option  $\bullet$  > **Routinen**.
- 2 Wählen Sie auf der zu bearbeitenden Routine die Option
- **3** Wählen Sie eine Option:
	- Wählen Sie **Auslöser** und anschließend einen Auslöser, um den Auslöser für die Routine zu ändern.
	- Wählen Sie auf der zu ändernden Aktion die Option , und aktualisieren Sie die Aktion, um eine Aktion zu ändern.
	- Wählen Sie **Aktion hinzufügen**, und geben Sie Informationen zur Aktion an, um der Routine eine Aktion hinzuzufügen.
- **4** Wählen Sie **Speichern**.

### Löschen von Routinen

- **1** Wählen Sie in der Garmin PowerSwitch App die Option  $\bullet$  > **Routinen**.
- **2** Wählen Sie auf der zu löschenden Routine die Option  $\overline{m}$ .

## Anzeigen des Benutzerhandbuchs auf dem Gerät

Sie können das gesamte Benutzerhandbuch in vielen Sprachen auf dem Display des Geräts anzeigen.

**1** Wählen Sie **Apps** > **Benutzerhandbuch**.

Das Benutzerhandbuch wird in derselben Sprache angezeigt, die auch für die Software verwendet wird.

**2** Wählen Sie  $\mathbf{Q}$ , um das Benutzerhandbuch zu durchsuchen (optional).

# Media Player

Der Media Player kann Musik oder Ton von folgenden Quellen wiedergeben.

- Musikdateien, die auf dem zūmo Gerät gespeichert sind
- Bluetooth Ton von einem gekoppelten Telefon

### Hinzufügen der Music-Player-Kartenextras zur Karte

Mit den Kartenextras für den Music Player können Sie den Music Player über die Karte bedienen.

- **1** Öffnen Sie die Karte.
- **2** Wählen Sie > **Music Player**.

Die Music-Player-Bedienelemente werden auf der Karte angezeigt.

## Ändern der Medienquelle

Sie können die Quelle ändern, von der Medien auf dem Gerät wiedergegeben werden.

- **1** Wählen Sie **Musik**.
- **2** Wählen Sie die aktuelle Medienquelle  $\left($   $\right)$ .

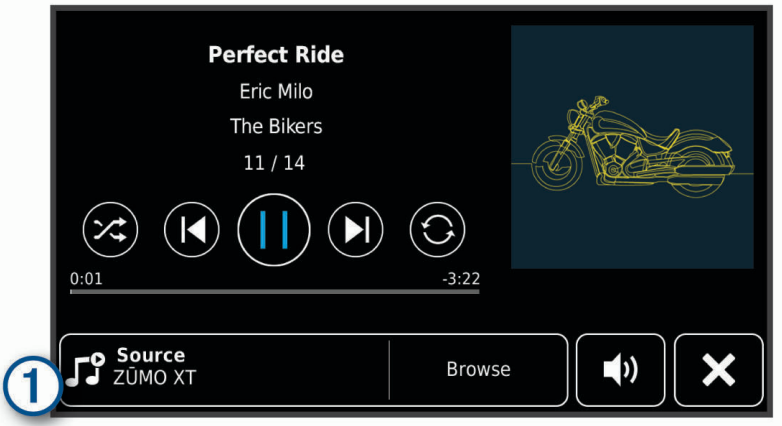

**3** Wählen Sie in der Liste eine verfügbare Medienquelle.

# BirdsEye Bilder

BirdsEye Bilder bieten herunterladbare, hochauflösende Kartenbilder, u. a. detaillierte Satellitenbilder und topografische Rasterkarten. Sie können BirdsEye Bilder direkt auf das Gerät herunterladen, wenn es mit einem Wi‑Fi Netzwerk verbunden ist.

### Herunterladen von BirdsEye Bildern

Zum Herunterladen von BirdsEye Bildern direkt auf das Gerät müssen Sie eine Verbindung mit einem drahtlosen Netzwerk herstellen (*[Herstellen einer Verbindung mit einem Wi‑Fi Netzwerk](#page-67-0)*, Seite 60).

- **1** Wählen Sie **BirdsEye Direct**.
- 2 Wählen Sie  $\bigstar$
- **3** Wählen Sie eine Option:
	- Wählen Sie **Position** und anschließend eine Kategorie, um BirdsEye Bilddateien für eine bestimmte Position oder ein bestimmtes Gebiet herunterzuladen.

**HINWEIS:** Für die Position wird standardmäßig die aktuelle Position verwendet.

- Wählen Sie **Detailgrad**, um eine Option für die Bildqualität auszuwählen.
- Wählen Sie **Größe**, und geben Sie eine Distanz von der ausgewählten Position ein, um die Größe des Gebiets zu definieren, das in den heruntergeladenen Bilddateien angezeigt werden soll.
- Wählen Sie **Speichern unter**, um auszuwählen, wo die heruntergeladenen Bilder gespeichert werden.
- **4** Wählen Sie **Herunterladen**.
- **5** Geben Sie einen Namen für die heruntergeladenen Bilder ein, und wählen Sie **Fertig**.

## Routenplanung

Sie können die Routenplanung verwenden, um eine Route zu erstellen und zu speichern und später auf dieser Route zu navigieren. Dies bietet sich zum Planen von Lieferstrecken, Urlaubsrouten oder Ausflügen an. Sie können eine gespeicherte Reise bearbeiten, um weitere Anpassungen vorzunehmen. Beispielsweise können Sie Positionen neu anordnen, die Reihenfolge der Zwischenziele optimieren, vorgeschlagene Sehenswürdigkeiten hinzufügen und Routenpunkte einfügen.

Außerdem können Sie die Routenplanung verwenden, um die aktive Route zu bearbeiten und zu speichern.

## Planen einer Route

Eine Route kann mehrere Ziele enthalten und muss mindestens eine Startposition und ein Ziel umfassen. Die Startposition ist die Position, an der Sie die Reise beginnen möchten. Wenn Sie an einer anderen Position mit der Navigation der Reise beginnen, haben Sie die Möglichkeit, zunächst zur Startposition zu navigieren. Bei einer Rundtour können die Startposition und das endgültige Ziel identisch sein.

- **1** Wählen Sie **Apps** > **Routenplanung** > **Neue Route**.
- **2** Wählen Sie **Startort wählen**.
- **3** Wählen Sie **OK**, um eine Position zu wählen, die als Startpunkt dienen soll.
- **4** Wählen Sie **Ziel wählen**.
- **5** Wählen Sie **OK**, um eine Position zu wählen, die als Ziel dienen soll.
- **6** Wählen Sie **Zwischenziel hinzufügen**, um weitere Positionen einzufügen (optional).
- **7** Nachdem Sie alle erforderlichen Positionen hinzugefügt haben, wählen Sie **Weiter** > **Speichern**.
- **8** Geben Sie einen Namen ein, und wählen Sie **Fertig**.

### Bearbeitung und Neuanordnung von Positionen einer Reise

- **1** Wählen Sie **Apps** > **Routenplanung** > **Gesp. Routen**.
- **2** Wählen Sie eine gespeicherte Route.
- **3** Wählen Sie einen Favoriten.
- **4** Wählen Sie eine Option:
	- Verschieben Sie die Position nach oben oder unten, indem Sie  $\hat{I}$  wählen und die Position an eine neue Stelle in der Reise ziehen.
	- Fügen Sie nach der ausgewählten Position eine neue Position hinzu, indem Sie  $\bigoplus$  wählen.
	- Entfernen Sie die Position, indem Sie  $\overline{\mathbf{m}}$  wählen.

### Optimieren der Reihenfolge der Ziele einer Reise

Das Gerät kann die Reihenfolge der Ziele Ihrer Reise automatisch optimieren, um kürzere, effizientere Routen zu erstellen. Die Startposition und das Ziel werden bei der Optimierung der Reihenfolge nicht geändert.

Wählen Sie während der Bearbeitung einer Reise die Option  $\triangle$  > **Reihenfolge optimieren**.

### Entdecken von Sehenswürdigkeiten auf Reisen

Das Gerät kann interessante oder beliebte Sehenswürdigkeiten vorschlagen, die Ihrer Reise hinzugefügt werden können.

- **1** Wählen Sie während der Bearbeitung einer Reise die Option > **Sehenswürdigkeiten vorschlagen**.
- **2** Wählen Sie eine Sehenswürdigkeit aus, um weitere Informationen anzuzeigen.
- **3** Wählen Sie **OK**, um die Sehenswürdigkeit der Reise hinzuzufügen.

## Ändern von Routingoptionen für eine Route

Beim Starten der Route können Sie anpassen, wie das Gerät die Route berechnet.

- **1** Wählen Sie **Apps** > **Routenplanung** > **Gesp. Routen**.
- **2** Wählen Sie eine gespeicherte Route.
- **3** Wählen Sie das Symbol für das Fahrzeugprofil und anschließend das Fahrzeug, das Sie bei der Navigation der Route verwenden möchten (optional).
- 4 Wählen Sie
- **5** Wählen Sie **Routenpräferenz**, um die Routenpräferenz für die Route zu ändern (*[Ändern von](#page-22-0)  [Routenpräferenzen](#page-22-0)*, Seite 15).

### Navigieren nach gespeicherter Route

- **1** Wählen Sie **Apps** > **Routenplanung** > **Gesp. Routen**.
- **2** Wählen Sie eine gespeicherte Route.
- **3** Wählen Sie **Los!**.
- **4** Wählen Sie die erste Position, zu der Sie navigieren möchten, und anschließend die Option **Start**.

Das Gerät berechnet eine Route von der aktuellen Position zur ausgewählten Position und führt Sie dann in der entsprechenden Reihenfolge zu den verbleibenden Routenzielen.

# Teilen von Routen

Sie können Routen mit anderen zūmo Geräten teilen.

- **1** Wählen Sie **Apps** > **Route weitergeben**.
- **2** Wählen Sie eine Option:
	- Wählen Sie **Garmin Drive™**, um eine Route über Garmin Drive zu teilen.
	- Wählen Sie **Bluetooth**, um eine Route über eine Bluetooth Verbindung zu teilen.
	- Wählen Sie **Speicherkarte**, um die Route auf eine microSD Speicherkarte zu kopieren.
- **3** Wählen Sie eine Route.
- **4** Wählen Sie **Fertig**.
- **5** Folgen Sie den Anweisungen auf dem zūmo Gerät, um das Teilen abzuschließen.

## **Tracks**

Ein Track ist eine Aufzeichnung eines Weges. Die Trackaufzeichnung enthält Informationen zum aufgezeichneten Weg, u. a. Uhrzeit, Position und Höhendaten.

### Aufzeichnen von Tracks

Beim Tracking wird Ihre Strecke aufgezeichnet. Wenn Sie das Tracking starten, zeichnet das Gerät Ihre Position auf und aktualisiert die Tracklinie. Wenn das Gerät mit einem Garmin Explore Konto gekoppelt ist, synchronisiert es regelmäßig die aufgezeichneten Tracks mit der App.

- **1** Wählen Sie im Hauptmenü die Option **Feldweg**.
- **2** Wählen Sie **Start**.

# TracBack<sup>®</sup>

### Folgen des letzten Tracks

Die TracBack Funktion zeichnet das aktuellste Segment Ihrer Aktivität auf. Sie können dem letzten Track zurück zu einer vorherigen Position folgen.

**1** Wählen Sie **Apps** > **TracBack**.

Der letzte Track wird auf der Karte angezeigt.

**2** Wählen Sie **Los!**.

### Speichern des kürzlichen Tracks als Route

Sie können den letzten Track als Route speichern, die Sie später mithilfe der Routenplanung navigieren können (*Navigieren nach gespeicherter Route*, Seite 52).

**1** Wählen Sie **TracBack**.

Der letzte Track wird auf der Karte angezeigt.

- **2** Wählen Sie > **Als Route speichern**.
- **3** Geben Sie einen Namen ein, und wählen Sie **Fertig**.

# <span id="page-60-0"></span>Aufzeichnen des Serviceverlaufs

Sie können das Datum und den Stand des Kilometerzählers protokollieren, wenn Service- oder Wartungsleistungen am Fahrzeug vorgenommen werden. Das Gerät bietet mehrere Servicekategorien. Zudem können Sie benutzerdefinierte Kategorien hinzufügen (*Hinzufügen von Servicekategorien*, Seite 53).

- **1** Wählen Sie **Apps** > **Serviceverlauf**.
- **2** Wählen Sie eine Servicekategorie.
- **3** Wählen Sie **Eintrag hinzufügen**.
- **4** Geben Sie den Stand des Kilometerzählers ein, und wählen Sie **Weiter**.
- **5** Geben Sie einen Kommentar ein (optional).
- **6** Wählen Sie **Fertig**.

### Hinzufügen von Servicekategorien

- **1** Wählen Sie **Apps** > **Serviceverlauf**.
- **2** Wählen Sie > **Kategorie hinzufügen**.
- **3** Geben Sie den Kategorienamen ein, und wählen Sie **Fertig**.

## Anzeigen der Wettervorhersage

### *HINWEIS*

Garmin ist nicht für die Zuverlässigkeit oder Aktualität der Wetterdaten verantwortlich.

Zum Verwenden dieser Funktion muss das Gerät Wetterdaten empfangen. Sie können das Gerät mit der Garmin Drive App verbinden, um Wetterdaten zu empfangen (*[Koppeln von Telefon und Headset](#page-44-0)*, Seite 37).

**1** Wählen Sie **Apps** > **Wetter**.

Das Gerät zeigt die aktuellen Wetterbedingungen und eine Vorhersage für die nächsten Tage an.

**2** Wählen Sie einen Tag.

Die detaillierte Vorhersage für diesen Tag wird angezeigt.

### Anzeigen von Wetterinformationen für eine andere Stadt

- **1** Wählen Sie **Apps** > **Wetter** > **Aktuelle Position**.
- **2** Wählen Sie eine Option:
	- Zeigen Sie Wetterinformationen für eine Stadt aus der Städteliste an, indem Sie eine Stadt in der Liste auswählen.
	- Fügen Sie der Städteliste eine Stadt hinzu, indem Sie **Stadt hinzufügen** auswählen und einen Städtenamen eingeben.

### Anzeigen von Wetterradar

Zum Verwenden dieser Funktion muss das Gerät mit einem unterstützten Telefon verbunden sein, auf dem die Garmin Drive App ausgeführt wird (*[Koppeln von Telefon und Headset](#page-44-0)*, Seite 37).

- **1** Wählen Sie **Apps** > **Wetterradar**.
- 2 Wählen Sie , um die Radarkarte zu animieren.

### Anzeigen von Wetterwarnungen

Zum Verwenden dieser Funktion muss das Gerät mit einem unterstützten Telefon verbunden sein, auf dem die Garmin Drive App ausgeführt wird (*[Koppeln von Telefon und Headset](#page-44-0)*, Seite 37).

**HINWEIS:** Diese Funktion ist nicht in allen Gebieten verfügbar.

Während der Navigation mit dem Gerät werden auf der Karte möglicherweise Wetterwarnungen angezeigt. Sie können eine Karte mit Wetterwarnungen auch in der Nähe der aktuellen Position oder in der Nähe einer ausgewählten Stadt anzeigen.

- **1** Wählen Sie **Apps** > **Wetter**.
- **2** Wählen Sie bei Bedarf eine Stadt.
- **3** Wählen Sie > **Unwetterwarnungen**.

### Prüfen von Straßenbedingungen

Zum Verwenden dieser Funktion muss das Gerät mit einem unterstützten Telefon verbunden sein, auf dem die Garmin Drive App ausgeführt wird (*[Koppeln von Telefon und Headset](#page-44-0)*, Seite 37).

Sie können wetterbedingte Straßenbedingungen für die Straßen in der Nähe, entlang der Route oder in einer anderen Stadt anzeigen.

- **1** Wählen Sie **Apps** > **Wetter**.
- **2** Wählen Sie bei Bedarf eine Stadt.
- **3** Wählen Sie > **Straßenbedingungen**.

## Erstellen von Rundtour-Routen

Das Gerät kann eine Rundtour-Route erstellen, wenn ein Startort sowie die Distanz, die Dauer oder das Ziel angegeben werden.

- **1** Wählen Sie im Hauptmenü die Option **Apps** > **Rundtour**.
- **2** Wählen Sie **Startort**.
- **3** Wählen Sie eine Position und anschließend die Option **OK**.
- **4** Wählen Sie **Tour-Attribute**.
- **5** Wählen Sie eine Option:
	- Wählen Sie **Distanz wählen**, um eine Route basierend auf einer Distanz zu planen.
	- Wählen Sie **Dauer wählen**, um eine Route basierend auf der Zeit für die Route zu planen.
	- Wählen Sie **Ziel wählen**, um eine Route basierend auf einer bestimmten Position zu planen.
- **6** Wählen Sie **Weiter**.
- **7** Geben Sie eine Distanz, eine Dauer oder ein Ziel an.
- **8** Wählen Sie eine Option:
	- Wenn Sie eine Distanz oder Dauer angegeben haben, wählen Sie **Fertig**.
	- Wenn Sie ein Ziel ausgesucht haben, wählen Sie **OK**.
- **9** Wählen Sie **Richtung hinzufügen**.
- **10** Wählen Sie eine Richtung und anschließend die Option **Weiter**.
- **11** Wählen Sie **Berechnen**.
- **12** Wählen Sie eine oder mehrere Optionen:
	- Wählen Sie  $\hat{\xi}$ , um Höhenstatistiken entlang der Route anzuzeigen.
	- Wählen Sie مصر, um die Route zu ändern.
	- Erhöhen oder verringern Sie das Ausmaß der Kurven und Berge der Route mit dem Schieberegler.

**13** Wählen Sie eine Route und anschließend die Option **Los!**.

# photoLive Verkehrskameras

Zum Verwenden dieser Funktion muss das Gerät mit der Garmin Drive App verbunden sein (*[Koppeln von Telefon](#page-44-0)  [und Headset](#page-44-0)*, Seite 37).

photoLive Verkehrskameras bieten Livebilder der Verkehrslage auf Hauptverkehrsstraßen und an Kreuzungen. Der photoLive Dienst ist nicht in allen Gebieten verfügbar.

## Anzeigen und Speichern von photoLive Verkehrskameras

Sie können Livebilder von Verkehrskameras in der Nähe anzeigen. Außerdem können Sie Verkehrskameras für Gebiete speichern, in denen Sie regelmäßig unterwegs sind.

- **1** Wählen Sie **Apps** > **photoLive**.
- **2** Wählen Sie **Zum Hinzufügen tippen**.
- **3** Wählen Sie eine Straße.
- **4** Wählen Sie die Position einer Verkehrskamera.

Eine Vorschau des Livebilds der Kamera wird neben einer Karte mit dem Standort der Kamera angezeigt. Wählen Sie die Vorschau aus, um das Vollbild anzuzeigen.

**5** Wählen Sie **Speichern**, um die Kamera zu speichern (optional).

Der Hauptseite der photoLive App wird eine Miniaturansicht der Kamera hinzugefügt.

### Anzeigen von photoLive Verkehrskameras auf der Karte

Die photoLive Kartenextras zeigen Verkehrskameras auf der vorausliegenden Route an.

**1** Wählen Sie auf der Karte die Option  $\frac{1}{2}$  > **photoLive**.

Das Gerät zeigt das Livebild der nächsten Verkehrskamera auf der vorausliegenden Route an sowie die Distanz zu dieser Kamera. Wenn Sie an der Kamera vorbeifahren, lädt das Gerät das Livebild der nächsten Kamera auf der Route.

**2** Falls keine Kameras für die Route gefunden werden, wählen Sie **Kameras suchen**, um Verkehrskameras in der Nähe anzuzeigen oder zu speichern (optional).

# Anzeigen vorheriger Routen und Ziele

Damit Sie diese Funktion verwenden können, müssen Sie die Funktion für Reisedaten aktivieren (*[Geräte- und](#page-66-0) [Datenschutzeinstellungen](#page-66-0)*, Seite 59).

Sie können auf der Karte vorherige Routen und Positionen anzeigen, an denen Sie angehalten haben.

Wählen Sie **Apps** > **Wo war ich?**.

# zūmo Einstellungen

# Karten- und Fahrzeugeinstellungen

Wählen Sie **Einstellungen** > **Karte/Fahrzeug**.

**Fahrzeug**: Richtet das Fahrzeugsymbol ein, mit dem Ihre Position auf der Karte angezeigt wird.

**Kartenansicht Auto**: Richtet die Perspektive der Karte ein.

**Detailgrad**: Legt fest, wie detailliert die Karte angezeigt wird. Wenn mehr Details angezeigt werden, wird die Karte ggf. langsamer dargestellt.

**Kartendesign**: Ändert die Farben der Kartendarstellung.

**Karten-Ebenen**: Richtet die Daten ein, die auf der Karte angezeigt werden (*[Anpassen der Kartenebenen](#page-42-0)*, [Seite 35\)](#page-42-0).

**Auto-Zoom**: Wählt automatisch den Zoom-Maßstab zur optimalen Benutzung der Karte aus. Wenn die Funktion deaktiviert ist, müssen Sie die Ansicht manuell vergrößern oder verkleinern.

**Best. nä. Stopp überspr.**: Legt fest, dass eine Bestätigungsnachricht angezeigt wird, wenn eine Position auf der Route übersprungen wird.

**myMaps**: Richtet ein, welche installierten Karten das Gerät verwendet.

## Aktivieren von Karten

Sie können auf dem Gerät installierte Karten aktivieren.

**TIPP:** Weitere Kartenprodukte sind unter<http://buy.garmin.com>erhältlich.

- **1** Wählen Sie **Einstellungen** > **Karte/Fahrzeug** > **myMaps**.
- **2** Wählen Sie eine Karte aus.

## Navigationseinstellungen

Wählen Sie **Einstellungen** > **Navigation**.

**Routenpräferenz**: Richtet die Routenberechnungsmethode ein.

**Neuberechnungsmodus**: Richtet Präferenzen für die Neuberechnung ein, die gelten, wenn Sie sich von der aktiven Route entfernen.

**Vermeidungen**: Richtet Straßenmerkmale ein, die auf einer Route vermieden werden sollen.

**Eigene Vermeidungen**: Ermöglicht es Ihnen, bestimmte Straßen oder Gebiete zu vermeiden.

**Mautstraßen**: Richtet Präferenzen zum Vermeiden von Mautstraßen ein.

**Mautstraßen**: Richtet Präferenzen zum Vermeiden von Mautstraßen und Vignetten ein.

**HINWEIS:** Diese Funktion ist nicht in allen Gebieten verfügbar.

**Umweltzonen**: Legt die Vermeidungseinstellungen für Gebiete mit umweltbedingten Beschränkungen und Emissionsbeschränkungen fest, die evtl. für Ihr Fahrzeug gelten.

**Eingeschränkter Modus**: Deaktiviert alle Funktionen, die den Fahrer vom sicheren Führen des Fahrzeugs ablenken können.

**GPS-Simulation**: Das Gerät empfängt kein GPS-Signal mehr und schont den Akku.

### Routenpräferenz-Einstellungen

Wählen Sie **Einstellungen** > **Navigation** > **Routenpräferenz**.

Die Routenberechnung basiert auf Geschwindigkeitsbeschränkungen von Straßen sowie auf Beschleunigungswerten für die jeweilige Route.

**Kürzere Zeit**: Berechnet Strecken mit der kürzesten Fahrzeit, auch wenn die Strecke ggf. länger ist.

**Kürzere Strecke**: Berechnet Routen mit der kürzesten Strecke, auch wenn die Fahrzeit ggf. länger ist.

**Gerade Linie**: Berechnet eine direkte Luftlinie von der aktuellen Position zum Ziel.

## Festlegen einer simulierten Position

Wenn Sie sich in einem Gebäude befinden oder keine Satellitensignale empfangen, können Sie mithilfe der GPS-Simulation Routen von einer simulierten Position planen.

- **1** Wählen Sie **Einstellungen** > **Navigation** > **GPS-Simulation**.
- **2** Wählen Sie im Hauptmenü die Option **Karte**.
- **3** Tippen Sie auf die Karte, um ein Gebiet auszuwählen. Die Adresse der Position wird unten im Bildschirm angezeigt.
- **4** Wählen Sie die Positionsbeschreibung aus.
- **5** Wählen Sie **Position setzen**.

# Bluetooth Einstellungen

Wählen Sie **Einstellungen** > **Drahtl. Netzwerke**.

**Bluetooth**: Aktiviert die drahtlose Bluetooth Technologie.

**Nach Geräten suchen**: Sucht nach Bluetooth Geräten in der Nähe.

**Eigener Name**: Ermöglicht es Ihnen, einen Namen einzugeben, mit dem Ihr Gerät auf anderen Geräten mit drahtloser Bluetooth Technologie angezeigt wird.

# Wi**‑**Fi Einstellungen

Über die drahtlosen Netzwerkeinstellungen können Sie Wi‑Fi Netzwerke verwalten.

Wählen Sie **Einstellungen** > **Drahtl. Netzwerke**.

**WLAN**: Aktiviert die Wi‑Fi Funktion.

**Gespeicherte Netzwerke**: Ermöglicht es Ihnen, gespeicherte Netzwerke zu bearbeiten oder zu entfernen.

**Nach Netzwerken suchen**: Sucht nach Wi‑Fi Netzwerken in der Nähe (*[Herstellen einer Verbindung mit einem](#page-67-0) [Wi‑Fi Netzwerk](#page-67-0)*, Seite 60).

# Fahrerassistenzeinstellungen

Wählen Sie **Einstellungen** > **Fahrerassistenz**.

- **Warnungen für Fahrer**: Ermöglicht es Ihnen, Alarme für die nächsten Zonen oder Straßenbedingungen zu aktivieren oder zu deaktivieren (*[Fahrerassistenzfunktionen und Alarme](#page-18-0)*, Seite 11).
- **Tempoüberschreit.**: Warnt Sie, wenn Sie das Tempolimit überschreiten.

**Routenvorschau**: Zeigt zu Beginn der Navigation eine Vorschau der Hauptverkehrsstraßen der Route an.

**Pausenplanung**: Erinnert Sie daran, eine Pause einzulegen, und zeigt die nächsten POIs an, nachdem Sie längere Zeit gefahren sind. Sie können Pausenerinnerungen und Vorschläge für nahegelegene POIs aktivieren oder deaktivieren.

**Autom. Ereigniserk.**: Ermöglicht es dem Gerät, einen möglichen Unfall zu erkennen.

**Unfallbenachrichtigung**: Ermöglicht es Ihnen, einen Kontakt einzurichten, der benachrichtigt wird, wenn das Gerät einen möglichen Unfall erkennt.

**Annäherungsalarme**: Warnt Sie, wenn Sie sich einer Radarkontrolle oder Ampelblitzern nähern.

# <span id="page-65-0"></span>Anzeigeeinstellungen

### Wählen Sie **Einstellungen** > **Anzeige**.

**Ausrichtung**: Ermöglicht es Ihnen, das Display im Hochformat (vertikal) oder im Querformat (horizontal) einzurichten.

**HINWEIS:** Diese Funktion ist nicht auf allen Produktmodellen verfügbar.

- **Farbmodus**: Ermöglicht es Ihnen, den Farbmodus für den Tag oder die Nacht einzurichten. Wenn Sie die Option Automatisch auswählen, wechselt das Gerät automatisch basierend auf der Uhrzeit zwischen den Farben für den Tag oder die Nacht.
- **Helligkeit**: Ermöglicht es Ihnen, die Helligkeit der Anzeige anzupassen.
- **Bildschirmabschaltung**: Ermöglicht es Ihnen, die Zeit der Inaktivität einzurichten, bevor das Gerät im Akkubetrieb in den Ruhezustand wechselt.
- **Screenshot**: Ermöglicht es Ihnen, ein Abbild des Gerätebildschirms aufzunehmen. Screenshots werden im Speicher des Geräts im Screenshot-Ordner gespeichert.

# Verkehrsfunkeinstellungen

Wählen Sie im Hauptmenü die Option **Einstellungen** > **Verkehr**.

- **Verkehr**: Aktiviert den Verkehrsfunk.
- **Aktueller Anbieter**: Richtet den Verkehrsfunkanbieter ein, der für Verkehrsinformationen verwendet wird. Mit Automatisch werden automatisch die besten verfügbaren Verkehrsinformationen ausgewählt.

**Abonnements**: Führt die aktuellen Verkehrsfunkabonnements auf.

- **Route optimieren**: Ermöglicht es dem Gerät, optimierte alternative Routen automatisch oder nach Aufforderung zu verwenden (*[Vermeiden von Verkehrsbehinderungen auf der aktuellen Route](#page-27-0)*, Seite 20).
- **Verkehrsmeldungen**: Legt den Schweregrad der Verkehrsbehinderung fest, für den das Gerät eine Verkehrsmeldung anzeigt.

# Einstellungen für Einheiten und Uhrzeit

Öffnen Sie die Einstellungen für Einheiten und Uhrzeit, indem Sie im Hauptmenü die Option **Einstellungen** > **Einheiten und Zeit** wählen.

**Aktuelle Zeit**: Richtet die Zeit des Geräts ein.

**Zeitformat**: Ermöglicht es Ihnen, die Zeit im 12-Stunden-, 24-Stunden- oder UTC-Format anzuzeigen.

**Einheiten**: Richtet die Maßeinheit für Distanzen ein.

**Positionsformat**: Richtet das Koordinatenformat und das Kartenbezugssystem ein, die für geografische Koordinaten verwendet werden.

### Einstellen der Uhrzeit

- **1** Wählen Sie im Hauptmenü die Uhrzeit.
- **2** Wählen Sie eine Option:
	- Wenn die Zeit automatisch anhand von GPS-Informationen eingestellt werden soll, wählen Sie **Automatisch**.
	- Wenn die Zeit manuell eingestellt werden soll, ziehen Sie die Zahlen nach oben oder unten.

## Sprach- und Tastatureinstellungen

Öffnen Sie die Einstellungen für Sprache und Tastatur, indem Sie im Hauptmenü die Option **Einstellungen** > **Sprache und Tastatur**.

**Ansagesprache**: Ändert die Sprache für Sprachansagen.

**Textsprache**: Legt die Sprache des auf dem Bildschirm angezeigten Texts fest.

**HINWEIS:** Das Ändern der Textsprache wirkt sich nicht auf Benutzereingaben oder Kartendaten wie beispielsweise Straßennamen aus.

**Tastatur**: Aktiviert Tastatursprachen.

# <span id="page-66-0"></span>Geräte- und Datenschutzeinstellungen

Wählen Sie **Einstellungen** > **Gerät**.

**Info**: Zeigt die Softwareversion, die Geräte-ID und Informationen zu verschiedenen anderen Softwarefunktionen an.

**Aufsichtsrechtliche Daten**: Zeigt aufsichtsrechtliche Zeichen und Informationen an.

**EULAs**: Zeigt die Endbenutzer-Lizenzvereinbarungen an.

**HINWEIS:** Diese Informationen werden benötigt, wenn Sie die Systemsoftware aktualisieren oder zusätzliche Kartendaten erwerben möchten.

**Software-Lizenzen**: Zeigt Softwarelizenzinformationen an.

**Meldung v. Gerätedat.**: Gibt zur Verbesserung des Geräts anonyme Daten weiter.

- **Reisedaten**: Ermöglicht es dem Gerät, eine Aufzeichnung der besuchten POIs zu speichern. Sie können dann die Reiseaufzeichnung anzeigen, die Funktion "Wo war ich?" verwenden sowie auch von myTrends™ vorgeschlagene Routen.
- **Reset**: Ermöglicht es Ihnen, die Reisedaten zu löschen, Einstellungen zurückzusetzen oder alle Benutzerdaten zu löschen.

## Wiederherstellen von Einstellungen

Sie können eine Einstellungskategorie oder alle Einstellungen auf die Werkseinstellungen zurücksetzen.

- **1** Wählen Sie **Einstellungen**.
- **2** Wählen Sie bei Bedarf eine Einstellungskategorie aus.
- **3** Wählen Sie  $\equiv$  > **Reset**.

# Geräteinformationen

# Anzeigen aufsichtsrechtlicher E-Label- und Compliance-Informationen

- **1** Streichen Sie im Einstellungsmenü nach unten.
- **2** Wählen Sie **Gerät** > **Aufsichtsrechtliche Daten**.

## Technische Daten

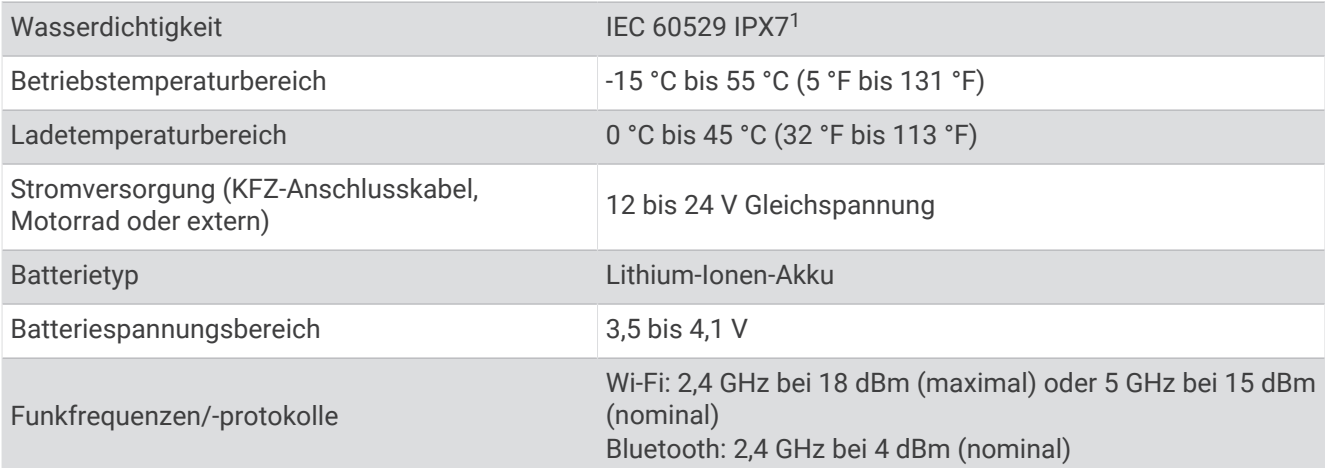

<sup>1</sup> \* Das Gerät ist bis zu einer Tiefe von 1 Meter 30 Minuten wasserbeständig. Weitere Informationen finden Sie unter [www.garmin.com/waterrating](http://www.garmin.com/waterrating).

# <span id="page-67-0"></span>Aufladen des Geräts

**HINWEIS:** Dieses Produkt der Klasse III muss mit einer Stromquelle mit begrenzter Leistung (LPS) betrieben werden.

Sie haben folgende Möglichkeiten, den Akku des Geräts aufzuladen.

• Setzen Sie das Gerät in die Halterung ein, und verbinden Sie die Halterung mit der Stromversorgung des Fahrzeugs.

### *HINWEIS*

Verbinden Sie das Gerät nicht direkt mit dem Fahrzeug-Anschlusskabel.

• Schließen Sie das Gerät an ein optional erhältliches Netzteil an.

Sie können einen zugelassenen Garmin AC-/DC-Adapter erwerben, der für den Gebrauch in Wohnungen oder Büros geeignet ist. Diese Adapter sind bei einem Garmin Händler oder unter [www.garmin.com](http://www.garmin.com) erhältlich. Das Gerät wird möglicherweise langsam aufgeladen, wenn es mit dem Adapter eines Drittanbieters verbunden ist.

# **Gerätewartung**

# Garmin Support-Center

Unter [support.garmin.com](http://support.garmin.com) finden Sie Unterstützung und Informationen, beispielsweise Produkthandbücher, häufig gestellte Fragen, Videos und Support.

## Karten- und Software-Updates

Damit die Navigation optimal ist, sollten Sie die Karten und die Software auf dem Gerät auf dem aktuellsten Stand halten.

Karten-Updates enthalten die neuesten verfügbaren Änderungen an Straßen und Positionen in den vom Gerät verwendeten Karten. Aktuelle Karten sorgen dafür, dass das Gerät neu hinzugefügte Positionen finden und genauere Routen berechnen kann. Karten-Updates sind groß, und die Aktualisierung dauert u. U. mehrere Stunden.

Mit Software-Updates werden Änderungen und Optimierungen an den Funktionen und an der Bedienung des Geräts vorgenommen. Software-Updates sind klein und dauern nur wenige Minuten.

Es gibt zwei Möglichkeiten, das Gerät zu aktualisieren.

- Verbinden Sie das Gerät mit einem Wi‑Fi Netzwerk, um die Daten direkt auf dem Gerät zu aktualisieren (empfohlen). Bei dieser Möglichkeit können Sie das Gerät einfach aktualisieren, ohne es an einen Computer anschließen zu müssen.
- Verbinden Sie das Gerät mit einem Computer, und aktualisieren Sie es über die Anwendung Garmin Express [\(garmin.com/express\)](http://www.garmin.com/express).

### Herstellen einer Verbindung mit einem Wi**‑**Fi Netzwerk

Wenn Sie das Gerät zum ersten Mal einschalten, werden Sie aufgefordert, eine Verbindung mit einem Wi‑Fi Netzwerk herzustellen und das Gerät zu registrieren. Sie können auch über das Einstellungsmenü eine Verbindung mit einem Wi‑Fi Netzwerk herstellen.

- **1** Wählen Sie **Einstellungen** > **Drahtl. Netzwerke**.
- **2** Wählen Sie bei Bedarf **WLAN**, um die Wi‑Fi Technologie zu aktivieren.
- **3** Wählen Sie **Nach Netzwerken suchen**.

Das Gerät zeigt eine Liste von Wi‑Fi Netzwerken in der Nähe an.

- **4** Wählen Sie ein Netzwerk aus.
- **5** Geben Sie bei Bedarf das Kennwort für das Netzwerk ein, und wählen Sie **Fertig**.

Das Gerät stellt eine Verbindung mit dem Netzwerk her, und das Netzwerk wird der Liste gespeicherter Netzwerke hinzugefügt. Das Gerät stellt automatisch eine Verbindung mit diesem Netzwerk her, wenn es sich in Reichweite befindet.

### Aktualisieren von Karten und Software über ein Wi**‑**Fi Netzwerk

#### *HINWEIS*

Im Rahmen von Karten- und Software-Updates muss das Gerät u. U. große Dateien herunterladen. Dabei finden normale Datenlimits oder Gebühren für Ihren Internetanbieter Anwendung. Wenden Sie sich an Ihren Internetanbieter, um weitere Informationen zu Datenlimits oder Gebühren zu erhalten.

Sie können die Karten und die Software aktualisieren, indem Sie das Gerät mit einem Wi‑Fi Netzwerk verbinden, das Zugriff auf das Internet ermöglicht. So können Sie das Gerät auf dem aktuellen Stand halten, ohne es an einen Computer anschließen zu müssen.

**1** Verbinden Sie das Gerät mit einem Wi‑Fi Netzwerk (*[Herstellen einer Verbindung mit einem Wi‑Fi Netzwerk](#page-67-0)*, [Seite 60\)](#page-67-0).

Während die Verbindung mit einem Wi‑Fi Netzwerk besteht, sucht das Gerät nach verfügbaren Updates. Wenn ein Update verfügbar ist, wird im Hauptmenü auf dem Symbol für Einstellungen  $\bigcirc$  angezeigt.

**2** Wählen Sie **Einstellungen** > **Updates**.

Das Gerät sucht nach verfügbaren Updates. Wenn ein Update verfügbar ist, wird unter Karte oder Software die Meldung **Update verfügbar** angezeigt.

- **3** Wählen Sie eine Option:
	- Wählen Sie **Alle installieren**, um alle verfügbaren Updates zu installieren.
	- Wählen Sie **Karte** > **Alle installieren**, um nur Karten-Updates zu installieren.
	- Wählen Sie **Software** > **Alle installieren**, um nur Software-Updates zu installieren.
- **4** Lesen Sie die Lizenzvereinbarungen, und wählen Sie **Alle annehmen**, um die Vereinbarungen anzunehmen. **HINWEIS:** Falls Sie den Lizenzbedingungen nicht zustimmen, können Sie Ablehnen wählen. Damit wird das Update abgebrochen. Sie können Updates erst installieren, wenn Sie die Lizenzvereinbarungen annehmen.
- **5** Verbinden Sie das Gerät über das mitgelieferte USB-Kabel mit einer externen Stromversorgung, und wählen Sie **Fortfahren** (*[Aufladen des Geräts](#page-67-0)*, Seite 60).

Zum Erzielen der besten Ergebnisse wird ein USB-Steckerladegerät mit einer Leistungsabgabe von mindestens 1 A empfohlen. Viele USB-Netzteile für Smartphones, Tablets oder Wechseldatenträger können kompatibel sein.

**6** Lassen Sie das Gerät bis zum Abschluss des Updates mit der externen Stromversorgung verbunden und in Reichweite des Wi‑Fi Netzwerks.

**TIPP:** Falls ein Karten-Update unterbrochen oder abgebrochen wird, bevor es abgeschlossen wurde, fehlen evtl. Kartendaten auf dem Gerät. Zum Reparieren fehlender Kartendaten müssen Sie die Karten erneut über Wi‑Fi oder Garmin Express aktualisieren.

## Produkt-Updates

Installieren Sie auf dem Computer Garmin Express [\(www.garmin.com/express\)](http://www.garmin.com/express).

So erhalten Sie einfachen Zugriff auf folgende Dienste für Garmin Geräte:

- Software-Updates
- Karten-Updates
- Produktregistrierung

### Aktualisieren von Karten und Software mit Garmin Express

Sie können mit der Anwendung Garmin Express aktuelle Karten- und Software-Updates für Ihr Gerät herunterladen und installieren.

- **1** Falls Garmin Express nicht auf dem Computer installiert ist, besuchen Sie [garmin.com/express](http://www.garmin.com/express) und folgen den Anweisungen auf dem Bildschirm, um die Anwendung zu installieren.
- 2 Öffnen Sie die Anwendung <sup>3</sup> Garmin Express.
- **3** Schließen Sie das Gerät mit einem mini-USB Kabel an den Computer an.

Das schmale Ende des Kabels wird mit dem mini-USB Anschluss  $\Omega$  des zūmo Geräts verbunden. Das breite Ende wird mit einem freien USB-Anschluss des Computers verbunden.

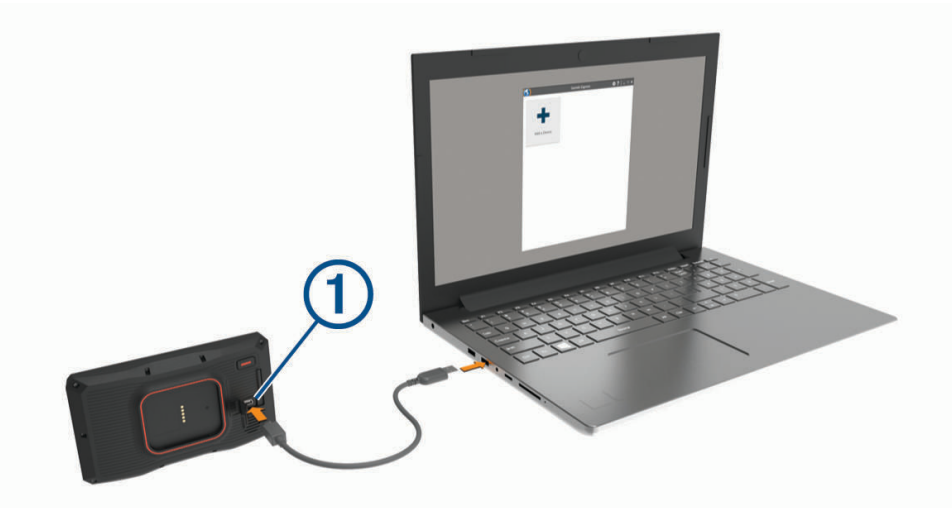

- **4** Wenn Sie vom zūmo Gerät zum Aktivieren des Datenübertragungsmodus aufgefordert werden, wählen Sie **Fortfahren**.
- **5** Klicken Sie in Garmin Express auf **Gerät hinzufügen**.

Garmin Express sucht nach dem Gerät und zeigt den Gerätenamen und die Seriennummer an.

**6** Klicken Sie auf **Gerät hinzufügen**, und folgen Sie den Anweisungen auf dem Bildschirm, um das Gerät der Anwendung Garmin Express hinzuzufügen.

Wenn die Einrichtung abgeschlossen ist, werden in Garmin Express die für das Gerät verfügbaren Updates angezeigt.

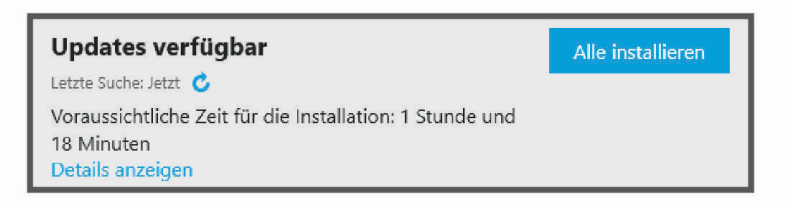

- **7** Wählen Sie eine Option:
	- Klicken Sie auf **Alle installieren**, um alle verfügbaren Updates zu installieren.
	- Klicken Sie auf **Details anzeigen** und neben dem gewünschten Update auf **Installieren**, um ein bestimmtes Update zu installieren.

Garmin Express lädt die Updates auf das Gerät herunter und installiert sie. Karten-Updates sind sehr groß, daher kann der Vorgang bei langsameren Internetverbindungen längere Zeit in Anspruch nehmen.

**HINWEIS:** Wenn ein Karten-Update zu groß für den internen Speicher des Geräts ist, wird in der Software u. U. eine Aufforderung zum Einlegen einer microSD Speicherkarte in das Gerät angezeigt, um Speicherplatz hinzuzufügen (*[Einlegen einer Speicherkarte für Karten und Daten](#page-82-0)*, Seite 75).

**8** Folgen Sie während des Updates den Anweisungen auf dem Bildschirm, um die Installation der Updates abzuschließen.

Beispielsweise werden Sie während des Updates von Garmin Express evtl. aufgefordert, die Verbindung mit dem Gerät zu trennen und wiederherzustellen.

# Pflege des Geräts

*HINWEIS*

Lassen Sie das Gerät nicht fallen.

Bewahren Sie das Gerät nicht an Orten auf, an denen es evtl. über längere Zeit sehr hohen oder sehr niedrigen Temperaturen ausgesetzt ist, da dies zu Schäden am Gerät führen kann.

Bedienen Sie den Touchscreen nie mit harten oder scharfen Gegenständen, da dies zu Schäden am Touchscreen führen kann.

### Reinigen des Gehäuses

*HINWEIS*

Verwenden Sie keine chemischen Reinigungsmittel oder Lösungsmittel, die die Kunststoffteile beschädigen könnten.

- **1** Reinigen Sie das Gehäuse des Geräts (nicht den Touchscreen) mit einem weichen Tuch, befeuchtet mit einer milden Reinigungslösung.
- **2** Wischen Sie das Gerät trocken.

### Reinigen des Touchscreens

- **1** Verwenden Sie ein weiches, sauberes und fusselfreies Tuch.
- **2** Befeuchten Sie das Tuch bei Bedarf mit Wasser.
- **3** Wenn Sie ein befeuchtetes Tuch verwenden, schalten Sie das Gerät aus, und trennen Sie es von der Stromversorgung.
- **4** Wischen Sie den Touchscreen vorsichtig mit dem Tuch ab.

### Vermeiden von Diebstahl

- Entfernen Sie das Gerät und die Halterung aus dem einsehbaren Bereich, wenn das Gerät nicht benutzt wird.
- Entfernen Sie die von der Saugnapfhalterung an der Windschutzscheibe verursachten Spuren.
- Bewahren Sie das Gerät nicht im Handschuhfach auf.
- Registrieren Sie das Gerät über die Software Garmin Express ([garmin.com/express](http://www.garmin.com/express)).

## Neustarten des Geräts

Sie können das Gerät neu starten, falls es nicht mehr funktioniert.

Halten Sie die Einschalttaste 12 Sekunden lang gedrückt.

# Entfernen von Gerät, Halterung und Saugnapfhalterung

## Entnehmen des Geräts aus der Halterung

- **1** Drücken Sie auf die Entriegelung an der Halterung.
- **2** Kippen Sie die Unterseite des Geräts nach oben, und nehmen Sie das Gerät aus der Halterung.

## Entfernen der Halterung aus der Saugnapfhalterung

- **1** Drehen Sie die Halterung des Geräts nach rechts oder links.
- **2** Üben Sie dabei so lange Druck aus, bis sich die Kugel an der Halterung aus dem Kugelgelenk der Saugnapfhalterung löst.

## Entfernen der Saugnapfhalterung von der Windschutzscheibe

- **1** Klappen Sie den Hebel der Saugnapfhalterung in Ihre Richtung.
- **2** Ziehen Sie die Lasche an der Saugnapfhalterung in Ihre Richtung.

## Austauschen der Sicherung des KFZ-Anschlusskabels

*HINWEIS*

Achten Sie darauf, dass Sie beim Austauschen der Sicherung keine Kleinteile verlieren, und stellen Sie sicher, dass diese wieder an der richtigen Stelle angebracht werden. Das KFZ-Anschlusskabel funktioniert nur, wenn es ordnungsgemäß zusammengesetzt ist.

Wenn das Gerät nicht im Fahrzeug aufgeladen werden kann, müssen Sie ggf. die Sicherung austauschen, die sich an der Spitze des Fahrzeugadapters befindet.

**1** Drehen Sie das Endstück  $\left(\overline{1}\right)$  gegen den Uhrzeigersinn, um die Sperre zu lösen.

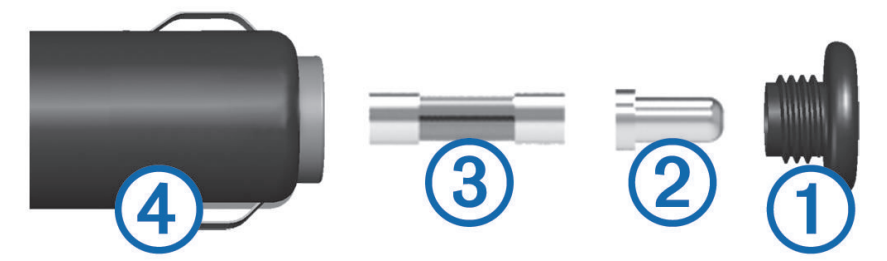

**TIPP:** Verwenden Sie bei Bedarf eine Münze, um das Endstück zu entfernen.

- **2** Entfernen Sie das Endstück, die silberne Spitze (2) und die Sicherung (3).
- **3** Setzen Sie eine neue flinke Sicherung mit derselben Spannung ein, z. B. 1 oder 2 Ampere.
- **4** Setzen Sie die silberne Spitze auf das Endstück.
- **5** Drücken Sie das Endstück ein, und drehen Sie es im Uhrzeigersinn, um es wieder im KFZ-Anschlusskabel (4) einzurasten.

# Fehlerbehebung

# Die Saugnapfhalterung bleibt nicht an der Windschutzscheibe haften

- **1** Reinigen Sie Saugnapfhalterung und Windschutzscheibe mit Reinigungsalkohol.
- **2** Trocknen Sie sie mit einem sauberen, trockenen Tuch.
- **3** Bringen Sie die Saugnapfhalterung an (*[Anbringen des Geräts im Auto](#page-17-0)*, Seite 10).
# Das Gerät erfasst keine Satellitensignale

- Vergewissern Sie sich, dass die GPS-Simulation deaktiviert ist (*[Navigationseinstellungen](#page-63-0)*, Seite 56).
- Bringen Sie das Gerät ins Freie, abseits von Parkhäusern, hohen Gebäuden und Bäumen.
- Behalten Sie Ihre Position für einige Minuten bei.

# Mein Akku entlädt sich zu schnell

- Reduzieren Sie die Bildschirmhelligkeit (*[Anzeigeeinstellungen](#page-65-0)*, Seite 58).
- Reduzieren Sie die Zeit für die Bildschirmabschaltung (*[Anzeigeeinstellungen](#page-65-0)*, Seite 58).
- Verringern Sie die Lautstärke (*[Anpassen der Lautstärke](#page-10-0)*, Seite 3).
- Deaktivieren Sie die WLAN-Funktion, wenn sie nicht verwendet wird (*[Wi‑Fi Einstellungen](#page-64-0)*, Seite 57).
- Aktivieren Sie den Energiesparmodus des Geräts, wenn es nicht genutzt wird (*[Ein- und Ausschalten des](#page-9-0)  Geräts*[, Seite 2\)](#page-9-0).
- Setzen Sie das Gerät keinen extremen Temperaturen aus.
- Setzen Sie das Gerät nicht über längere Zeit direkter Sonneneinstrahlung aus.

# Mein Gerät stellt keine Verbindung mit meinem Telefon her.

- Wählen Sie **Einstellungen** > **Drahtl. Netzwerke**. Die Bluetooth Option muss aktiviert sein.
- Aktivieren Sie auf dem Telefon die drahtlose Bluetooth Technologie, und bringen Sie es in eine Entfernung von maximal 10 m (33 Fuß) vom Gerät.
- Überprüfen Sie die Kompatibilität Ihres Telefons. Weitere Informationen finden Sie unter [www.garmin.com/bluetooth.](http://www.garmin.com/bluetooth)
- Schließen Sie die Kopplung erneut ab. Zum Wiederholen der Kopplung müssen Sie die Kopplung von Telefon und Gerät zunächst aufheben (*[Trennen](#page-47-0)  [von Bluetooth Geräten](#page-47-0)*, Seite 40) und danach erneut durchführen (*[Koppeln von Telefon und Headset](#page-44-0)*, Seite 37).

# Mein Gerät wird auf dem Computer nicht als Wechseldatenträger angezeigt

Auf den meisten Computern nutzt das Gerät MTP (Media Transfer Protocol), um eine Verbindung herzustellen. Im MTP-Modus wird das Gerät als tragbares Gerät und nicht als Wechseldatenträger angezeigt.

# Mein Gerät wird auf dem Computer nicht als tragbares Gerät angezeigt

Auf Mac® -Computern und einigen Windows® -Computern nutzt das Gerät den USB-Massenspeichermodus, um eine Verbindung herzustellen. Im USB-Massenspeichermodus wird das Gerät als Wechseldatenträger und nicht als tragbares Gerät angezeigt. Windows-Versionen vor Windows XP Service Pack 3 verwenden den USB-Massenspeichermodus.

# Mein Gerät wird weder als tragbares Gerät noch als Wechseldatenträger auf dem Computer angezeigt

- **1** Trennen Sie das USB-Kabel vom Computer.
- **2** Schalten Sie das Gerät aus.
- **3** Schließen Sie das USB-Kabel an das Gerät und an einen USB-Anschluss des Computers an.

**TIPP:** Das USB-Kabel muss mit einem USB-Anschluss des Computers und nicht mit einem USB-Hub verbunden werden.

Das Gerät schaltet sich automatisch ein und wechselt in den MTP-Modus oder in den USB-Massenspeichermodus. Auf dem Display des Geräts wird ein Bild eines an den Computer angeschlossenen Geräts angezeigt.

**HINWEIS:** Wenn auf dem Computer mehrere Netzlaufwerke verbunden sind, kann es unter Windows beim Zuweisen der Buchstaben der Garmin Laufwerke zu Problemen kommen. Informationen zum Zuweisen von Laufwerkbuchstaben finden Sie in der Hilfedatei des Betriebssystems.

# Anhang

# Garmin PowerSwitch

#### **WARNUNG**

Garmin empfiehlt dringend, die Montage des Geräts von einem Techniker durchführen zu lassen, der Erfahrung mit elektrischen Anlagen hat. Eine fehlerhafte Verkabelung des Netzkabels kann Schäden an Fahrzeug oder Batterie sowie Verletzungen nach sich ziehen.

Verwenden Sie ein verbundenes Garmin PowerSwitch Gerät, um Beleuchtung, Lüfter und mehr über das zūmo Gerät zu steuern.

### Hinweise zur Montage

- Das Gerät muss in der Nähe der Batterie und in Reichweite des mitgelieferten Stromkabels montiert werden.
- Die Montagefläche muss sich für das Gewicht des Geräts eignen.
- Der Montageort muss ausreichend Platz für die Verlegung und den Anschluss aller Kabel bieten.

### Anbringen des Geräts

Vor der Montage des Geräts müssen Sie einen Montageort auswählen und die für die Montagefläche geeigneten Befestigungsteile erwerben.

#### *HINWEIS*

Achten Sie beim Durchführen der Vorbohrungen und beim Befestigen der Halterung im Fahrzeug auf Leitungen, Anzeigen, Airbags, Airbag-Abdeckungen, Klimaanlage und andere Komponenten. Garmin ist nicht für Schäden oder Konsequenzen verantwortlich, die sich aus der Montage ergeben.

**1** Platzieren Sie die Halterung an der ausgewählten Position.

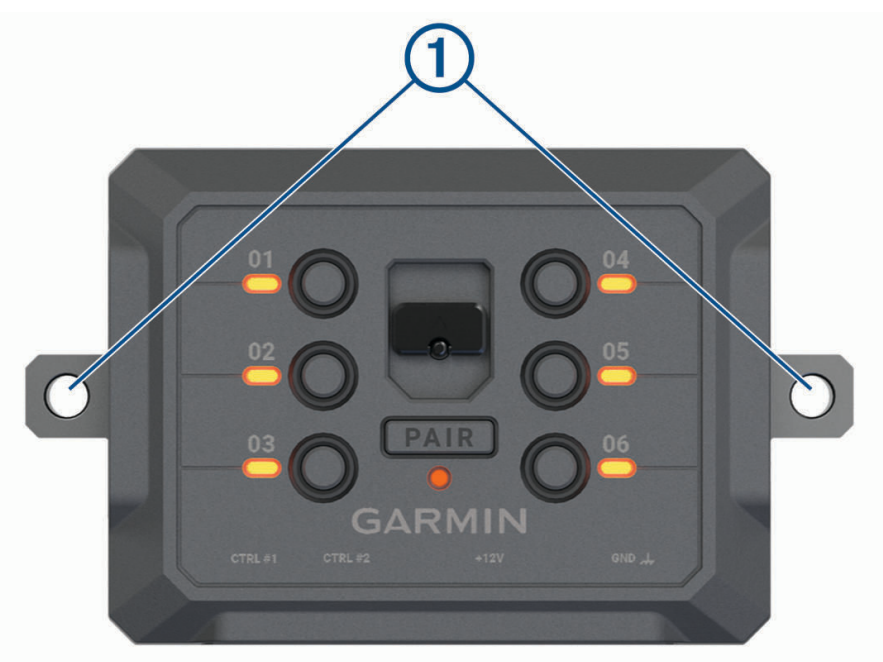

- **2** Verwenden Sie die Halterung als Vorlage, und markieren Sie die Positionen  $\overline{1}$  der zwei Schrauben.
- **3** Führen Sie Vorbohrungen aus (optional).

Bei einigen Montageoberflächen müssen Vorbohrungen durchgeführt werden. Bohren Sie nicht durch die Halterung.

**4** Befestigen Sie die Halterung mit den für die Montagefläche geeigneten Befestigungsteilen sicher auf der Montagefläche.

# Öffnen der Frontabdeckung

Sie müssen die Frontabdeckung öffnen, um elektrische Verbindungen herzustellen.

**1** Heben Sie die Verriegelung der Frontabdeckung an  $\overline{1}$ , und drehen Sie sie gegen den Uhrzeigersinn.

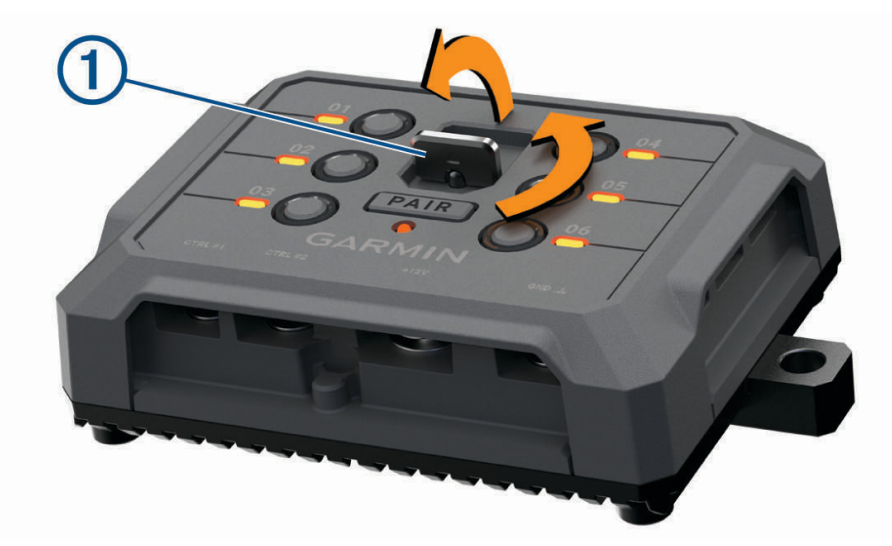

**2** Ziehen Sie die Frontabdeckung vom Gerät.

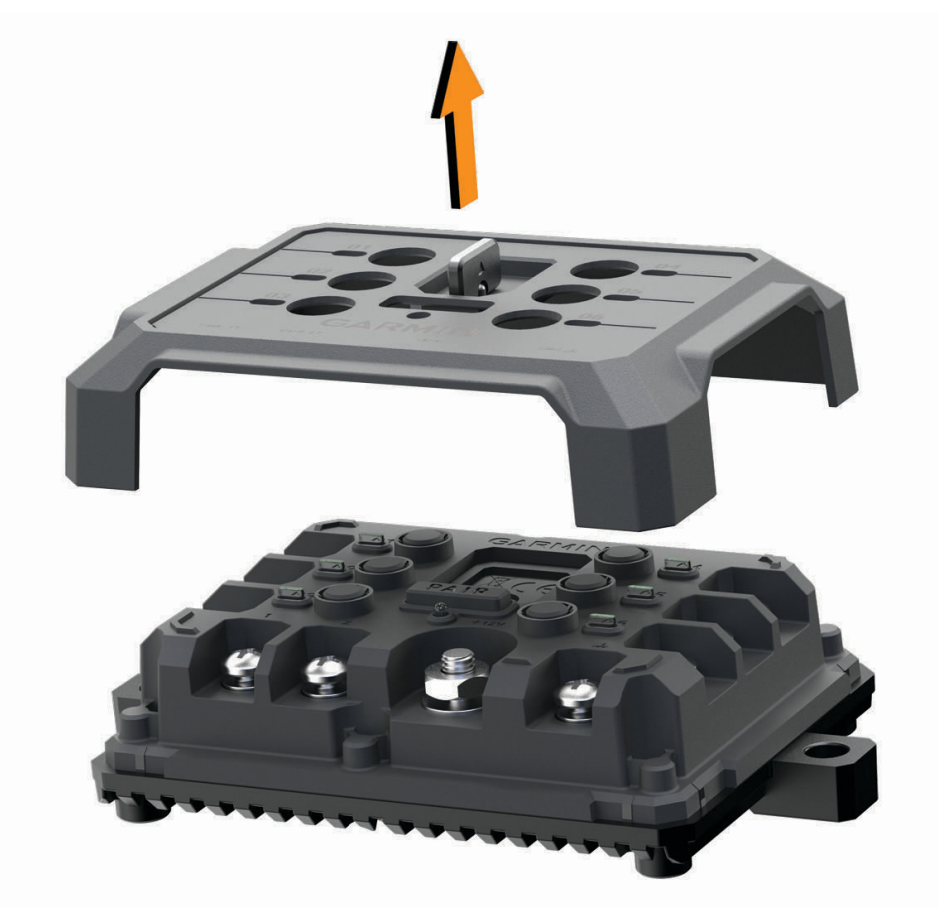

### Verbinden von Zubehör

#### *HINWEIS*

Verwenden Sie das Gerät nicht, um eine Winde zu steuern oder mit Strom zu versorgen. Wenn Sie diesen Hinweis nicht beachten, könnte das Fahrzeug oder das Gerät beschädigt werden.

Verbinden Sie eine Stromquelle nicht mit einem Zubehörausgang. Wenn Sie diesen Hinweis nicht beachten, könnte das Fahrzeug oder das Gerät beschädigt werden.

#### Anforderungen an das Zubehör:

- Überprüfen Sie die Stromstärke aller Zubehörteile, bevor Sie sie mit dem Garmin PowerSwitch Gerät verbinden. Das Gerät unterstützt Zubehör mit bis zu 30 A pro Kanal und maximal 100 A für das gesamte System.
- Verwenden Sie Leitungen mit einem Durchmesser von 6 mm<sup>2</sup> (AWG 10) für Zubehör, das mehr als 20 bis 30 A nutzt.
- Verwenden Sie Leitungen mit einem Durchmesser von 4 mm<sup>2</sup> (AWG 12) für Zubehör, das 10 bis 20 A nutzt.
- Verwenden Sie Leitungen mit einem Durchmesser von 2,5 mm<sup>2</sup> (AWG 14) für Zubehör, das weniger als 10 A nutzt.
- Verwenden Sie für alle Zubehörverbindungen Anschlüsse der richtigen Größe.
- Crimpen Sie alle Anschlüsse sicher.
- **1** Verbinden Sie die positive Leitung vom Zubehör  $\Omega$  mit einem der Zubehöranschlüsse  $\Omega$  am Garmin PowerSwitch Gerät.

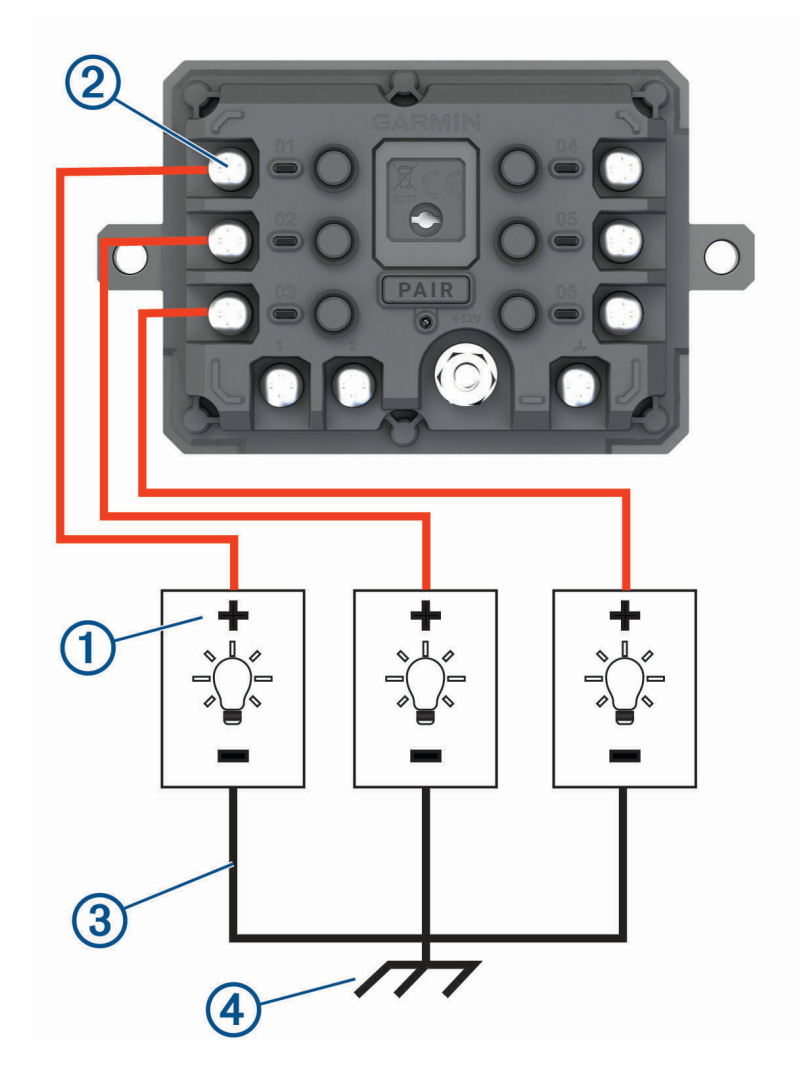

**2** Verbinden Sie die negative oder Masseleitung  $\Omega$  mit einem unlackierten Massebolzen  $\Omega$  am Fahrzeugrahmen, einem Masseverteiler oder direkt mit der negativen Klemme an der Batterie.

#### **ACHTUNG**

Verbinden Sie nicht die Zubehörmasseleitungen mit dem Masseanschluss(GND) des Garmin PowerSwitch Geräts. Falls diese Verbindung hergestellt wird, kann es zu Personen- oder Sachschäden kommen oder die Funktionsweise des Geräts kann beeinträchtigen werden.

**3** Stellen Sie sicher, dass alle elektrischen Verbindungen sicher sind und sich während der Verwendung nicht lösen werden.

#### Verbinden von Steuereingängen

Sie können Schalter mit den Schalteranschlüssen verbinden, damit das Garmin PowerSwitch Gerät Ausgänge individuell schalten kann. Beispielsweise können Sie die Zündung des Fahrzeugs mit einem Schaltereingangsanschluss verbinden, damit beim Starten des Fahrzeugs automatisch Zubehör eingeschaltet wird. Die Schalteranschlüsse erkennen ein Signal zwischen 3,3 und 18 V. Sie können Ausgangsfunktionen mit der Garmin PowerSwitch App konfigurieren.

Verbinden Sie die Steuerleitung von der Steuerquelle im Fahrzeug mit einem der zwei Schalteranschlüsse am Garmin PowerSwitch Gerät.

### Verbinden des Geräts mit der Stromversorgung des Fahrzeugs

Damit Sie das Gerät mit der Stromversorgung des Fahrzeugs verbinden können, müssen Sie zunächst das Warnetikett vom +12V Anschluss des Geräts entfernen.

Bestätigen Sie stets, dass alle elektrischen Verbindungen sicher sind und sich während des Betriebs des Geräts nicht lösen werden.

**1** Verbinden Sie den großen Ring der mitgelieferten Masseleitung  $\overline{1}$  mit der negativen Klemme der Fahrzeugbatterie.

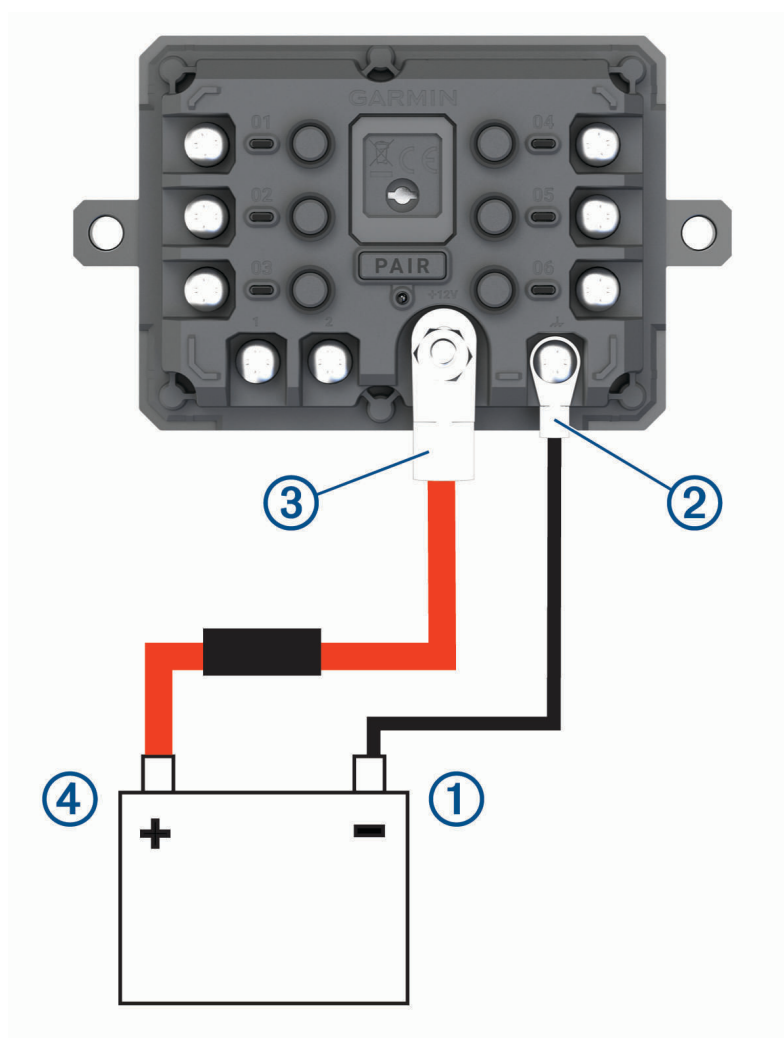

- **2** Verbinden Sie den kleinen Ring der Masseleitung mit dem GND Anschluss 2 des Geräts.
- **3** Verbinden Sie den kleinen Ring des mitgelieferten 12-V-Kabels mit dem +12V Anschluss 3 des Geräts.
- 4 Ziehen Sie die <sup>3</sup>/<sub>8</sub> Zoll-Mutter am +12V-Anschluss mit einem maximalen Drehmoment von 4,52 Nm (40 lbf-in) an.

Stellen Sie sicher, dass die Mutter nicht mit der Hand gelöst werden kann.

*HINWEIS*

Ziehen Sie den +12V-Anschluss nicht zu fest an, um Schäden am Anschluss zu verhindern.

**5** Verbinden Sie den großen Ring des 12-V-Kabels (4) mit der positiven Klemme der Fahrzeugbatterie.

### Kopplung mit einem Garmin Navigationsgerät

Sie können das Garmin PowerSwitch Gerät mit einem kompatiblen Garmin Navigationsgerät koppeln.

- **1** Schalten Sie das Garmin PowerSwitch Gerät ein, und achten Sie darauf, dass der Abstand zum kompatiblen Garmin Navigationsgerät maximal 1 m (3,3 Fuß) beträgt.
- **2** Öffnen Sie auf dem kompatiblen Navigationsgerät die Garmin PowerSwitch App.
- **3** Folgen Sie den Anweisungen auf dem Display, um die Kopplung und die Einrichtung abzuschließen.

Das Hauptkontrollboard wird angezeigt. Nachdem die Geräte gekoppelt wurden, stellen sie automatisch eine Verbindung her, wenn sie eingeschaltet und in Reichweite sind.

#### Technische Daten: Garmin PowerSwitch

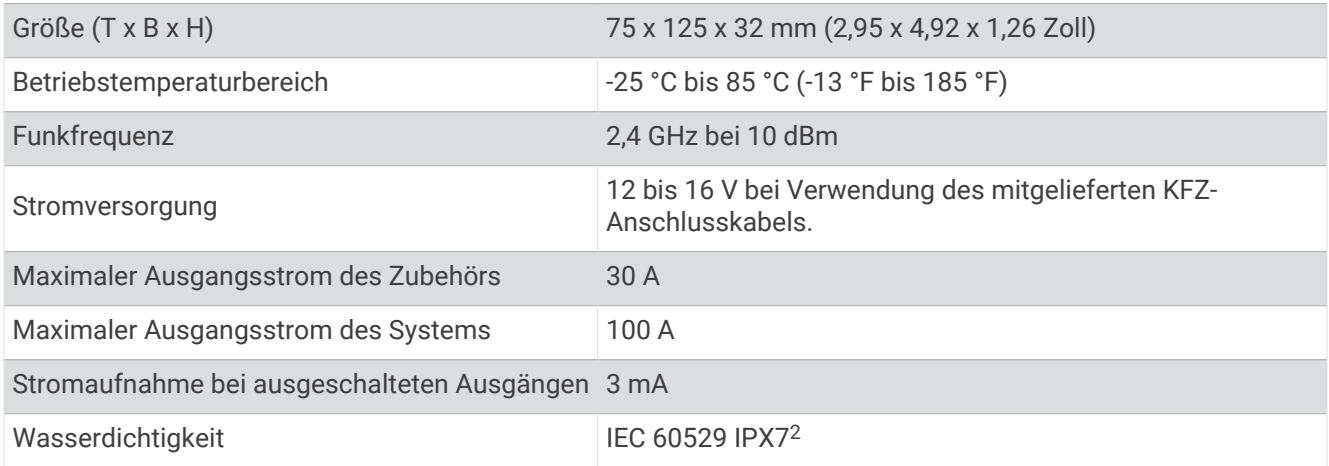

#### Mein Garmin PowerSwitch bleibt nicht verbunden

- Stellen Sie sicher, dass das Garmin PowerSwitch Gerät mit Strom versorgt wird.
- Stellen Sie sicher, dass auf dem gekoppelten Navigationsgerät oder Smartphone die Bluetooth Technologie aktiviert ist.
- Verringern Sie den Abstand zwischen dem Navigationsgerät oder Smartphone und dem Garmin PowerSwitch Gerät.
- Stellen Sie sicher, dass die Batterie des Fahrzeugs mindestens 12 V Strom liefert. Das Garmin PowerSwitch Gerät schaltet automatisch alle Ausgänge aus, um die Batterie des Fahrzeugs zu schonen, falls es mit weniger als 11 V Strom versorgt wird (*[Mein Zubehör wird nicht mit Strom versorgt](#page-80-0)*, [Seite 73\)](#page-80-0).

<sup>2</sup> \* Das Gerät ist bis zu einer Tiefe von 1 Meter 30 Minuten wasserbeständig. Weitere Informationen finden Sie unter [www.garmin.com/waterrating](http://www.garmin.com/waterrating).

### <span id="page-80-0"></span>Mein Zubehör wird nicht mit Strom versorgt

- Stellen Sie sicher, dass das Garmin PowerSwitch Gerät von der Fahrzeugbatterie mit Strom versorgt wird.
- Stellen Sie sicher, dass die Batterie des Fahrzeugs mindestens 12 V Strom liefert.

Das Garmin PowerSwitch Gerät schaltet automatisch alle Ausgänge aus, um die Batterie des Fahrzeugs zu schonen, falls es weniger als 11 V Strom erhält. Ausgänge werden wieder eingeschaltet, wenn das Gerät mehr als 12 V Strom erkennt.

- Stellen Sie sicher, dass alle elektrischen Verbindungen sicher sind und sich während des Betriebs des Fahrzeugs nicht lösen können.
- Stellen Sie sicher, dass alle verbundenen Zubehörteile weniger als 30 A Strom aufnehmen. Falls ein Zubehörteil mehr als 30 A aufnimmt, wird dieser Ausgang vom Gerät automatisch ausgeschaltet.
- Stellen Sie sicher, dass die Gesamtsystemlast unter 100 A liegt.

Falls das Gerät eine Systemlast von mehr als 100 A erkennt, werden alle Ausgänge automatisch ausgeschaltet.

• Prüfen Sie alle elektrischen Verbindungen auf einen elektrischen Kurzschluss.

# Drahtlose Kameras

Das Gerät kann den Videofeed einer oder mehrerer verbundener drahtloser Kameras anzeigen (separat erhältlich).

### Koppeln der Kamera mit einem Garmin Navigationsgerät

Sie können die Kamera mit einem kompatiblen Garmin Navigationsgerät koppeln. Weitere Informationen zu kompatiblen Garmin Geräten finden Sie auf der Produktseite unter [garmin.com/bc40](http://www.garmin.com/bc40).

**1** Aktualisieren Sie das Navigationsgerät auf die aktuelle Softwareversion.

Ohne die aktuelle Software unterstützt das Gerät die BC 40 Kamera evtl. nicht. Weitere Informationen zum Aktualisieren der Software finden Sie im Benutzerhandbuch des Navigationsgeräts.

**2** Legen Sie Batterien in die Kamera ein.

Die Kamera aktiviert automatisch den Kopplungsmodus, und die LED blinkt blau, während sich die Kamera im Kopplungsmodus befindet. Die Kamera bleibt für zwei Minuten im Kopplungsmodus. Wenn der Kopplungsmodus abläuft, können Sie die Batterien entnehmen und wieder einlegen.

**3** Achten Sie darauf, dass sich das kompatible Garmin Navigationsgerät außerhalb des Fahrzeugs und in Reichweite (1,5 m/5 Fuß) der Kamera befindet, und schalten Sie das Navigationsgerät ein.

Das Gerät erkennt die Kamera automatisch, und Sie werden zur Kopplung aufgefordert.

**4** Wählen Sie **Ja** aus.

**TIPP:** Falls das Navigationsgerät die Kamera nicht automatisch erkennt, können Sie **Einstellungen** > **Drahtlose Kameras** > **Neue Kamera hinzufügen** wählen, um es manuell zu koppeln.

Das Gerät wird mit der Kamera gekoppelt.

- **5** Geben Sie einen Namen für die Kamera ein (optional).
- Verwenden Sie einen beschreibenden Namen, der die Position der Kamera eindeutig identifiziert.
- **6** Wählen Sie **Fertig**.

### Anzeigen der drahtlosen Kamera

#### **WARNUNG**

Dieses Gerät soll bei ordnungsgemäßer Verwendung das Situationsbewusstsein erhöhen. Wird das Gerät nicht ordnungsgemäß verwendet, könnten Sie durch das Display abgelenkt werden, was zu einem Unfall mit schweren oder tödlichen Personenschäden führen könnte. Blicken Sie während der Fahrt stets nur kurz auf das Display, damit Sie nicht abgelenkt werden.

Wählen Sie im Hauptmenü oder auf der Karte die Option ...

#### Ausrichten der Hilfslinien

Damit die Hilfslinien eine optimale Referenz bieten, sollten sie den Außenseiten des Fahrzeugs entsprechen. Sie sollten die Hilfslinien separat für jede Rückfahrkamera ausrichten. Wenn Sie den Kamerawinkel ändern, sollten Sie sofort die Hilfslinien neu ausrichten.

**1** Parken Sie das Fahrzeug so, dass die Fahrerseite auf einen Bürgersteig, eine Auffahrt oder die Markierung einer Parklücke ausgerichtet ist.

**TIPP:** Es kann hilfreich sein, mit dem Fahrzeug mittig in eine Parklücke zu fahren und dann langsam in die nach vorn angrenzende Parklücke vorzufahren. So können Sie die Markierung der Parklücke hinter dem Fahrzeug als Referenzpunkte für die Ausrichtung heranziehen.

- **2** Wählen Sie auf dem gekoppelten Garmin Navigationsgerät die Option **Einstellungen** > **Drahtlose Kameras**.
- **3** Wählen Sie die anzupassende Kamera und dann die Option **Hilfslinien** > **Hilfslinien anpassen**.
- **4** Verwenden Sie die Pfeile in den Ecken des Displays, um die Enden der weißen Hilfslinie für die Fahrerseite zu verschieben.

Die Hilfslinie sollte direkt über dem Bürgersteig, der Auffahrt oder der Markierung der Parklücke liegen.

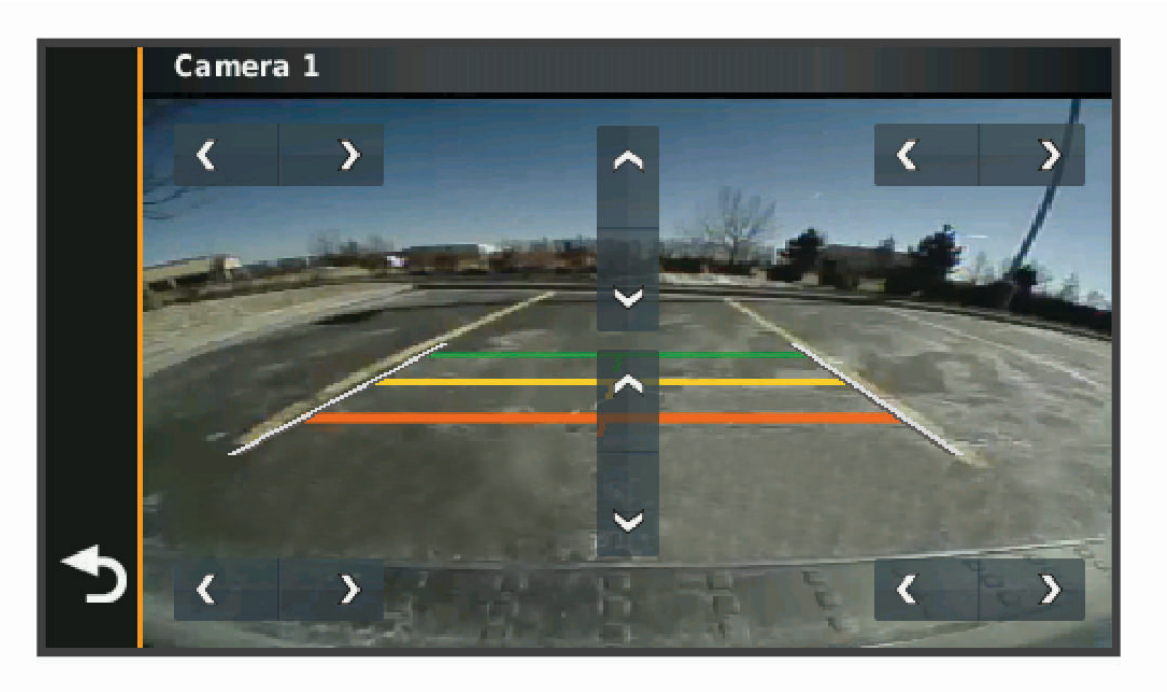

**5** Verwenden Sie die Pfeile in der Mitte des Displays, um die farbigen Distanzhilfslinien nach oben oder nach unten zu verschieben.

Die rote Hilfslinie sollte auf den hintersten Teil des Fahrzeugs ausgerichtet sein. Dabei kann es sich um die hintere Stoßstange, eine Anhängerkupplung oder ein anderes Objekt handeln, dass hinter dem Fahrzeug herausragt.

**6** Positionieren Sie das Fahrzeug neu, wobei die Beifahrerseite auf einen Bürgersteig, eine Auffahrt oder die Markierung einer Parklücke ausgerichtet ist, und verwenden Sie die Pfeile, um die weiße Hilfslinie auf Beifahrerseite auszurichten.

Die Hilfslinien sollten symmetrisch sein.

# Einlegen einer Speicherkarte für Karten und Daten

Sie können eine Speicherkarte einlegen, um den auf dem Gerät verfügbaren Speicherplatz für Karten und andere Daten zu erweitern. Speicherkarten sind in Elektronikfachgeschäften erhältlich. Unter [www.garmin.com/maps](http://garmin.com/maps)  können Sie Speicherkarten mit vorinstallierter Kartensoftware von Garmin erwerben. Das Gerät unterstützt microSD Speicherkarten mit 4 bis 256 GB.

- **1** Lokalisieren Sie am Gerät den Steckplatz für Speicherkarten mit Kartenmaterial und Daten (*[Übersicht über](#page-8-0)  [das Gerät](#page-8-0)*, Seite 1).
- **2** Heben Sie die Schutzkappe über dem microSD Kartensteckplatz an.
- **3** Schieben Sie die Abdeckung des microSD Kartensteckplatzes zum Rand des Geräts.

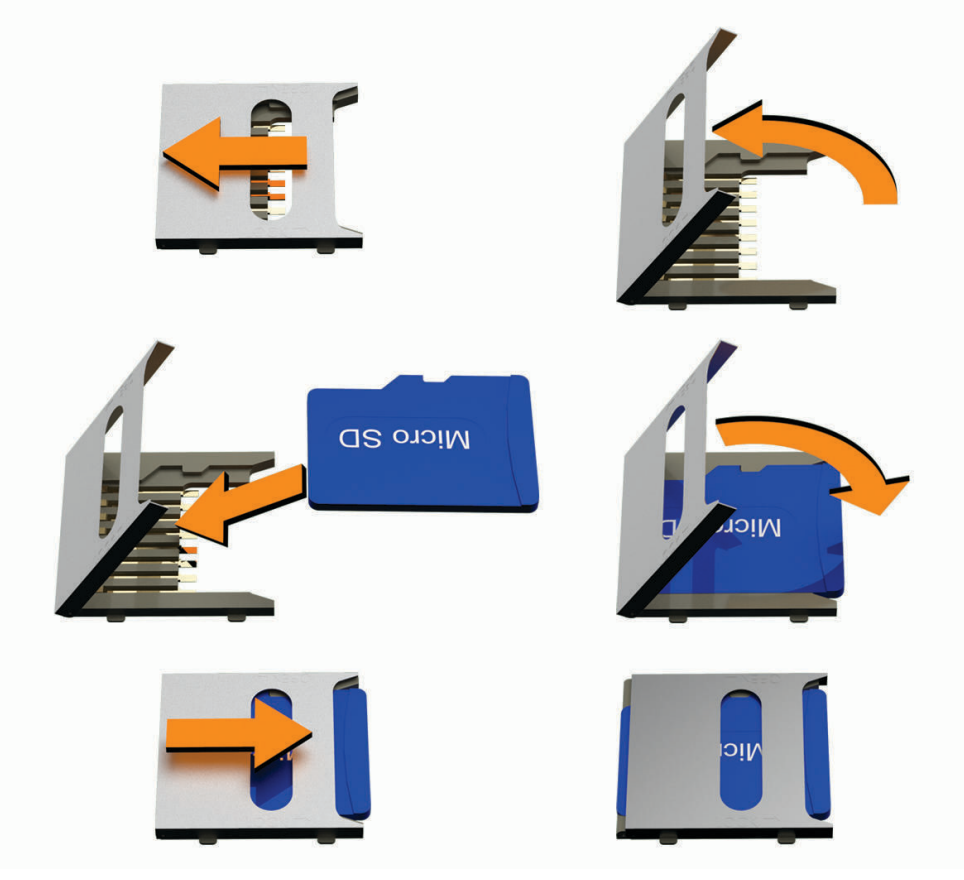

- **4** Ziehen Sie die Abdeckung des microSD Kartensteckplatzes nach oben.
- **5** Setzen Sie eine microSD Speicherkarte in den Steckplatz ein.

**HINWEIS:** Stellen Sie sicher, dass die microSD Speicherkarte auf den Kontakten des Kartensteckplatzes sitzt.

- **6** Schließen Sie die SD-Speicherkartenabdeckung.
- **7** Schieben Sie die Abdeckung des SD-Kartensteckplatzes zur Mitte des Geräts.

# **Datenverwaltung**

Das Gerät verfügt über einen freien microSD Kartenslot für zusätzliche Daten. **HINWEIS:** Das Gerät ist mit Windows 7 und höher sowie mit Mac OS 10.7 und höher kompatibel.

### Informationen zu Speicherkarten

Sie können Speicherkarten in Elektronikfachgeschäften erwerben oder vorinstallierte Kartensoftware von Garmin kaufen [\(www.garmin.com\)](http://www.garmin.com). Auf Speicherkarten können Dateien wie Karten und Benutzer-POIs gespeichert werden.

### Verbinden des Geräts mit dem Computer

Sie können das Gerät mit einem USB-Kabel an den Computer anschließen.

- **1** Stecken Sie das schmale Ende des USB-Kabels in den Anschluss am Gerät.
- **2** Stecken Sie das breite Ende des USB-Kabels in einen Anschluss am Computer.
- **3** Wenn Sie vom zūmo Gerät zum Aktivieren des Datenübertragungsmodus aufgefordert werden, wählen Sie **Ja**.

Auf dem Display des Geräts wird ein Bild eines an den Computer angeschlossenen Geräts angezeigt.

Je nach Betriebssystem des Computers wird das Gerät als tragbares Gerät oder als Wechseldatenträger angezeigt.

### Übertragen von GPX-Dateien vom Computer

Für Apple Computer ist evtl. zusätzliche Software von Drittanbietern erforderlich, z. B. Android File Transfer, damit Daten von diesem Gerät gelesen und auf das Gerät geschrieben werden können.

Falls Sie bereits Routen erstellt haben, die Sie auf dem Gerät verwenden möchten, können Sie GPX-Dateien direkt vom Computer übertragen.

- **1** Verbinden Sie das Gerät mit dem Computer (*Verbinden des Geräts mit dem Computer*, Seite 76). Das Gerät wird als tragbares Gerät angezeigt.
- **2** Öffnen Sie auf dem Computer den Dateibrowser.
- **3** Wählen Sie eine GPX-Datei.
- **4** Wählen Sie **Bearbeiten** > **Kopieren**.
- **5** Wechseln Sie auf dem Gerät zum GPX-Ordner.
- **6** Wählen Sie **Bearbeiten** > **Einfügen**.

#### Übertragen von Daten vom Computer

- **1** Verbinden Sie das Gerät mit dem Computer (*Verbinden des Geräts mit dem Computer*, Seite 76). Je nach Betriebssystem des Computers wird das Gerät als tragbares Gerät oder als Wechseldatenträger angezeigt.
- **2** Öffnen Sie auf dem Computer den Dateibrowser.
- **3** Wählen Sie eine Datei aus.
- **4** Wählen Sie **Bearbeiten** > **Kopieren**.
- **5** Wechseln Sie zu einem Ordner auf dem Gerät.

**HINWEIS:** Bei einem Wechseldatenträger sollten Sie keine Dateien im Ordner "Garmin" ablegen.

**6** Wählen Sie **Bearbeiten** > **Einfügen**.

### Entfernen des USB-Kabels

Wenn das Gerät als Wechseldatenträger an den Computer angeschlossen ist, müssen Sie es sicher vom Computer trennen, damit es nicht zu Datenverlusten kommt. Wenn das Gerät unter Windows als tragbares Gerät verbunden ist, muss es nicht sicher getrennt werden.

- **1** Führen Sie einen der folgenden Schritte aus:
	- Windows: Klicken Sie in der Taskleiste auf das Symbol **Hardware sicher entfernen**, und wählen Sie das Gerät aus.
	- Apple: Wählen Sie das Gerät aus und dann die Option **Datei** > **Auswerfen**.
- **2** Trennen Sie das Kabel vom Computer.

### Hinzufügen von BaseCamp™ Daten zu Garmin Explore

Sie können BaseCamp Datendateien exportieren und in Garmin Explore importieren, um sie mit dem zūmo Gerät zu verwenden.

- **1** Exportieren Sie Ihre Daten aus BaseCamp:
	- Wenn Sie einen Apple Computer verwenden, finden Sie Informationen unter *Exportieren von Daten aus BaseCamp mit einem Apple Computer*, Seite 77.
	- Wenn Sie einen PC verwenden, finden Sie Informationen unter *Exportieren von Daten aus BaseCamp mit einem PC*, Seite 77.
- **2** Importieren Sie die BaseCamp Daten in die Garmin Explore Website (*Importieren von Daten in Garmin Explore*, Seite 77).
- **3** Synchronisieren Sie die Garmin Explore Daten mit dem zūmo Gerät (*[Synchronisieren von Garmin Explore](#page-32-0)  [Kontodaten](#page-32-0)*, Seite 25).

#### Exportieren von Daten aus BaseCamp mit einem PC

- **1** Wählen Sie eine Option:
	- Wählen Sie **Meine Sammlung** und anschließend die Option **Datei** > **Exportieren** > **'Meine Sammlung' exportieren**, um alle auf dem Computer gespeicherten BaseCamp Daten zu exportieren.
	- Wählen Sie ein oder mehrere Elemente oder eine Liste aus, und wählen Sie **Datei** > **Exportieren** > **Auswahl exportieren**, um ein oder mehrere Elemente oder eine Liste zu exportieren.
- **2** Geben Sie einen Namen ein, wählen Sie einen Speicherort für die exportierte Datei sowie das Dateiformat, und wählen Sie anschließend **Speichern**.

#### Exportieren von Daten aus BaseCamp mit einem Apple Computer

- **1** Wählen Sie eine Option:
	- Wählen Sie **Meine Sammlung** und anschließend die Option **Datei** > **'Meine Sammlung' exportieren**, um alle auf dem Computer gespeicherten BaseCamp Daten zu exportieren.
	- Wählen Sie ein oder mehrere Elemente oder eine Liste aus, und wählen Sie **Datei** > **Ausgewählte Benutzerdaten exportieren**, um ein oder mehrere Elemente oder eine Liste zu exportieren.
- **2** Geben Sie einen Namen ein.
- **3** Wählen Sie einen Speicherort für die exportierte Datei.
- **4** Wählen Sie das Dateiformat.
- **5** Wählen Sie **Exportieren**.

#### Importieren von Daten in Garmin Explore

- **1** Besuchen Sie [explore.garmin.com](http://explore.garmin.com), und melden Sie sich bei Ihrem Konto an.
- **2** Wählen Sie die Registerkarte **Karte**.
- **3** Wählen Sie  $\overline{1}$ .
- **4** Folgen Sie den Anweisungen auf dem Display.

# Anzeigen des GPS-Signalstatus

Halten Sie  $\blacksquare$  drei Sekunden lang gedrückt.

# Erwerben weiterer Karten

- **1** Rufen Sie unter [garmin.com](http://www.garmin.com) die Produktseite für Ihr Gerät auf.
- **2** Klicken Sie auf die Registerkarte **Karte**.
- **3** Folgen Sie den Anweisungen auf dem Bildschirm.

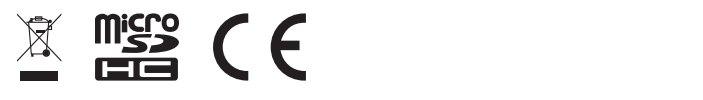

August 2022 GUID-E024D22C-EA17-40B3-A63F-E9535D86014B v8